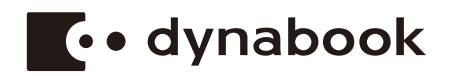

# **Manuale utente**

# **dynabook PORTEGE A30-E/R30-E dynabook TECRA A30-G**

## **Indice generale**

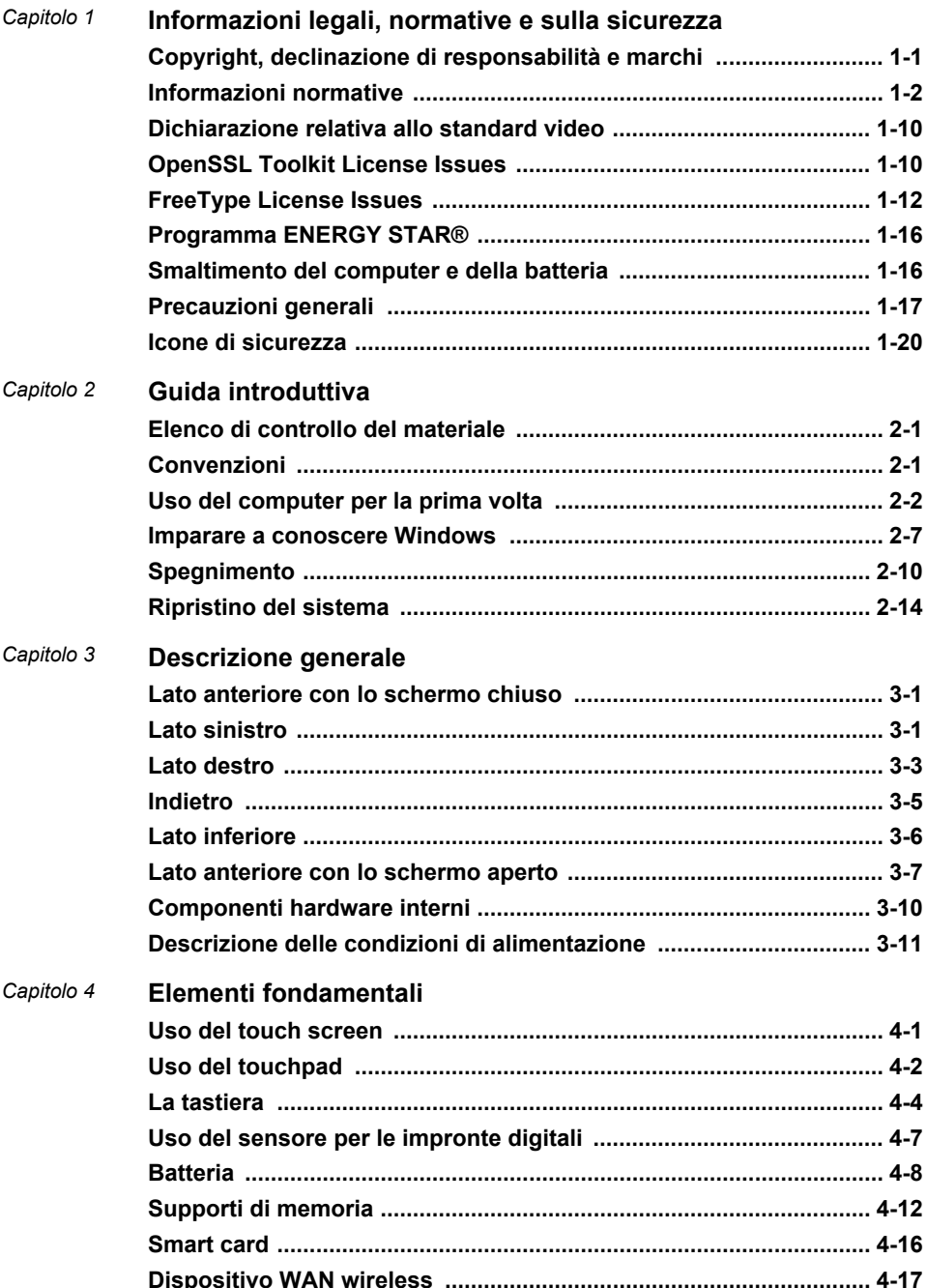

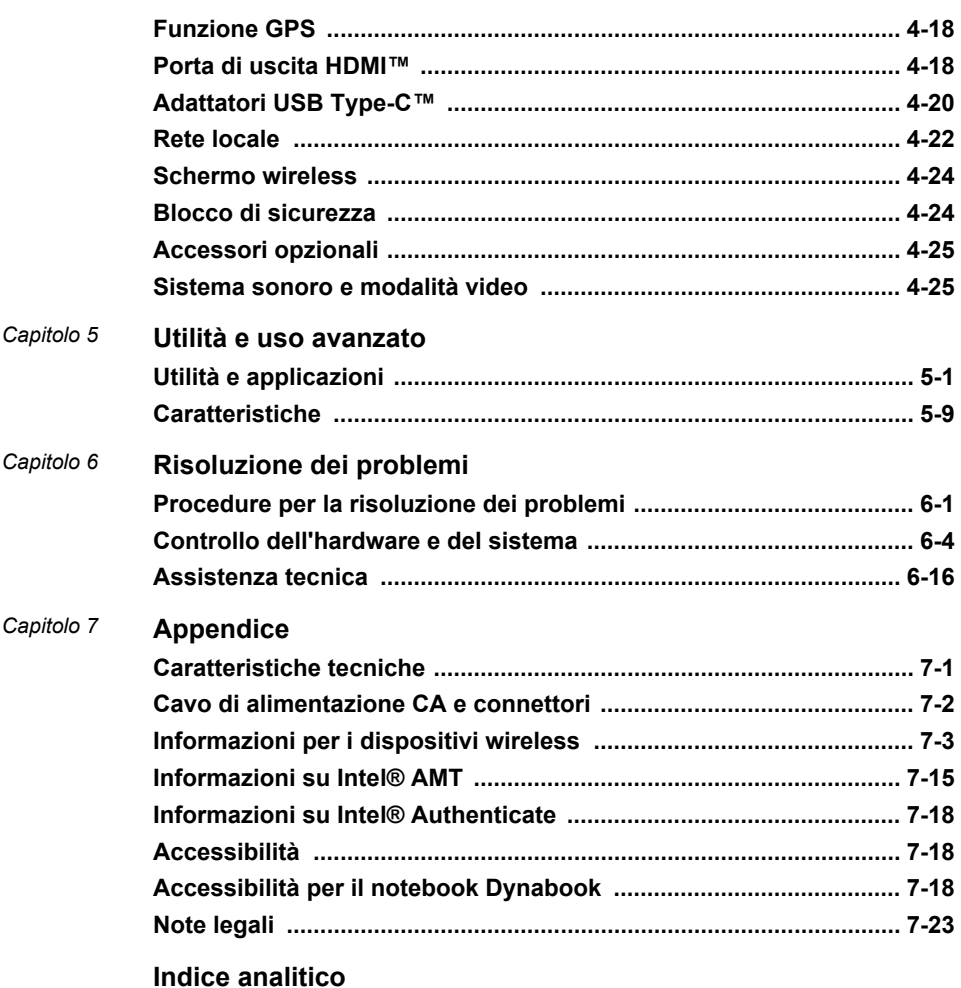

# Capitolo 1

### <span id="page-3-0"></span>Informazioni legali, normative e sulla sicurezza

Questo capitolo illustra le informazioni relative alle note legali applicabili ai computer.

#### Copyright, declinazione di responsabilità e marchi

#### Copyright

© 2020 Dynabook Inc. Tutti i diritti riservati. Ai sensi delle leggi sul copyright, il presente manuale non può essere riprodotto in alcuna forma senza l'autorizzazione scritta di Dynabook Inc. Si declina qualunque responsabilità derivante dall'uso delle informazioni contenute nel manuale.

Prima edizione febbraio 2020

I diritti d'autore (copyright) di brani musicali, filmati, programmi informatici, database e altri tipi di proprietà intellettuale tutelati dalle leggi sul copyright appartengono all'autore o al titolare del copyright. Il materiale protetto da copyright può essere riprodotto esclusivamente per uso personale o in ambito domestico. Qualunque altro uso non previsto da quanto dichiarato sopra (inclusi la conversione in formato digitale, l'alterazione, il trasferimento di materiale copiato e la distribuzione su una rete) e non autorizzato dal titolare del copyright è una violazione del copyright o dei diritti dell'autore ed è pertanto perseguibile in sede civile o penale. Qualunque riproduzione di materiale contenuto nel presente manuale deve essere effettuata in conformità con le leggi sul copyright.

#### Declinazione di responsabilità

Questo manuale è stato redatto e rivisto con cura. Le istruzioni e le descrizioni in esso contenute si riferiscono al computer acquistato e sono corrette al momento della stampa del manuale. I prodotti e i manuali successivi sono tuttavia soggetti a modifiche senza preavviso. Dynabook Inc. non risponde dei danni provocati direttamente o indirettamente da errori, omissioni o discrepanze tra il computer e il manuale.

Nel presente manuale, qualsiasi riferimento a "Dynabook" dovrà intendersi come Dynabook Inc. e/o sue affiliate.

#### <span id="page-4-0"></span>Marchi

Intel, il logo Intel sono marchi commerciali di Intel Corporation o sue consociate negli Stati Uniti e/o in altri paesi.

Microsoft e Windows sono marchi registrati o marchi commerciali di Microsoft Corporation negli Stati Uniti e/o in altri paesi.

Il marchio Bluetooth® è un marchio commerciale registrato di proprietà di Bluetooth SIG, Inc.

I termini HDMI e HDMI High-Definition Multimedia Interface e il logo HDMI sono marchi o marchi registrati di HDMI Licensing Administrator, Inc. negli Stati Uniti e in altri paesi.

DTS, il simbolo e DTS con il simbolo sono marchi registrati e DTS Audio Processing è un marchio commerciale di DTS, Inc.

Wi-Fi è un marchio registrato della Wi-Fi Alliance.

USB Type-C™ e USB-C™ sono marchi commerciali di USB Implementers Forum.

Tutti gli altri nomi di aziende, prodotti e servizi citati in questo documento sono marchi commerciali delle rispettive aziende titolari.

#### Informazioni normative

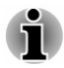

*Le informazioni normative contenute in questo documento potrebbero variare. Controllare l'ID sul fondo del dispositivo o della confezione per conoscere le informazioni specifiche relative al modello acquistato.*

#### Informazioni FCC

#### Questo dispositivo è conforme con i requisiti FCC relativi all'esposizione alle radiofrequenze.

Questa apparecchiatura è stata testata e trovata conforme con i limiti previsti per un dispositivo digitale di Classe B, in osservanza della Parte 15 delle norme FCC. Lo scopo di tali limiti è di garantire una ragionevole protezione da interferenze nocive in un'installazione residenziale. Questa apparecchiatura genera, utilizza e può irradiare energia di radiofrequenza e se non viene installata e usata in base alle istruzioni contenute nel manuale, può causare interferenze dannose alle comunicazioni radio. In ogni caso, non può essere garantito che non si verifichi alcuna interferenza in una particolare installazione. Se l'apparecchiatura provoca interferenze dannose alla ricezione radiotelevisiva, determinabili spegnendo e riaccendendo la macchina, si raccomanda all'utente di correggere il problema in uno dei modi seguenti:

- Cambiare l'orientamento o la posizione dell'antenna di ricezione. п
- $\blacksquare$ Aumentare la distanza tra l'apparecchiatura e il ricevitore.
- $\blacksquare$ Collegare l'apparecchiatura a una presa appartenente a un circuito diverso rispetto al ricevitore.

Chiedere consulenza al rivenditore o a un tecnico televisivo esperto.

*Solo le periferiche conformi con i limiti FCC previsti per i dispositivi di classe B possono essere collegate a questa apparecchiatura. L'uso di periferiche non conformi o non consigliate da Dynabook può determinare probabili interferenze alla ricezione radiotelevisiva. È necessario utilizzare cavi schermati tra i dispositivi esterni e le porte USB (USB 3.1 Gen1), USB Type-C™ (USB 3.1 Gen1) e di uscita HDMI™ del computer. Eventuali modifiche apportate all'apparecchiatura e non espressamente approvate da Dynabook o da terzi autorizzati da Dynabook possono rendere nulla l'autorizzazione concessa all'utente per l'uso di questa attrezzatura.*

#### Condizioni FCC

Questo dispositivo è conforme con la Parte 15 delle norme FCC. L'uso del dispositivo è soggetto alle seguenti due condizioni:

- 1. Il dispositivo non può causare interferenze nocive.
- 2. Il dispositivo deve accettare qualsiasi interferenza ricevuta, comprese quelle che potrebbero causare problemi nel suo funzionamento.

#### Contatto

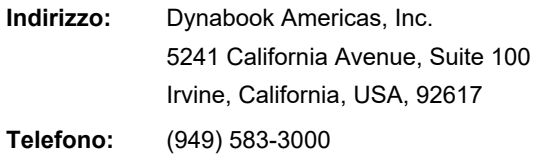

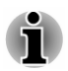

*Queste informazioni valgono solo per i paesi e le aree regionali in cui sono applicabili.*

#### Avviso sulla legge Proposition 65 della California

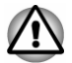

*Questo prodotto contiene sostanze chimiche, tra cui piombo, di cui è nota allo Stato della California la cancerogenità e la capacità di causare difetti alla nascita e altri danni riproduttivi. Lavare bene le mani dopo l'uso.*

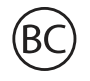

Solo per lo Stato della California.

#### Leggi relative all'esportazione

Il presente documento contiene dati tecnici che potrebbero essere controllati dalle Export Administration Regulations (Leggi relative

all'esportazione) degli Stati Uniti e che potrebbero pertanto essere soggetti ad approvazione da parte del Dipartimento del Commercio degli Stati Uniti prima di una loro eventuale esportazione. È vietata qualsiasi esportazione, sia diretta che indiretta, in contravvenzione alle Export Administration Regulations degli Stati Uniti.

#### Dichiarazione di conformità UE

 $\epsilon$ 

Questo prodotto è contrassegnato dal marchio CE in conformità con le direttive europee vigenti. La responsabilità del marchio CE è di competenza di Dynabook Europe GmbH, Stresemannallee 4b, 41460 Neuss, Germania. La Dichiarazione di conformità UE completa e ufficiale è disponibile nel sito web

http://emea.dynabook.com/product-conformity su Internet.

#### Conformità CE

Con la presente, Dynabook Europe GmbH dichiara che il/i modello/i descritto/i in questo manuale è/sono conforme/i alla Direttiva 2014/53/UE.

Il testo integrale della dichiarazione di conformità UE è disponibile al seguente indirizzo Internet: http://emea.dynabook.com/product-conformity.

Questo prodotto è etichettato con il marchio CE in conformità con i requisiti essenziali e altre disposizioni attinenti delle direttive europee applicabili, in particolare la Direttiva sulle apparecchiature radio (2014/53/UE), la Direttiva RoHS 2011/65/UE, la Direttiva Ecodesign 2009/125/CE (ErP) e le misure di implementazione correlate.

Questo prodotto e gli accessori opzionali originali sono progettati in modo da garantire la conformità con le norme CEM (compatibilità elettromagnetica) applicabili. Tuttavia, Dynabook non può garantire la conformità del prodotto a queste norme qualora vengano collegati o utilizzati accessori o cavi non prodotti da Dynabook. In questi casi, spetterà alle persone che avranno collegato o utilizzato tali accessori o cavi garantire che il sistema (PC e cavi/accessori) sia ancora conforme alle norme applicabili. In generale, per evitare problemi di compatibilità elettromagnetica, è opportuno osservare le seguenti raccomandazioni:

- п Collegare e utilizzare esclusivamente accessori recanti il marchio CE.
- $\blacksquare$ Collegare esclusivamente cavi schermati di alta qualità.

#### Ambiente di lavoro

Questo prodotto è conforme alle norme CEM (compatibilità elettromagnetica) previste per gli ambienti residenziali, commerciali e dell'industria leggera. Dynabook non consiglia l'uso di questo prodotto in ambienti di lavoro diversi da quelli indicati.

Ad esempio, i seguenti ambienti non sono verificati:

- Ambienti industriali (ad es. ambienti con tensione di 380 V trifase) ш
- Ambienti medicali (in base alla Direttiva sui dispositivi medici)  $\blacksquare$
- $\blacksquare$ Autoveicoli
- m. Velivoli

Dynabook non si assume alcuna responsabilità per eventuali conseguenze derivanti dall'uso del prodotto in ambienti di lavoro non verificati/consigliati.

Tali conseguenze possono essere:

- ш Interferenze con altri dispositivi o apparecchiature presenti nell'ambiente circostante.
- Malfunzionamento del prodotto o perdita di dati a causa di interferenze ٠ generate da altri dispositivi o apparecchiature presenti nell'ambiente circostante.

Pertanto, Dynabook consiglia vivamente di testare adeguatamente la compatibilità elettromagnetica di questo prodotto in tutti gli ambienti di lavoro non verificati prima di utilizzarlo. Nel caso di veicoli o velivoli, occorrerà chiedere l'autorizzazione al produttore o alla compagnia aerea, a seconda del caso, prima di utilizzare questo prodotto.

Inoltre, per motivi di sicurezza generale, non è ammesso l'uso di questo prodotto in ambienti con atmosfera esplosiva.

#### Informazioni VCCI Classe B (solo per il Giappone)

この装置は、クラスB情報技術装置です。この装置は、家庭環境で使 用することを目的としていますが、この装置がラジオやテレビジョン 受信機に近接して使用されると、受信障害を引き起こすことがあります。 取扱説明書に従って正しい取り扱いをしてください。 VCCI-B

Informazioni normative canadesi (solo per il Canada)

Questa apparecchiatura digitale non supera i limiti della Classe B per le emissioni di interferenze radio da apparecchiature digitali, definiti nel regolamento sulle interferenze radio del Ministero delle Comunicazioni del Canada.

Nota: in base alle normative del Ministero delle Comunicazioni del Canada, le modifiche o alterazioni non espressamente approvate da Dynabook possono rendere nulla l'autorizzazione dell'utente all'utilizzo di questa apparecchiatura.

Questa apparecchiatura digitale di Classe B è conforme a tutti i requisiti delle normative canadesi sulle emissioni di interferenze.

Cet appareil numérique de la classe B respecte toutes les exigences du Règlement sur le matériel brouilleur du Canada.

#### Avviso per il Canada

Questo dispositivo è conforme agli standard ISED (precedentemente Industry Canada) relativi ai dispositivi radio non provvisti di licenza.

L'utilizzo è soggetto alle seguenti due condizioni: (1) il dispositivo non deve causare interferenze e (2) l'utente del dispositivo deve essere disposto ad accettare eventuali interferenze, anche se suscettibili di compromettere il funzionamento del dispositivo.

*Le présent appareil est conforme aux CNR d'Industrie Canada applicables aux appareils radio exempts de licence. L'exploitation est autorisée aux deux conditions suivantes : (1) l'appareil ne doit pas produire de brouillage, et (2) l'appareil doit accepter tout brouillage radioélectrique subi, même si le brouillage est susceptible d'en compromettre le fonctionnement.*

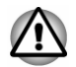

*Per essere in regola con i requisiti di conformità canadesi relativi all'esposizione a radiofrequenze, il dispositivo e la sua antenna (o antenne) non possono essere situati o operare nelle vicinanze di qualunque altra antenna o trasmettitore.*

*Pour être conforme aux exigences canadiennes en matière d'exposition aux fréquences radio, l'appareil et son antenne ne doivent pas être situés au même endroit qu'une autre antenne ou un autre émetteur ni fonctionner en même temps.*

*Poiché questo dispositivo funziona nella gamma di frequenza* ш *compresa tra 5,15 e 5,25 GHz, può essere utilizzato esclusivamente in ambienti chiusi. L'FCC richiede che questo prodotto sia utilizzato in ambienti chiusi per la gamma di frequenza compresa tra 5,15 e 5,25 GHz, onde ridurre il rischio potenziale di interferenze dannose con i sistemi satellitari mobili che operano sugli stessi canali.*

*Le bande da 5,25 a 5,35 GHz e da 5,65 a 5,85 GHz sono assegnate prioritariamente ai radar ad alta potenza. Tali stazioni radar possono interferire con questo dispositivo e/o danneggiarlo.*

*Les dispositifs fonctionnant dans la bande 5150-5250 MHz sont réservés uniquement pour une utilisation à l'intérieur afin de réduire les risques de brouillage préjudiciable aux systèmes de satellites mobiles utilisant les mêmes canaux.*

*Veuillez noter que les utilisateurs de radars de haute puissance sont désignés utilisateurs principaux (c.-à-d., qu'ils ont la priorité) pour les bandes 5250-5350 MHz et 5650-5850 MHz et que ces radars pourraient causer du brouillage et/ou des dommages aux dispositifs LAN-EL.*

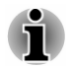

*Il presente avviso vale per i prodotti che operano con un dispositivo radio 802.11a.*

*La mise en garde ci-dessus ne s'applique qu'aux appareils ayant un transmetteur opérant en mode 802.11 a.*

#### Informazioni valide esclusivamente per gli stati dell'Unione Europea:

#### Requisiti informativi – Regolamento CE 1275/2008

Ulteriori informazioni come richiesto dal Regolamento (CE) 1275/2008 modificato dal Regolamento (EU) 801/2013 che implementa la Direttiva Europea sulla Progettazione Ecocompatibile in merito ai requisiti di consumi elettrici di standby, modalità di spegnimento e standby in rete dei dispositivi elettrici ed elettronici per abitazione e ufficio sono disponibili qui:

http://emea.dynabook.com/environment.

#### Smaltimento dei prodotti

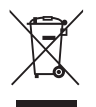

Il simbolo del cestino barrato indica che i prodotti devono essere raccolti e smaltiti separatamente rispetto ai normali rifiuti domestici. Le batterie e gli accumulatori integrati possono essere smaltiti insieme al prodotto. Verranno separati presso i centri di riciclaggio.

Una barra nera indica che il prodotto è stato introdotto sul mercato dopo il 13 agosto 2005.

Partecipando alla raccolta differenziata di prodotti e batterie, si contribuisce allo smaltimento corretto di questi materiali e quindi a evitare possibili conseguenze negative per l'ambiente e la salute umana.

Per informazioni più dettagliate sui programmi di raccolta e riciclaggio disponibili nel proprio paese, visitare il sito http://emea.dynabook.com/environment oppure rivolgersi all'amministrazione comunale locale o al punto vendita in cui è stato acquistato il prodotto.

#### Smaltimento di batterie e/o accumulatori

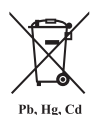

Il simbolo del cestino barrato indica che le batterie e/o gli accumulatori devono essere raccolti e smaltiti separatamente rispetto ai normali rifiuti domestici.

Se la batteria o l'accumulatore contengono valori superiori a quelli specificati per piombo (Pb), mercurio (Hg) e/o cadmio (Cd) secondo la definizione indicata nella direttiva europea sulle batterie, il simbolo chimico indicante piombo (Pb), mercurio (Hg) e/o cadmio (Cd) viene riportato al di sotto del simbolo del cestino con le rotelle a cui è sovrapposta la croce.

Partecipando alla raccolta differenziata delle batterie, si contribuisce allo smaltimento corretto dei materiali e quindi alla prevenzione di possibili conseguenze negative per l'ambiente e la salute umana. A questo scopo, è necessario portare la batteria e/o l'accumulatore (assicurandosi di coprire i terminali con nastro non conduttivo) presso il centro di riciclaggio locale oppure presso un negozio o un'altra struttura che offra il servizio di raccolta e smaltimento ecosostenibile di questi dispositivi.

Per informazioni più dettagliate sui programmi di raccolta e riciclaggio disponibili nel proprio paese, visitare il sito http://emea.dynabook.com/environment oppure rivolgersi all'amministrazione comunale locale o al punto vendita in cui è stato acquistato il prodotto.

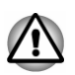

*La presenza di questi simboli dipende dal paese o dall'area geografica di acquisto.*

#### Dichiarazione di conformità REACH

La regolamentazione europea (UE) relativa alle sostanze chimiche REACH (Registration, Evaluation, Authorization and Restriction of Chemicals) è entrata in vigore il 1° giugno 2007 e prevede scadenze scaglionate fino al 2018.

Dynabook soddisferà tutti i requisiti REACH e si impegna a fornire ai propri clienti informazioni sulla presenza nei suoi prodotti di sostanze incluse nell'elenco delle sostanze candidate ai sensi della normativa REACH.

Consultare il sito Web http://emea.dynabook.com/environment per informazioni sulla presenza nei nostri prodotti delle sostanze incluse nell'elenco delle sostanze candidate ai sensi della normativa REACH con concentrazioni superiori allo 0,1% in peso/peso.

#### Informazioni riguardanti esclusivamente la Turchia

 $\blacksquare$ Smaltimento dei prodotti:

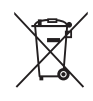

Il simbolo del cestino barrato indica che i prodotti devono essere raccolti e smaltiti separatamente rispetto ai normali rifiuti domestici. Quando arriva il momento di smaltire il prodotto, a termine della sua vita utile, per salvaguardare l'ambiente e la salute delle persone, consegnarlo al centro di riciclaggio più vicino. Per ulteriori informazioni sui programmi di raccolta e smaltimento nella propria area geografica, contattare le autorità locali o il rivenditore presso il quale è stato acquistato il prodotto.

Dynabook rispetta tutti i requisiti della normativa turca 28300 per la  $\blacksquare$ limitazione dell'uso di determinate sostanze pericolose nelle apparecchiature elettriche ed elettroniche.

#### **AEEE Yönetmeliğine Uygundur**

Dynabook 28300 sayılı Türkiye ''Elektrikle çalişan ve elektronik ekipmanda belirli tehlikeli maddelerin kullanimiyla ilgili kisitlama" yönetmeliği gereklerini tamamen yerine getirmektedir

- ш. Il numero di possibili pixel difettosi dello schermo è definito dagli standard ISO 9241-307. Se il numero di pixel difettosi è inferiore allo standard, tali pixel non verranno considerati come difetto o guasto.
- $\blacksquare$ La batteria è un prodotto soggetto a consumo, poiché l'autonomia operativa della batteria dipende dall'utilizzo del computer. Se risulta impossibile caricare la batteria, si tratta di un difetto o di un guasto. Le variazioni nell'autonomia operativa della batteria non indicano alcun difetto o guasto.

#### Informazioni riguardanti esclusivamente l'India:

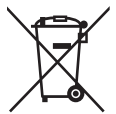

Questo simbolo indica che il prodotto non può essere smaltito con i rifiuti domestici.

Lo smaltimento corretto di questo prodotto aiuta a prevenire potenziali conseguenze negative per l'ambiente e la salute, che potrebbero scaturire da una gestione non appropriata del prodotto come rifiuto.

Per maggiori informazioni sul riciclo di questo prodotto, visitare il nostro sito web https://asia.dynabook.com oppure contattare il call center (1800-200-6768).

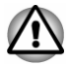

*La presenza di questi simboli dipende dal paese o dall'area geografica di acquisto.*

#### <span id="page-12-0"></span>Dichiarazione relativa allo standard video

IL PRODOTTO È STATO CONCESSO IN LICENZA IN CONFORMITÀ ALLO STANDARD AVC, VC-1 E ALLA MPEG-4 VISUAL PATENT PORTFOLIO LICENSE PER L'USO PERSONALE E NON COMMERCIALE DI UN CONSUMATORE IN RELAZIONE CON (I) LA CODIFICA DI VIDEO IN CONFORMITÀ CON I SUDDETTI STANDARD ("VIDEO") E/O CON LA (II) DECODIFICA DI VIDEO AVC, VC-1 ED MPEG-4 DA PARTE DI CONSUMATORI IMPEGNATI IN ATTIVITÀ PERSONALI E NON COMMERCIALI E/O OTTENUTI DA DISTRIBUTORI AUTORIZZATI DA MPEG LA. NESSUNA LICENZA VIENE CONCESSA O DEVE ESSERE CONSIDERATA IMPLICITA PER QUALSIASI ALTRO USO. ULTERIORI INFORMAZIONI, INCLUSE QUELLE RELATIVE AGLI USI E LICENZE PROMOZIONALI, INTERNI E COMMERCIALI POSSONO ESSERE RICHIESTE A MPEG LA, L.L.C. VEDERE http://www.mpegla.com.

#### OpenSSL Toolkit License Issues

#### LICENSE ISSUES

#### ==============

The OpenSSL toolkit stays under a dual license, i.e. both the conditions of the OpenSSL License and the original SSLeay license apply to the toolkit. See below for the actual license texts. Actually both licenses are BSD-style Open Source licenses. In case of any license issues related to OpenSSL please contact openssl-core@openssl.org

OpenSSL License

------------------------

/\*=====================================================

Copyright (c) 1998-2011 The OpenSSL Project. All rights reserved.

Redistribution and use in source and binary forms, with or without modification, are permitted provided that the following conditions are met:

- 1. Redistributions of source code must retain the above copyright notice, this list of conditions and the following disclaimer.
- 2. Redistributions in binary form must reproduce the above copyright notice, this list of conditions and the following disclaimer in the documentation and/or other materials provided with the distribution.
- 3. All advertising materials mentioning features or use of this software must display the following acknowledgment:

"This product includes software developed by the OpenSSL Project for use in the OpenSSL Toolkit."

<http://www.openssl.org>.

4. The names "OpenSSL Toolkit" and "OpenSSL Project" must not be used to endorse or promote products derived from this software without prior written permission. For written permission, please contact openssl-core@openssl.org.

- 5. Products derived from this software may not be called "OpenSSL" nor may "OpenSSL" appear in their names without prior written permission of the OpenSSL Project.
- 6. Redistributions of any form whatsoever must retain the following acknowledgment:

"This product includes software developed by the OpenSSL Project for use in the OpenSSL Toolkit"

<http://www.openssl.org>.

THIS SOFTWARE IS PROVIDED BY THE OpenSSL PROJECT ``AS IS'' AND ANY EXPRESSED OR IMPLIED WARRANTIES, INCLUDING, BUT NOT LIMITED TO, THE IMPLIED WARRANTIES OF MERCHANTABILITY AND FITNESS FOR A PARTICULAR PURPOSE ARE DISCLAIMED. IN NO EVENT SHALL THE OpenSSL PROJECT OR ITS CONTRIBUTORS BE LIABLE FOR ANY DIRECT, INDIRECT, INCIDENTAL, SPECIAL, EXEMPLARY, OR CONSEQUENTIAL DAMAGES (INCLUDING, BUT NOT LIMITED TO, PROCUREMENT OF SUBSTITUTE GOODS OR SERVICES; LOSS OF USE, DATA, OR PROFITS; OR BUSINESS INTERRUPTION) HOWEVER CAUSED AND ON ANY THEORY OF LIABILITY, WHETHER IN CONTRACT, STRICT LIABILITY, OR TORT (INCLUDING NEGLIGENCE OR OTHERWISE) ARISING IN ANY WAY OUT OF THE USE OF THIS SOFTWARE, EVEN IF ADVISED OF THE POSSIBILITY OF SUCH DAMAGE.

=====================================================

This product includes cryptographic software written by Eric Young (eay@cryptsoft.com). This product includes software written by Tim Hudson (tjh@cryptsoft.com).

\*/

Original SSLeay License

----------------------------------

/\* Copyright (C) 1995-1998 Eric Young (eay@cryptsoft.com)

All rights reserved.

This package is an SSL implementation written by Eric Young (eay@cryptsoft.com).

The implementation was written so as to conform with Netscapes SSL.

This library is free for commercial and non-commercial use as long as the following conditions are adhered to. The following conditions apply to all code found in this distribution, be it the RC4, RSA, lhash, DES, etc., code; not just the SSL code. The SSL documentation included with this distribution is covered by the same copyright terms except that the holder is Tim Hudson (tjh@cryptsoft.com).

Copyright remains Eric Young's, and as such any Copyright notices in the code are not to be removed.

If this package is used in a product, Eric Young should be given attribution as the author of the parts of the library used.

<span id="page-14-0"></span>This can be in the form of a textual message at program startup or in documentation (online or textual) provided with the package.

Redistribution and use in source and binary forms, with or without modification, are permitted provided that the following conditions are met:

- 1. Redistributions of source code must retain the copyright notice, this list of conditions and the following disclaimer.
- 2. Redistributions in binary form must reproduce the above copyright notice, this list of conditions and the following disclaimer in the documentation and/or other materials provided with the distribution.
- 3. All advertising materials mentioning features or use of this software must display the following acknowledgement:

"This product includes cryptographic software written by Eric Young (eay@cryptsoft.com)"

The word 'cryptographic' can be left out if the routines from the library being used are not cryptographic related :-).

4. If you include any Windows specific code (or a derivative thereof) from the apps directory (application code) you must include an acknowledgement:

"This product includes software written by Tim Hudson (tjh@cryptsoft.com)"

THIS SOFTWARE IS PROVIDED BY ERIC YOUNG ``AS IS'' AND ANY EXPRESS OR IMPLIED WARRANTIES, INCLUDING, BUT NOT LIMITED TO, THE IMPLIED WARRANTIES OF MERCHANTABILITY AND FITNESS FOR A PARTICULAR PURPOSE ARE DISCLAIMED. IN NO EVENT SHALL THE AUTHOR OR CONTRIBUTORS BE LIABLE FOR ANY DIRECT, INDIRECT, INCIDENTAL, SPECIAL, EXEMPLARY, OR CONSEQUENTIAL DAMAGES (INCLUDING, BUT NOT LIMITED TO, PROCUREMENT OF SUBSTITUTE GOODS OR SERVICES; LOSS OF USE, DATA, OR PROFITS; OR BUSINESS INTERRUPTION) HOWEVER CAUSED AND ON ANY THEORY OF LIABILITY, WHETHER IN CONTRACT, STRICT LIABILITY, OR TORT (INCLUDING NEGLIGENCE OR OTHERWISE) ARISING IN ANY WAY OUT OF THE USE OF THIS SOFTWARE, EVEN IF ADVISED OF THE POSSIBILITY OF SUCH DAMAGE.

The licence and distribution terms for any publically available version or derivative of this code cannot be changed. i.e. this code cannot simply be copied and put under another distribution licence [including the GNU Public Licence.]

\*/

#### FreeType License Issues

The FreeType Project LICENSE

---------------------------- 2006-Jan-27

Copyright 1996-2002, 2006 by David Turner, Robert Wilhelm, and Werner Lemberg Introduction ============

The FreeType Project is distributed in several archive packages; some of them may contain, in addition to the FreeType font engine, various tools and contributions which rely on, or relate to, the FreeType Project.

This license applies to all files found in such packages, and which do not fall under their own explicit license. The license affects thus the FreeType font engine, the test programs, documentation and makefiles, at the very least.

This license was inspired by the BSD, Artistic, and IJG (Independent JPEG Group) licenses, which all encourage inclusion and use of free software in commercial and freeware products alike. As a consequence, its main points are that:

- $\blacksquare$ We don't promise that this software works. However, we will be interested in any kind of bug reports. (`as is' distribution)
- You can use this software for whatever you want, in parts or full form, ٠ without having to pay us. (`royalty-free' usage)
- You may not pretend that you wrote this software. If you use it, or only ш parts of it, in a program, you must acknowledge somewhere in your documentation that you have used the FreeType code. (`credits')

We specifically permit and encourage the inclusion of this software, with or without modifications, in commercial products.

We disclaim all warranties covering The FreeType Project and assume no liability related to The FreeType Project.

Finally, many people asked us for a preferred form for a credit/disclaimer to use in compliance with this license. We thus encourage you to use the following text:

"""

Portions of this software are copyright (C) <year> The FreeType Project

#### www.freetype.org.

All rights reserved.

.....

Please replace <year> with the value from the FreeType version you actually use.

Legal Terms

- ============
- 0. Definitions
- --------------

Throughout this license, the terms `package', `FreeType Project', and `FreeType archive' refer to the set of files originally distributed by the

authors (David Turner, Robert Wilhelm, and Werner Lemberg) as the `FreeType Project', be they named as alpha, beta or final release.

`You' refers to the licensee, or person using the project, where `using' is a generic term including compiling the project's source code as well as linking it to form a `program' or `executable'. This program is referred to as `a program using the FreeType engine'.

This license applies to all files distributed in the original FreeType Project, including all source code, binaries and documentation, unless otherwise stated in the file in its original, unmodified form as distributed in the original archive. If you are unsure whether or not a particular file is covered by this license, you must contact us to verify this.

The FreeType Project is copyright (C) 1996-2000 by David Turner, Robert Wilhelm, and Werner Lemberg. All rights reserved except as specified below.

1. No Warranty

--------------

THE FREETYPE PROJECT IS PROVIDED `AS IS' WITHOUT WARRANTY OF ANY KIND, EITHER EXPRESS OR IMPLIED, INCLUDING, BUT NOT LIMITED TO, WARRANTIES OF MERCHANTABILITY AND FITNESS FOR A PARTICULAR PURPOSE. IN NO EVENT WILL ANY OF THE AUTHORS OR COPYRIGHT HOLDERS BE LIABLE FOR ANY DAMAGES CAUSED BY THE USE OR THE INABILITY TO USE, OF THE FREETYPE PROJECT.

2. Redistribution

--------------

This license grants a worldwide, royalty-free, perpetual and irrevocable right and license to use, execute, perform, compile, display, copy, create derivative works of, distribute and sublicense the FreeType Project (in both source and object code forms) and derivative works thereof for any purpose; and to authorize others to exercise some or all of the rights granted herein, subject to the following conditions:

- Redistribution of source code must retain this license file (`FTL.TXT') unaltered; any additions, deletions or changes to the original files must be clearly indicated in accompanying documentation. The copyright notices of the unaltered, original files must be preserved in all copies of source files.
- Redistribution in binary form must provide a disclaimer that states that ш the software is based in part of the work of the FreeType Team, in the distribution documentation. We also encourage you to put an URL to the FreeType web page in your documentation, though this isn't mandatory.

These conditions apply to any software derived from or based on the FreeType Project, not just the unmodified files. If you use our work, you must acknowledge us. However, no fee need be paid to us.

3. Advertising

--------------

Neither the FreeType authors and contributors nor you shall use the name of the other for commercial, advertising, or promotional purposes without specific prior written permission.

We suggest, but do not require, that you use one or more of the following phrases to refer to this software in your documentation or advertising materials: `FreeType Project', `FreeType Engine', `FreeType library', or `FreeType Distribution'.

As you have not signed this license, you are not required to accept it. However, as the FreeType Project is copyrighted material, only this license, or another one contracted with the authors, grants you the right to use, distribute, and modify it. Therefore, by using, distributing, or modifying the FreeType Project, you indicate that you understand and accept all the terms of this license.

4. Contacts

--------------

There are two mailing lists related to FreeType:

 $\blacksquare$ freetype@nongnu.org

> Discusses general use and applications of FreeType, as well as future and wanted additions to the library and distribution. If you are looking for support, start in this list if you haven't found anything to help you in the documentation.

freetype-devel@nongnu.org п

> Discusses bugs, as well as engine internals, design issues, specific licenses, porting, etc.

Our home page can be found at http://www.freetype.org

### <span id="page-18-0"></span>Programma ENERGY STAR®

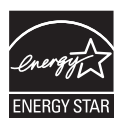

Questo modello di computer potrebbe essere conforme al programma ENERGY STAR®. Se il modello acquistato è conforme, sarà elencato nel sito web seguente: [https://](https://www.energystar.gov/productfinder/product/certified-computers) [www.energystar.gov/productfinder/product/certified](https://www.energystar.gov/productfinder/product/certified-computers)[computers](https://www.energystar.gov/productfinder/product/certified-computers) .

Dynabook fa parte del programma ENERGY STAR e ha progettato questo prodotto in conformità alle direttive ENERGY STAR per l'efficienza energetica. Il computer viene consegnato con le opzioni di risparmio energetico preimpostate in modo da garantire condizioni operative e prestazioni di sistema ottimali sia quando è alimentato dalla rete elettrica che quando funziona a batteria.

Per risparmiare energia, il computer è impostato per attivare la modalità Sospensione a basso consumo energetico, che spegne il sistema e lo schermo dopo 15 minuti di inattività in condizioni di alimentazione CA.

Dynabook consiglia di lasciare attive questa e altre funzioni di risparmio energetico, in modo che il computer possa operare in condizioni di consumo energetico ottimali. Per riattivare il computer dalla modalità Sospensione, premere il pulsante di alimentazione.

Il computer certificato ENERGY STAR dovrebbe essere configurato per entrare automaticamente in modalità Sospensione dopo un periodo di inattività. Basterà toccare il mouse o la tastiera per riattivare il computer in pochi secondi. Le funzionalità di sospensione consentono di risparmiare fino a 18 euro l'anno in costi energetici (200 kWh di elettricità) e di ridurre le emissioni di gas serra di 136 kg. Per scoprire come attivare o regolare queste impostazioni sul computer, visitare:

www.energystar.gov/sleepinstructions

Per sapere come attivare le impostazioni di sospensione in tutta l'organizzazione in modo rapido e facile tramite strumenti di rete, visitare www.energystar.gov/powermanagement

#### Smaltimento del computer e della batteria

Il gruppo batteria del computer non è accessibile all'utente. Contattare un fornitore di servizi autorizzato per richiedere informazioni sul corretto smaltimento del computer e del gruppo batteria.

Dynabook è impegnata attivamente nella riduzione dei rifiuti elettronici. Per un utilizzo efficiente delle risorse e un trattamento corretto delle sostanze pericolose, è necessario attenersi alle normative locali, nazionali e

comunitarie quando si ricicla un dispositivo elettronico. Per saperne di più sull'impegno assunto da Dynabook in favore della sostenibilità, visitare:

http://emea.dynabook.com/environment

#### <span id="page-19-0"></span>Precauzioni generali

I computer sono progettati per garantire la massima sicurezza, ridurre al minimo la fatica per l'utente e resistere all'usura a cui sono soggetti i computer portatili. Tuttavia, è opportuno osservare alcune precauzioni per ridurre ulteriormente i rischi per l'utente e il computer.

Leggere attentamente le informazioni riportate di seguito e tutte le note che appaiono nel testo del manuale.

#### Garantire una ventilazione adeguata

Assicurarsi sempre che il computer e l'adattatore CA abbiano una ventilazione adeguata e siano protetti dal surriscaldamento quando il computer è acceso o quando l'adattatore CA è collegato a una presa elettrica (anche se il PC è in modalità Sospensione). In questa condizione, osservare le seguenti precauzioni:

- П Non coprire mai il computer o l'adattatore CA con alcun oggetto.
- Non collocare mai il computer o l'adattatore CA in prossimità di fonti di ш calore, come coperte elettriche o termosifoni.
- $\blacksquare$ Non coprire o ostruire in alcun modo le prese d'aria, comprese quelle situate alla base del computer.
- Utilizzare sempre il computer su una superficie piatta e rigida. L'uso п. del computer su un tappeto o su altri superfici morbide può ostruire le aperture di ventilazione.
- Lasciare sempre uno spazio libero sufficiente intorno al computer. ш

Il surriscaldamento del computer o dell'adattatore CA può causare errori di sistema, danni al computer o all'adattatore CA o incendi, con possibili infortuni gravi.

#### Creazione di un ambiente di lavoro comodo

Collocare il computer su una superficie piana e sufficientemente ampia per contenere il computer e tutti i dispositivi accessori che si intende utilizzare, come ad esempio la stampante.

Lasciare uno spazio sufficiente intorno al computer e alle altre apparecchiature per garantire una ventilazione adeguata ed evitare il surriscaldamento.

Per mantenere il computer in condizioni operative ottimali, proteggere l'ambiente di lavoro da:

- п Polvere, umidità e luce solare diretta.
- ш Apparecchiature che generano forti campi elettromagnetici, come altoparlanti stereo (diversi da quelli collegati al computer) o dispositivi vivavoce.
- $\blacksquare$ Alterazioni improvvise della temperatura o dell'umidità e apparecchiature che possono modificare la temperatura dell'ambiente, come condizionatori d'aria o stufe.
- ш. Condizioni estreme di caldo, freddo o umidità.
- ш. Liquidi e agenti chimici corrosivi.

#### Sollecitazione prolungata

Leggere attentamente il *Manuale di istruzioni per la sicurezza e il comfort*, Esso contiene informazioni sulla prevenzione di disturbi alle mani e ai polsi derivanti da un uso intensivo e prolungato della tastiera. Inoltre contiene consigli utili sull'organizzazione dell'area di lavoro, la postura e l'illuminazione, che possono contribuire a ridurre le sollecitazioni fisiche per l'utente.

#### Lesioni da temperature elevate

- ш Evitare un contatto fisico prolungato con il computer. Se il computer viene utilizzato per lunghi periodi di tempo, la sua superficie può diventare molto calda. Anche se non si ha una sensazione di calore toccando il computer, un contatto prolungato con il telaio (per esempio, tra le gambe e la parte inferiore del computer oppure tra le mani e il poggiapolsi) può provocare lesioni da basse temperature alla pelle.
- п. Dopo un uso prolungato, evitare inoltre il contatto diretto con la piastra metallica su cui sono montate le varie porte di interfaccia, perché può surriscaldarsi.
- La superficie dell'adattatore CA può diventare molto calda durante п. l'uso, ma questo non significa che il dispositivo non funzioni correttamente. Se è necessario spostare l'adattatore CA, scollegarlo e lasciarlo prima raffreddare.
- $\blacksquare$ Non appoggiare l'adattatore CA su un materiale sensibile al calore, al fine di evitare danni al materiale.

#### Danni causati da pressione o impatto

Evitare di fare subire al computer pressioni elevate o forti impatti, che potrebbero provocare danni a singoli componenti o malfunzionamenti del sistema.

#### Pulizia del computer

Per assicurare un funzionamento duraturo e privo di problemi, è necessario tenere il computer al riparo dalla polvere e da sostanze liquide di ogni tipo.

ш Fare attenzione a non versare liquidi sul computer. Se il computer si dovesse bagnare, spegnerlo immediatamente e lasciarlo asciugare completamente. Se si verifica tale situazione, è necessario far controllare il computer da un tecnico autorizzato per valutare l'entità dei danni.

- п. Per pulire la parte in plastica del computer utilizzare un panno leggermente inumidito con acqua.
- п. Per pulire lo schermo, spruzzare una piccola quantità di detergente per vetri su un panno morbido e pulito e strofinare delicatamente lo schermo.

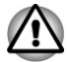

*Non spruzzare mai il detergente direttamente sul computer e non lasciare infiltrare liquidi. Non utilizzare prodotti chimici aggressivi o corrosivi.*

#### Spostamento del computer

Anche se il computer è progettato per un utilizzo quotidiano intensivo, è bene adottare sempre alcune precauzioni negli spostamenti per garantire un funzionamento privo di problemi.

- Prima di spostare il computer, assicurarsi che le unità disco non siano  $\blacksquare$ più in funzione.
- Spegnere il computer. ш
- Scollegare l'adattatore CA e tutte le periferiche prima di spostare il ш. computer.
- п. Chiudere il pannello di visualizzazione.
- ш Non sollevare il computer prendendolo dal pannello di visualizzazione.
- m. Prima di trasportare il computer, spegnerlo, scollegare l'adattatore CA e lasciarlo raffreddare. La mancata osservanza di questa istruzione può provocare bruciature di lieve entità.
- $\blacksquare$ Non esporre il computer a improvvisi sbalzi di temperatura (ad esempio portandolo da un ambiente freddo a uno caldo). Non accendere il computer finché la condensa non è scomparsa.
- $\blacksquare$ Fare attenzione a non sottoporre il computer a urti o impatti violenti. In caso contrario, il PC può essere danneggiato, subire dei guasti o può verificarsi una perdita di dati.
- п. Non trasportare il computer mentre sono installate schede per evitare di danneggiare il computer e/o le schede stesse.
- ш Per il trasporto del computer, utilizzare l'apposita valigetta.
- $\blacksquare$ Durante il trasporto del computer, tenerlo stretto in modo che non cada o colpisca nessun oggetto.
- $\blacksquare$ Non trasportare il computer prendendolo per le parti sporgenti.

#### Telefoni cellulari

I telefoni cellulari possono interferire con il sistema sonoro del computer. Il funzionamento del computer non viene compromesso, ma si consiglia di mantenere una distanza di almeno 30 cm tra il computer e il telefono cellulare utilizzato.

#### <span id="page-22-0"></span>Manuale di istruzioni per la sicurezza e il comfort

Tutte le informazioni fondamentali relative alla sicurezza e all'uso corretto del computer sono descritte nel Manuale di istruzioni per la sicurezza e il comfort fornito in dotazione. Leggerlo attentamente prima di utilizzare il computer.

#### Icone di sicurezza

Le icone di sicurezza sono utilizzate nel manuale per evidenziare le informazioni più importanti. I diversi tipi di messaggi sono visualizzati come illustrato di seguito.

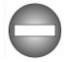

*Indica l'esistenza di un rischio che può provocare la morte o lesioni gravi se le istruzioni di sicurezza non vengono rispettate.*

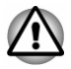

*Un'avvertenza segnala che un uso errato delle apparecchiature o il mancato rispetto delle istruzioni può provocare una perdita di dati o danneggiare le apparecchiature stesse, con il rischio di lesioni lievi o moderate.*

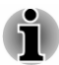

*Leggere attentamente. Una nota rappresenta un suggerimento o un consiglio che aiuta a utilizzare al meglio le apparecchiature impiegate.*

# Capitolo 2

### <span id="page-23-0"></span>Guida introduttiva

Questo capitolo contiene l'elenco di controllo dei componenti e alcune informazioni generali sulle procedure necessarie per cominciare a lavorare con il computer.

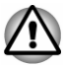

*Se si utilizza un sistema operativo non preinstallato da Dynabook, è possibile che alcune delle funzioni descritte in questo manuale non funzionino correttamente.*

#### Elenco di controllo del materiale

Disimballare il computer con cautela e conservare la scatola e il materiale di imballaggio per un eventuale uso futuro.

#### **Hardware**

Verificare che siano presenti tutti gli elementi che seguono:

- ш Personal computer portatile
- Adattatore da USB-C™ a VGA (disponibile in alcuni modelli)  $\blacksquare$
- $\blacksquare$ Adattatore CA e cavo di alimentazione (connettore da 2 o 3 piedini)
- $\blacksquare$ Panno per la pulizia (fornito con alcuni modelli)

#### Documentazione

- $\blacksquare$ Guida rapida
- $\blacksquare$ Manuale di istruzioni per la sicurezza e il comfort
- $\blacksquare$ Informazioni sulla garanzia

Se uno di questi componenti risulta assente o danneggiato, contattare immediatamente il proprio rivenditore.

#### Convenzioni

Per descrivere, identificare ed evidenziare i termini e le procedure operative, vengono utilizzate le convenzioni riportate di seguito.

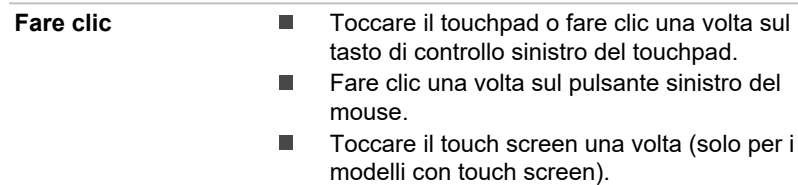

<span id="page-24-0"></span>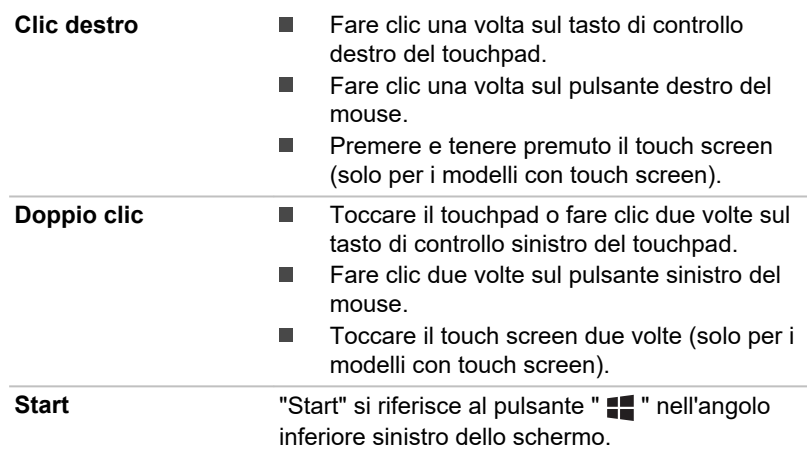

#### Uso del computer per la prima volta

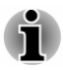

*Per informazioni relative alla sicurezza e all'uso corretto del computer, leggere il Manuale di istruzioni per la sicurezza e il comfort fornito, che è pensato per favorire un uso più produttivo e comodo del computer notebook. Seguendo i consigli forniti in questo manuale, è possibile ridurre il rischio di dolori o danni gravi alle mani, braccia, spalle e al collo.*

Questa sezione fornisce alcune informazioni generali sulle procedure necessarie per cominciare a lavorare con il computer. Vengono trattati i seguenti argomenti:

- ш Collegamento dell'adattatore CA
- $\blacksquare$ Apertura dello schermo
- Accensione ш
- $\blacksquare$ Configurazione iniziale
- Imparare a conoscere Windows  $\blacksquare$

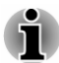

- *Utilizzare un programma antivirus e aggiornarlo regolarmente.*
- *Controllare sempre il contenuto del supporto di archiviazione prima di formattarlo. La formattazione distrugge tutti i dati memorizzati.*
- *Si consiglia di eseguire periodicamente delle copie di backup su supporti esterni dell'unità a stato solido interno o di altri dispositivi di archiviazione principali. I supporti di archiviazione generici non sono duraturi o stabili per periodi di tempo prolungati e in determinate condizioni potrebbero verificarsi perdite di dati.*
- *Prima di installare una periferica o un'applicazione, salvare i dati contenuti in memoria nell'unità a stato solido interna o in un altro supporto di archiviazione. In assenza di un backup, potrebbe verificarsi una perdita di dati.*

#### Collegamento dell'adattatore CA

Collegare l'adattatore CA quando si desidera ricaricare la batteria o utilizzare l'alimentazione di rete per il funzionamento del computer. Il gruppo batteria, per poter fornire l'alimentazione al dispositivo, deve essere prima caricato.

L'adattatore CA è in grado di regolare automaticamente qualsiasi valore di tensione compreso tra 100 e 240 volt e qualsiasi frequenza compresa tra 50 e 60 hertz, e di conseguenza permette di utilizzare il computer in quasi tutti i paesi e le aree regionali del mondo. L'adattatore CA converte la corrente alternata in corrente continua e riduce la tensione che arriva al computer.

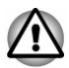

- *Per evitare il rischio di incendio o altri danni al computer, utilizzare sempre l'adattatore CA fornito con il prodotto o un modello alternativo specificato da Dynabook. L'uso di un adattatore CA non compatibile potrebbe comportare rischi di incendio o danno al computer con potenziali lesioni gravi. Dynabook non si assume alcuna responsabilità degli eventuali danni causati da un adattatore non compatibile.*
- *Non collegare mai l'adattatore CA a una fonte di alimentazione i cui valori di tensione e frequenza non corrispondono a quelli specificati sull'etichetta normativa dell'unità. La mancata osservanza di questa precauzione potrebbe provocare incendi o scosse elettriche, con possibili lesioni gravi.*
- *Utilizzare o acquistare sempre cavi di alimentazione conformi alle specifiche e ai requisiti di tensione e frequenza in vigore nel paese di utilizzo. La mancata osservanza di questa precauzione potrebbe provocare incendi o scosse elettriche, con possibili lesioni gravi.*
- *Il cavo di alimentazione fornito è conforme alle norme di sicurezza del* ш *paese di acquisto del computer e non deve essere utilizzato al di fuori di questo paese. Per l'uso in altri paesi, è necessario acquistare cavi conformi alle norme di sicurezza vigenti.*
- *Non utilizzare un connettore di conversione da 3 a 2 piedini.*
- ш *Quando si collega l'adattatore CA al computer, eseguire sempre la procedura nell'ordine descritto in questo Manuale utente. Come precauzione generale, evitare di toccare qualunque parte metallica.*
- ш *Non collocare mai il computer e l'adattatore CA su una superficie in legno (o qualunque altra superficie che potrebbe essere danneggiata dall'esposizione al calore), poiché la temperatura della base del computer e della superficie dell'adattatore aumenta durante il normale funzionamento.*
- $\blacksquare$ *Collocare sempre il computer e l'adattatore CA su una superficie piana e rigida, resistente ai possibili danni causati dal calore.*

*Per precauzioni dettagliate e istruzioni per un uso corretto, consultare il Manuale di istruzioni per la sicurezza e il comfort fornito in dotazione.*

A seconda del modello acquistato, la dotazione del computer potrebbe comprendere il seguente adattatore CA.

- Tipo di connessione jack CC IN 19 V п
- Tipo di connessione porta USB Type-C™ ш

#### Tipo di connessione jack CC IN 19 V

1. Collegare il cavo di alimentazione all'adattatore CA.

*Figura 2-1 Collegamento del cavo di alimentazione all'adattatore CA (connettore da 2 piedini)*

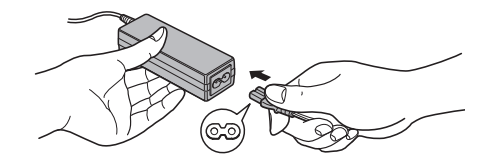

*Figura 2-2 Collegamento del cavo di alimentazione all'adattatore CA (connettore da 3 piedini)*

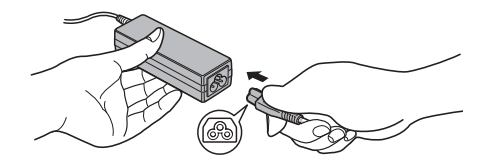

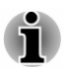

*A seconda del modello, viene fornito un cavo con adattatore a 2 o 3 piedini.*

2. Collegare il connettore di uscita CC dell'adattatore CA alla presa CC IN 19 V del computer.

*Figura 2-3 Collegamento del connettore di uscita CC al computer*

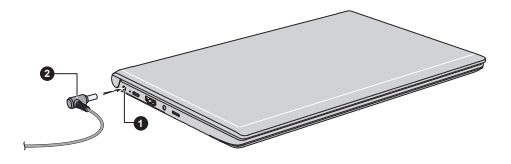

1. Presa CC IN 19 V 2. Connettore di uscita CC

L'aspetto del prodotto varia in base al modello acquistato.

3. Inserire il cavo di alimentazione in una presa elettrica funzionante. L'indicatore **CC IN/Batteria** inizierà a lampeggiare.

#### Tipo di connessione porta USB Type-C™

1. Collegare il cavo di alimentazione all'adattatore CA.

*Figura 2-4 Collegamento del cavo di alimentazione all'adattatore CA (connettore da 2 piedini)*

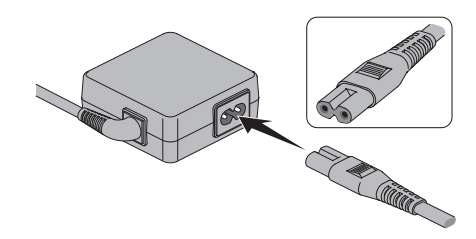

*Figura 2-5 Collegamento del cavo di alimentazione all'adattatore CA (connettore da 3 piedini)*

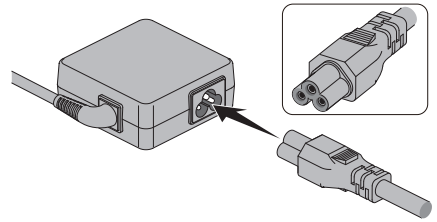

L'aspetto del prodotto varia in base al modello acquistato.

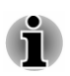

*A seconda del modello, viene fornito un cavo con adattatore a 2 o 3 piedini.*

- 2. Inserire il cavo di alimentazione in una presa elettrica funzionante.
- 3. Collegare lo spinotto di uscita CC dell'adattatore CA alla porta USB Type-C™ del computer. L'indicatore **CC IN/Batteria** inizierà a lampeggiare.

È possibile stabilire un collegamento anche mediante l'adattatore USB Type-C™ (fornito con alcuni modelli). Per ulteriori informazioni, consultare la sezione *[Adattatori USB Type-C™](#page-71-0)*.

*Figura 2-6 Collegamento del connettore di uscita CC al computer*

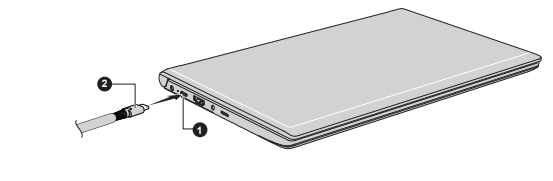

1. Porta USB Type-C™ 2. Connettore di uscita CC

L'aspetto del prodotto varia in base al modello acquistato.

#### Apertura dello schermo

Per migliorare la visualizzazione, è possibile aprire lo schermo nella posizione preferita.

Per aprire il pannello di visualizzazione, tenere premuto il poggiapolsi con una mano in modo che il corpo principale non si sollevi, quindi aprirlo delicatamente facendo pressione con l'altra mano sulla parte centrale del pannello (come illustrato nella figura di seguito). In questo modo sarà possibile regolare l'angolazione del pannello per ottenere un livello di nitidezza ottimale.

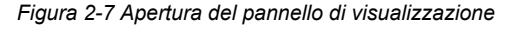

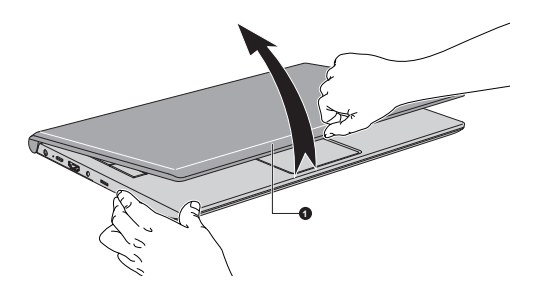

1. Pannello di visualizzazione

L'aspetto del prodotto varia in base al modello acquistato.

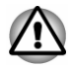

*Aprire e chiudere con cura il pannello di visualizzazione. Un movimento troppo brusco, infatti, potrebbe danneggiare il computer.*

- *Non aprire troppo il pannello, in quanto le cerniere potrebbero essere* m. *sollecitate eccessivamente e, di conseguenza, subire danni.*
- *Non sollevare il computer afferrandolo per il pannello di* ш *visualizzazione.*
- *Non chiudere il computer lasciando penne o altri oggetti all'interno, tra* ш *il pannello di visualizzazione e la tastiera.*
- *Quando si apre o si chiude il pannello di visualizzazione, tenere premuto il poggiapolsi con una mano, in modo che il computer non si sollevi, e con l'altra mano aprire o chiudere lentamente il pannello (non esercitate una forza eccessiva).*
- *Non premere o spingere il display con eccessiva forza, per evitare di sbilanciare il computer e farlo cadere.*

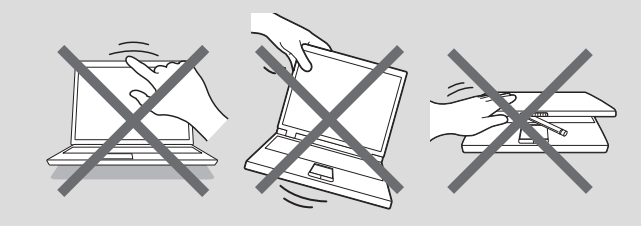

#### <span id="page-29-0"></span>Accensione

Questa sezione spiega come accendere il tablet. L'indicatore Alimentazione segnala lo stato. Per ulteriori informazioni, consultare la sezione *[Descrizione delle condizioni di alimentazione](#page-50-0)*.

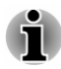

- *Dopo aver acceso il computer, non spegnerlo finché non è stato configurato il sistema operativo.*
- *Il volume non può essere regolato durante la configurazione di* ш *Windows.*
- *Non toccare il display mentre si accende il computer.*
- 1. Aprire il pannello di visualizzazione.
- 2. Premere il pulsante di alimentazione.

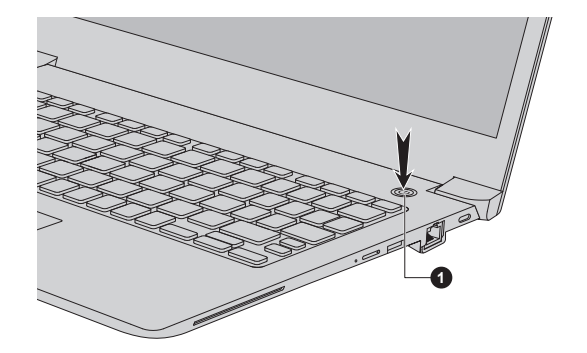

*Figura 2-8 Accensione*

1. Pulsante di alimentazione

L'aspetto del prodotto varia in base al modello acquistato.

#### Configurazione iniziale

La prima schermata che appare quando si accende il computer è la schermata iniziale di Windows. Seguire le istruzioni visualizzate per installare correttamente il sistema operativo.

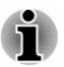

*Quando vengono visualizzati i Termini della licenza e il contratto di licenza, leggerli con molta attenzione.*

#### Imparare a conoscere Windows

Per informazioni dettagliate sulle novità e sul funzionamento di Windows, vedere **Suggerimenti** nel menu Start.

#### Menu Start

Il menu Start è la base di lancio per tutte le operazioni del sistema operativo Windows e offre all'utente facile accesso ad applicazioni, programmi, siti Web e altre importanti informazioni.

È possibile accedere al menu Start da un'applicazione o dal desktop in uno dei modi seguenti:

- Fare clic sul pulsante **Start** ( $\blacksquare$ ) nell'angolo inferiore sinistro dello ш schermo.
- Premere il tasto con il logo di Windows® (  $\blacksquare$  ) sulla tastiera.  $\blacksquare$

È possibile aggiungere le proprie app preferite al menu Start come riquadri in un motivo a griglia. I riquadri mostrano inoltre informazioni dinamiche sulle app senza aprirle.

#### Barra delle applicazioni di Windows

Per impostazione predefinita, nella parte inferiore del desktop si trova la barra delle applicazioni di Windows. Nella barra delle applicazioni è possibile vedere tutte le app in esecuzione.

#### Visualizzazione attività

È possibile lanciare la visualizzazione attività ( $\blacksquare$ ) dalla barra delle applicazioni di Windows nella parte inferiore dello schermo. La visualizzazione attività consente di visualizzare le applicazioni in esecuzione e di creare desktop personalizzati per raggruppare le app in esecuzione secondo diverse categorie: intrattenimento, produttività, ecc.

A questo scopo, fare clic sull'icona **Visualizzazione attività e** selezionare **Nuovo desktop**. Aprire le app che si desidera utilizzare su quel desktop. Per passare da un desktop all'altro, fare nuovamente clic su **Visualizzazione attività**.

#### **Ricerca**

La funzione **Ricerca** sulla barra delle applicazioni di Windows consente di trovare app, file, impostazioni e altro sul computer. Quando è disponibile una connessione a Internet, mostra anche i migliori risultati di ricerca in linea.

A seconda del paese e della regione dell'utente, potrebbe essere disponibile l'assistente personale **Cortana**. È possibile rivolgersi e fare domande a Cortana con la propria voce; Cortana risponderà utilizzando informazioni provenienti da Internet. Per usare Cortana, è necessario disporre di un microfono interno o esterno.

#### CENTRO NOTIFICHE

Il Centro notifiche consente di visualizzare le notifiche importanti delle applicazioni o di Windows ed eseguire azioni correlate senza dover aprire le app. Inoltre fornisce pulsanti di azione rapida che consentono di accedere alle impostazioni più utilizzate in modo immediato. Selezionare l'icona del Centro notifiche  $\Box$  nella barra delle applicazioni di Windows per visualizzare le notifiche e le azioni rapide.

#### Impostazioni

Nel menu **Impostazioni** è possibile consultare le impostazioni di sistema, incluse le impostazioni avanzate nel Pannello di controllo. Sono divise in categorie per semplificare configurazione, ottimizzazione e personalizzazione di Windows.

È anche possibile digitare una parola chiave e utilizzare la funzione di **Ricerca** per trovare una particolare impostazione.

**Per aprire Impostazioni, fare clic su Start ->**  $\otimes$  **(Impostazioni).** 

È possibile aggiungerle al menu Start come riquadro facendo clic destro su **Impostazioni** e selezionando **Aggiungi a Start**.

#### Windows Store

Molte app sono preinstallate sul computer e molte altre possono essere scaricate dal Windows Store.

È possibile effettuare ricerche ed esplorare migliaia di app divise per categoria.

#### Windows Hello

Windows Hello è un modo più personale e sicuro per accedere al sistema Windows, alle app e ai servizi utilizzando il riconoscimento delle impronte digitali, il riconoscimento facciale o un PIN.

**Per impostare Windows Hello, fare clic su Start ->**  $\otimes$  **(Impostazioni) -> Account -> Opzioni di accesso**.

In Opzioni di accesso, le opzioni per il riconoscimento facciale e delle impronte digitali sono disponibili se il computer è dotato del sensore per le impronte digitali e se è equipaggiato con un sensore di riconoscimento facciale che supporta Windows Hello. Dopo aver effettuato le impostazioni necessarie, sarà possibile accedere al sistema con un semplice tocco o un rapido sguardo.

Potrebbe essere necessario aggiungere un PIN in **PIN di Windows Hello** per poter configurare le funzioni **Volto di Windows Hello** e **Impronta digitale di Windows Hello**.

#### Opzioni di accesso

Per impedire l'accesso da parte di utenti non autorizzati, Windows offre varie opzioni di accesso, tra cui autenticazione tramite **Password ( )**, **PIN ( )**, **Impronta digitale ( )**, **Volto ( )** e **Password grafica ( )**. Se per uno stesso account utente sono disponibili più metodi di accesso, l'utente

può sceglierne uno facendo clic su Opzioni di accesso nella schermata di accesso di Windows.

<span id="page-32-0"></span>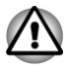

*Si consiglia vivamente di utilizzare la funzione Volto di Windows Hello in ambienti chiusi. L'uso all'esterno potrebbe causare errori nella registrazione e nell'accesso a causa dell'effetto della luce solare.*

#### Spegnimento

Il computer può essere spento nelle seguenti modalità: Arresta il sistema, Sospensione o Ibernazione.

#### Modalità Arresta il sistema

Quando si spegne il computer in modalità Arresta il sistema, nessun dato viene salvato; alla riaccensione, viene visualizzata la schermata principale del sistema operativo.

- 1. Salvare i dati immessi nell'unità di archiviazione interna o su un altro supporto di archiviazione.
- 2. Verificare che tutte le attività su disco siano terminate prima di rimuovere il disco.

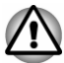

- *Se si spegne il computer durante l'accesso a un disco, è possibile perdere dati o danneggiare il disco.*
- *Non spegnere mai il dispositivo mentre un'applicazione è in* ш *esecuzione. In caso contrario, si potrebbero verificare perdite di dati.*
- п. *Non spegnere o scollegare una periferica di archiviazione esterna, né rimuovere il supporto di archiviazione, durante la lettura/scrittura dei dati. In caso contrario, si potrebbero verificare perdite di dati.*
- 3. Fare clic su **Start -> (Arresta)** e selezionare **Arresta il sistema**.
- 4. Spegnere tutte le periferiche collegate al computer.

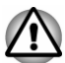

*Si consiglia di non riaccendere immediatamente il computer o le periferiche, ma di attendere qualche minuto per evitare possibili danni.*

#### Riavvio del computer

In determinate condizioni è necessario riavviare il sistema, ad esempio quando si cambiano certe impostazioni del computer.

Il computer può essere riavviato in diversi modi:

- Fare clic su **Start ->** (<sup>1</sup>) (Arresta) e selezionare **Riavvia il sistema**. ш
- ш Premere **CTRL**, **ALT** e **DEL** simultaneamente (una volta) per visualizzare la finestra del menu, quindi selezionare **Riavvia il sistema** facendo clic sull'icona dell'alimentazione  $(1)$ ) nell'angolo inferiore sinistro.

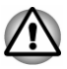

*Prima di riavviare il computer, assicurarsi di salvare i propri dati.*

#### Modalità Sospensione

Se si deve interrompere il lavoro, mediante la modalità Sospensione è possibile spegnere il computer senza uscire dall'applicazione attiva. In questa modalità, i dati vengono conservati nella memoria principale del computer, in modo che quando si riaccende il computer è possibile riprendere il lavoro dal punto in cui era stato interrotto.

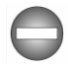

*Se è necessario spegnere il computer a bordo di un velivolo o in luoghi in cui i dispositivi elettronici sono regolati o controllati, spegnere sempre il computer. Inoltre, spegnere qualsiasi funzionalità di comunicazione wireless e annullare le impostazioni che riattivano il computer automaticamente, come la funzione di registrazione del timer. Se non si spegne il computer in questo modo, il sistema operativo potrebbe riavviarsi per eseguire attività preprogrammate oppure per memorizzare dati non salvati, e di conseguenza potrebbe interferire con il sistema di comunicazione del velivolo o altri sistemi, causando gravi danni.*

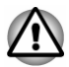

- *Prima di attivare la modalità Sospensione, salvare i dati.*
- *Per evitare la perdita di dati, non passare alla modalità Sospensione quando è in corso un trasferimento di dati su supporti esterni, ad esempio dispositivi USB, supporti di memoria o altri dispositivi di memoria esterni.*

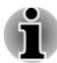

- *Quando l'adattatore CA è collegato, viene attivata la modalità Sospensione in base alle impostazioni definite in Opzioni risparmio energia. Per accedere a queste opzioni, fare clic su Start -> Sistema Windows -> Pannello di controllo -> Sistema e sicurezza -> Opzioni risparmio energia.*
- *Per ripristinare il funzionamento del computer dalla modalità* ш *Sospensione, tenere premuto per qualche istante il pulsante di alimentazione o un tasto qualsiasi della tastiera. I tasti della tastiera possono essere utilizzati solo se è abilitata la riattivazione via tastiera in dynabook Settings.*
- ш *Se il computer entra automaticamente in modalità Sospensione quando è attiva un'applicazione di rete, quest'ultima potrebbe non essere ripristinata quando il computer viene riattivato.*
- *Per evitare che il computer entri automaticamente in modalità Sospensione, disabilitare tale modalità in Opzioni risparmio energia.*

*Per utilizzare la funzione Sospensione ibrida, configurarla nelle Opzioni risparmio energia.*

#### Vantaggi della modalità Sospensione

La modalità Sospensione presenta i seguenti vantaggi:

- Ripristina l'ambiente di lavoro più rapidamente della modalità  $\blacksquare$ Ibernazione.
- ۰ Consente di risparmiare energia spegnendo il sistema quando il computer non riceve alcun input oppure l'hardware non viene utilizzato per l'intervallo di tempo specificato nella funzione Sospensione.
- Consente di utilizzare la funzione di accensione/spegnimento ш. mediante il pannello.

#### Attivazione della modalità Sospensione

La modalità Sospensione può essere attivata in uno modi descritti di seguito:

- Fare clic su **Start ->** (<sup>1</sup>) (Arresta) e selezionare Sospendi. П
- ۰ Chiudere il pannello di visualizzazione. Nota: questa funzione deve essere abilitata nelle Opzioni risparmio energia.
- Premere il pulsante di alimentazione. Nota: questa funzione deve п. essere abilitata nelle Opzioni risparmio energia.

Quando si riaccende il computer, questa funzione consente di riprendere il lavoro dal punto in cui era stato interrotto.

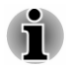

ш

*Quando il computer è in modalità Sospensione, l'indicatore Alimentazione lampeggia in ambra.*

*Se si utilizza il computer con l'alimentazione a batteria, è possibile aumentare l'autonomia operativa spegnendo il sistema nella modalità Ibernazione, che ha un consumo più ridotto rispetto alla modalità Sospensione.*

#### Limitazioni della modalità Sospensione

Non è possibile utilizzare la modalità Sospensione nelle seguenti condizioni:

- $\blacksquare$ Il computer viene riacceso immediatamente dopo essere stato spento.
- $\blacksquare$ I circuiti della memoria sono esposti a elettricità statica o interferenze elettriche.

#### Modalità Ibernazione

La funzione Ibernazione provvede a salvare il contenuto della memoria nell'unità di archiviazione interna quando si spegne il computer e a

ripristinarlo quando viene riacceso. Tenere presente che questa funzione non salva lo stato delle periferiche collegate al computer.

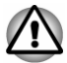

- *Salvare sempre i propri dati. Quando viene attivata la modalità Ibernazione, il computer salva il contenuto della memoria nell'unità di archiviazione interna. Tuttavia, per sicurezza, è sempre meglio effettuare un salvataggio manuale dei dati.*
- *Se si scollega l'adattatore CA prima che l'operazione di salvataggio* ш *sia stata completata, i dati vengono persi.*
- ш. *Per evitare la perdita di dati, non passare alla modalità Ibernazione quando è in corso un trasferimento di dati su supporti esterni, ad esempio dispositivi USB, supporti di memoria o altri dispositivi di memoria esterni.*

#### Vantaggi della modalità Ibernazione

La modalità Ibernazione presenta i seguenti vantaggi:

- ш Consente di salvare i dati nell'unità di archiviazione interna quando il computer viene spento automaticamente in caso di esaurimento della batteria.
- Permette di ripristinare immediatamente le ultime condizioni operative . quando si accende il computer.
- Consente di risparmiare energia spegnendo il sistema quando il  $\blacksquare$ computer non riceve alcun input oppure l'hardware non viene utilizzato per l'intervallo di tempo specificato nella funzione Ibernazione.
- Consente di utilizzare la funzione di accensione/spegnimento m. mediante il pannello.

#### Avvio della modalità Ibernazione

Per passare in Modalità Ibernazione, fare clic su **Start ->** (<sup>1</sup>) (**Arresta**) e selezionare **Ibernazione**.

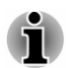

*Per visualizzare l'opzione Ibernazione nel menu Alimentazione, è necessario effettuare le seguenti impostazioni di configurazione:*

- *1. Fare clic su Start -> Sistema Windows -> Pannello di controllo -> Sistema e sicurezza -> Opzioni risparmio energia.*
- *2. Fare clic su Specifica comportamento pulsanti di alimentazione o su Specificare cosa avviene quando viene chiuso il coperchio.*
- *3. Fare clic su Modifica le impostazioni attualmente non disponibili.*
- *4. Selezionare la casella di controllo Ibernazione dalle impostazioni Arresto del sistema.*
- *5. Fare clic sul pulsante Salva cambiamenti.*
#### Modalità Ibernazione automatica

Il computer può essere configurato per entrare in modalità Ibernazione automaticamente, alla pressione del pulsante di alimentazione o alla chiusura del pannello di visualizzazione. Per configurare queste impostazioni, procedere come segue:

- 1. Fare clic su **Opzioni risparmio energia** e quindi su **Specifica comportamento pulsanti di alimentazione** o su **Specificare cosa avviene quando viene chiuso il coperchio**.
- 2. Attivare le impostazioni della modalità Ibernazione per **Quando viene premuto il pulsante di alimentazione** e **Quando viene chiuso il coperchio**.
- 3. Fare clic sul pulsante **Salva cambiamenti**.

#### Salvataggio dei dati nella modalità Ibernazione

Quando si spegne il computer in modalità Ibernazione, il sistema impiega alcuni istanti a salvare nell'unità di archiviazione interna i dati presenti in memoria.

Dopo aver atteso la fine del salvataggio nell'unità di archiviazione interna e spento il computer, spegnere anche le eventuali periferiche.

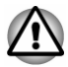

*Non riaccendere subito il computer o altri dispositivi. Attendere un momento per lasciare che tutti i condensatori si scarichino completamente.*

# Ripristino del sistema

Sull'unità di archiviazione interna è allocata una partizione nascosta per le Opzioni di ripristino del sistema nel caso si verifichi un problema.

È possibile anche creare un supporto di ripristino e ripristinare il sistema.

In questa sezione sono descritti gli elementi seguenti:

- Creazione dei supporti di ripristino п
- ш Ripristino del software preinstallato dal supporto di ripristino creato dall'utente
- Ripristino del software preinstallato dalla partizione di ripristino п

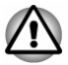

*Se si sceglie di utilizzare Utilità di manutenzione dynabook per cancellare il contenuto dell'unità di archiviazione interna, verranno eliminati tutti i dati (compresi il sistema operativo e la partizione di ripristino). In tal caso, non sarà possibile creare supporti di ripristino o ripristinare il software preinstallato dalla partizione di ripristino. Accertarsi di aver già creato i supporti di ripristino prima di avviare Utilità di manutenzione dynabook. Tali supporti saranno necessari per ripristinare il sistema dopo la cancellazione dell'unità di archiviazione interna.*

#### Creazione dei supporti di ripristino

Questa sezione spiega come creare supporti di ripristino.

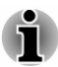

ш

- *Quando si creano i supporti di ripristino, controllare che l'adattatore CA sia connesso.*
- ш *Verificare che siano chiuse tutte le altre applicazioni.*
- $\blacksquare$ *Non utilizzare programmi che fanno un uso intensivo della CPU, ad esempio gli screen saver.*
- *Controllare che il computer funzioni a pieno regime.* ш.
- ш *Non utilizzare funzioni di risparmio energetico.*
- *Non eseguire operazioni di scrittura su supporti mentre è in* ш *esecuzione un programma antivirus. Attendere che il controllo antivirus sia terminato, quindi disabilitare tutti i programmi antivirus, compresi quelli funzionanti in background.*
- *Non utilizzare programmi di utilità del disco fisso, compresi quelli atti* ш *ad aumentare la velocità di accesso all'unità di archiviazione interna. Tali applicazioni potrebbero portare ad un funzionamento instabile e al danneggiamento dei dati.*
- *Durante le operazioni di scrittura o riscrittura del supporto, non* п *chiudere la sessione di lavoro e non utilizzare la modalità Sospensione o Ibernazione.*
- ш *Appoggiare il computer su una superficie piana; evitare luoghi soggetti a vibrazioni come aerei, treni o automobili.*
- *Non utilizzare una superficie instabile, ad esempio un piedistallo.*

Nell'unità di archiviazione interna è memorizzata un'immagine di ripristino del software nel computer che può essere copiata su disco o memoria flash USB utilizzando la seguente procedura:

- 1. Selezionare la memoria flash USB o il disco vuoto. L'applicazione consente di selezionare tra diversi supporti su cui copiare l'immagine di ripristino, compresi supporti disco e memoria flash USB.
- *Alcuni dei supporti disco potrebbero non essere compatibili con l'unità per supporti ottici collegata al computer. Di conseguenza, prima di procedere verificare che l'unità per supporti ottici supporti il supporto vuoto prescelto.*
- *La memoria flash USB verrà formattata e tutti i dati in essa contenuti* ш *andranno persi.*
- 2. Accendere il computer e attendere il normale avvio del sistema operativo Windows dall'unità di archiviazione interna.
- 3. Inserire il primo disco vuoto nell'unità dischi ottici esterna oppure inserire la memoria flash USB in una porta USB disponibile.
- 4. Fare clic su **Start -> Sistema Windows -> Pannello di controllo -> Sistema e sicurezza -> Sicurezza e manutenzione -> Ripristino -> Creare un'unità di ripristino**.
- 5. Seguire le istruzioni visualizzate per completare la creazione del supporto di ripristino.

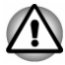

*L'opzione dynabook Recovery Wizard in Utilità di manutenzione dynabook non è disponibile se si ripristina il computer da un supporto di ripristino creato mediante l'opzione Crea un'unità di ripristino di Windows.*

#### Ripristino del software preinstallato dal supporto di ripristino creato dall'utente

Se i file preinstallati sono danneggiati, è possibile utilizzare il supporto di ripristino precedentemente creato per ripristinare lo stato originale del computer. Per eseguire il ripristino, procedere come segue:

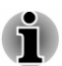

- *Verificare che l'adattatore CA sia collegato durante il processo di ripristino.*
- *Non chiudere il pannello di visualizzazione durante il processo di* п *ripristino.*

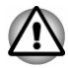

- *Quando si reinstalla il sistema operativo Windows, l'unità di archiviazione interna sarà riformattata e tutti i dati che contiene cancellati.*
- *Se il modello in uso è dotato della funzione di riconoscimento delle impronte digitali, cancellare le impronte registrate prima di reinstallare il sistema operativo Windows. In caso contrario, non sarà possibile registrare le stesse impronte digitali dopo la reinstallazione.*
- 1. Inserire il supporto di ripristino nel vassoio dell'unità dischi ottici esterna oppure inserire la memoria flash USB di ripristino in una porta USB disponibile.
- 2. Fare clic su Start -> (<sup>1</sup>) (Arresta) e selezionare Riavvia il sistema.
- 3. Tenere premuto il tasto **F12**, quindi rilasciarlo subito dopo l'inizio dell'avvio del computer.
- 4. Utilizzare i tasti cursore su e giù per selezionare l'opzione appropriata dal menu, in base al supporto di ripristino utilizzato.
- 5. Viene visualizzato un menu; seguire le istruzioni mostrate sullo schermo.

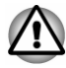

*Se in precedenza si era scelto di rimuovere la partizione di ripristino senza creare un supporto di ripristino, non è possibile creare il supporto di ripristino.*

*Tuttavia, se è già stato creato un disco di ripristino, è possibile utilizzarlo per ripristinare la partizione.*

*Se non è stato creato un disco di ripristino, rivolgersi al supporto tecnico per ottenere assistenza.*

#### Ripristino del software preinstallato dalla partizione di ripristino

Una porzione dello spazio totale dell'unità di archiviazione interna viene configurata come partizione di ripristino nascosta. In questa partizione vengono memorizzati i file utilizzati per ripristinare il software preinstallato in caso di problemi.

Se si riconfigura l'unità di archiviazione interna in un secondo momento, non modificare, cancellare o aggiungere partizioni in modo diverso da quanto specificato nel manuale, altrimenti lo spazio disponibile per il software necessario potrebbe non essere sufficiente.

Inoltre, se si usa un programma di partizionamento di terzi per riconfigurare le partizioni dell'unità di archiviazione interna, potrebbe essere impossibile configurare il computer.

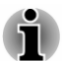

- *Verificare che l'adattatore CA sia collegato durante il processo di ripristino.*
- *Non chiudere il pannello di visualizzazione durante il processo di ripristino.*

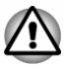

- *Quando si reinstalla il sistema operativo Windows, l'unità di archiviazione interna sarà riformattata e tutti i dati che contiene cancellati.*
- *Se il modello in uso è dotato della funzione di riconoscimento delle impronte digitali, cancellare le impronte registrate prima di reinstallare il sistema operativo Windows. In caso contrario, non sarà possibile registrare le stesse impronte digitali dopo la reinstallazione.*
- 1. Fare clic su **Start ->** (<sup>1</sup>) (Arresta) e selezionare **Riavvia il sistema**.
- 2. Tenere premuto il tasto **0** (zero), quindi rilasciarlo subito dopo l'inizio dell'avvio del computer.
- 3. Fare clic su **Risoluzione dei problemi -> Utilità di manutenzione dynabook -> dynabook Recovery Wizard**.
- 4. Seguire le istruzioni visualizzate per completare il ripristino.

# Capitolo 3

# Descrizione generale

In questo capitolo vengono descritti i vari componenti del computer. Si consiglia di acquisire familiarità con ogni componente prima di utilizzare il computer.

Nota legale (icone non applicabili)

Per informazioni sulle icone non applicabili, consultare la sezione *[Note](#page-130-0) [legali](#page-130-0)*.

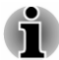

*Maneggiare il computer con cura per evitare graffi e danni alla superficie.*

# Lato anteriore con lo schermo chiuso

Nella figura seguente è riportato il lato anteriore del computer con lo schermo chiuso.

*Figura 3-1 Lato anteriore del computer con lo schermo chiuso*

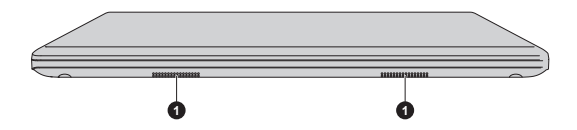

1. Altoparlanti stereo

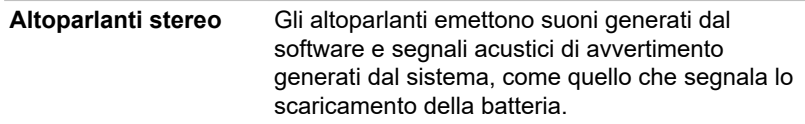

# Lato sinistro

Questa figura mostra il lato sinistro del computer.

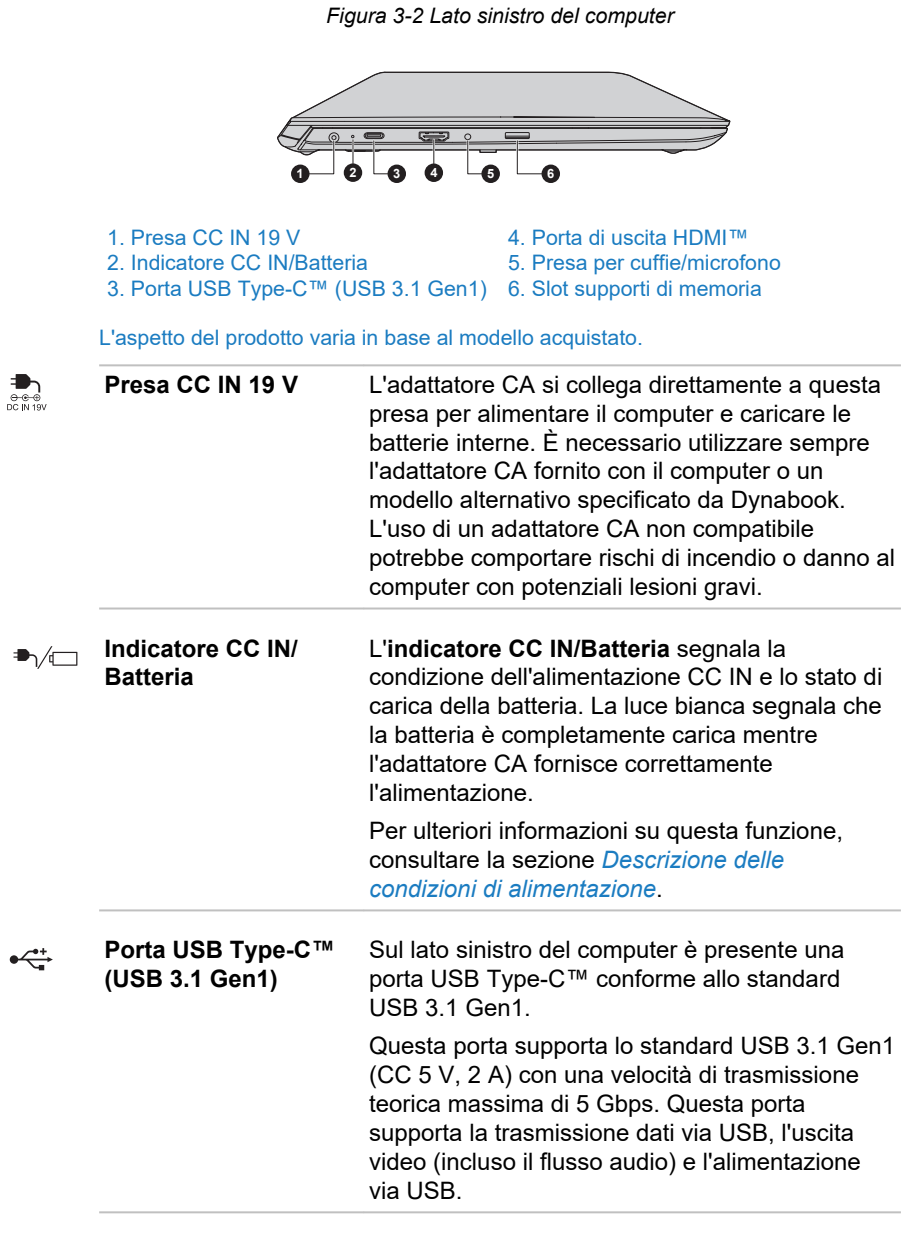

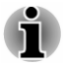

ш

*Non si garantisce il funzionamento di tutte le funzioni con tutti i dispositivi USB disponibili. Alcune opzioni associate a uno specifico dispositivo potrebbero non funzionare correttamente.*

*Prima di rimuovere un dispositivo USB dalla porta USB Type-C™ del computer, fare clic sull'icona Rimozione sicura dell'hardware ed espulsione supporti sulla barra delle applicazioni di Windows, quindi selezionare il dispositivo USB da rimuovere.*

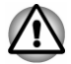

*Tenere lontano dalla porta USB Type-C™ oggetti metallici come viti, fermagli e punti metallici. Gli oggetti metallici estranei possono causare un corto circuito, il quale può danneggiare il computer o provocare un incendio con rischio di gravi lesioni personali.*

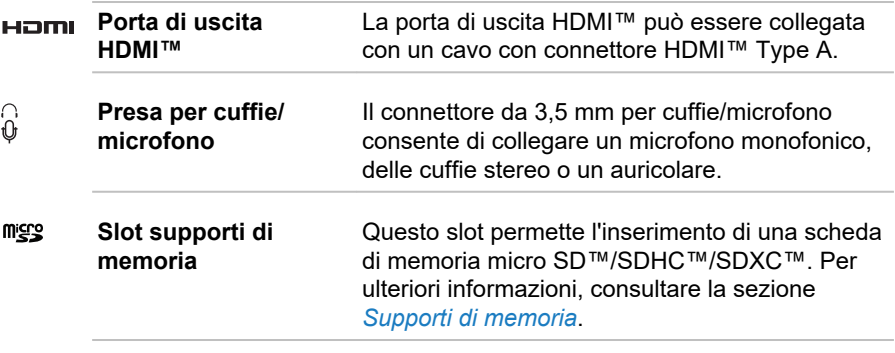

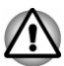

*Tenere lontano dallo slot per supporti di memoria oggetti metallici come viti, fermagli e punti metallici. Gli oggetti metallici estranei possono causare un corto circuito, il quale può danneggiare il computer o provocare un incendio con rischio di gravi lesioni personali.*

# Lato destro

Le figure seguenti mostrano il lato destro del computer.

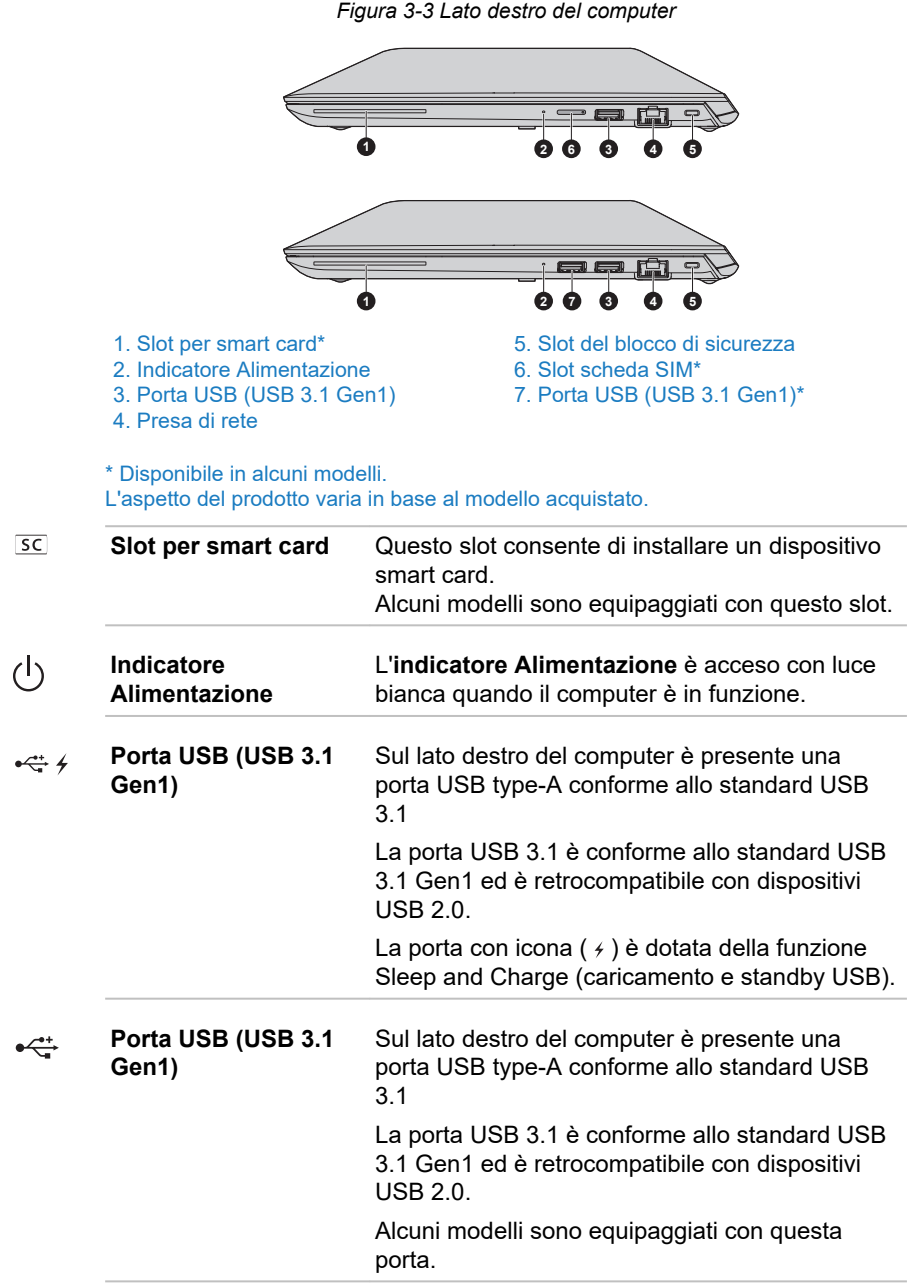

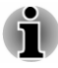

*Non si garantisce il funzionamento di tutte le funzioni con tutti i dispositivi USB disponibili. Alcune opzioni associate a uno specifico dispositivo potrebbero non funzionare correttamente.*

ш *Prima di rimuovere un dispositivo USB dalla porta USB del computer, fare clic sull'icona Rimozione sicura dell'hardware ed espulsione supporti sulla barra delle applicazioni di Windows, quindi selezionare il dispositivo USB da rimuovere.*

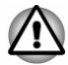

*Tenere lontano dalle porte USB oggetti metallici come viti, fermagli e punti metallici. Gli oggetti metallici estranei possono causare un corto circuito, il quale può danneggiare il computer o provocare un incendio con rischio di gravi lesioni personali.*

몲

**Presa di rete** Utilizzare questa presa per collegare il computer a una rete locale. L'adattatore è dotato di supporto integrato per la rete locale Ethernet (10 megabit al secondo, 10BASE-T), Fast Ethernet (100 megabit al secondo, 100BASE-TX) o Gigabit Ethernet (1000 megabit al secondo, 1000BASE-T). Per ulteriori informazioni, consultare la sezione *[Elementi fondamentali](#page-52-0)*.

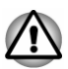

*Non collegare cavi diversi dal cavo di rete locale alla presa di rete. Si potrebbero provocare danni o un malfunzionamento.*

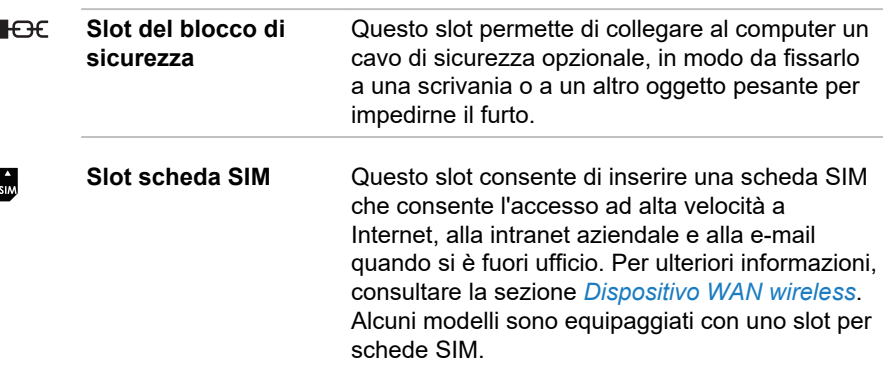

# Indietro

Questa figura mostra il lato posteriore del computer.

*Figura 3-4 Il lato posteriore del computer*

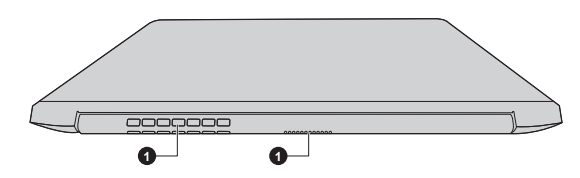

1. Prese d'aria

L'aspetto del prodotto varia in base al modello acquistato.

**Prese d'aria** Le prese d'aria impediscono il surriscaldamento del processore.

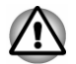

*Non ostruire le prese d'aria. Tenere lontano dalle prese d'aria oggetti metallici come viti, fermagli e punti metallici. Gli oggetti metallici estranei possono causare un corto circuito, il quale può danneggiare il computer o provocare un incendio con rischio di gravi lesioni personali.*

*Togliere la polvere dalla superficie delle prese d'aria mediante un panno morbido prestando attenzione.*

# Lato inferiore

Questa figura mostra il lato inferiore del computer. Prima di capovolgere il computer, assicurarsi che lo schermo sia chiuso per evitare danni.

*Figura 3-5 Lato inferiore del computer*

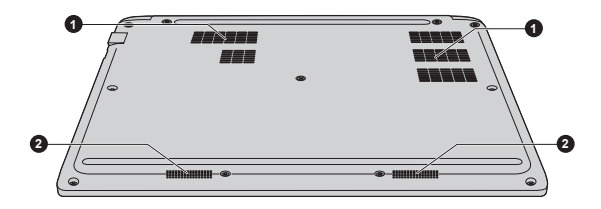

1. Prese d'aria 2. Altoparlanti stereo

L'aspetto del prodotto varia in base al modello acquistato.

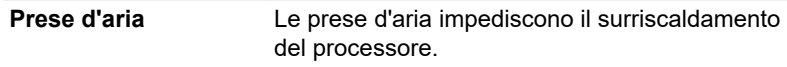

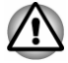

*Non ostruire le prese d'aria. Tenere lontano dalle prese d'aria oggetti metallici come viti, fermagli e punti metallici. Gli oggetti metallici estranei possono causare un corto circuito, il quale può danneggiare il computer o provocare un incendio con rischio di gravi lesioni personali.*

*Togliere la polvere dalla superficie delle prese d'aria mediante un panno morbido prestando attenzione.*

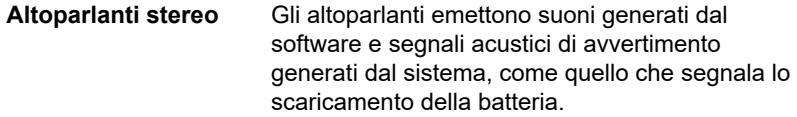

# Lato anteriore con lo schermo aperto

La figura che segue mostra il computer con il pannello di visualizzazione aperto. Per aprire lo schermo, sollevare il pannello di visualizzazione regolandolo a una comoda angolazione.

*Figura 3-6 Lato anteriore del computer con il pannello di visualizzazione aperto*

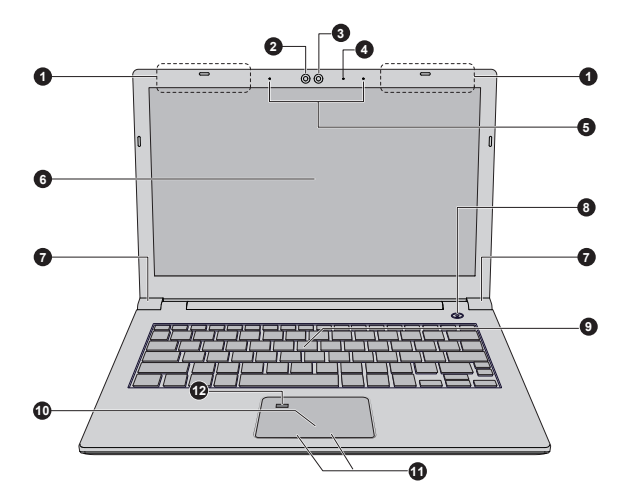

- 1. Antenne di comunicazione wireless
- (non illustrate)<br>2. LED a infrarossi\*
- 3. Webcam\* 9. Tastiera
- 4. LED webcam\* 10. Touch pad<br>5. Microfoni \* 11. Tasti di con
- 
- 
- 7. Cerniere dello schermo
- 8. Pulsante di alimentazione
- 
- 
- 5. Microfoni \* 11. Tasti di controllo del touch pad<br>6. Schermo 12. Sensore per le improprie digitali
	- 12. Sensore per le impronte digitali\*

\* Disponibile in alcuni modelli. L'aspetto del prodotto varia in base al modello acquistato.

**Antenne di comunicazione wireless**

In base alla configurazione del computer, potrebbe essere integrata una delle antenne indicate di seguito:

- Rete locale wireless/Bluetooth®
- $\blacksquare$ WAN wireless/rete locale wireless/ Bluetooth®

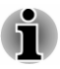

*Non coprire l'area delle antenne di comunicazione wireless con oggetti metallici, altrimenti la funzione wireless potrebbe cessare di funzionare.*

#### Nota legale (rete locale wireless)

Per ulteriori informazioni sulla rete locale wireless, consultare la sezione *[Note legali](#page-130-0)*.

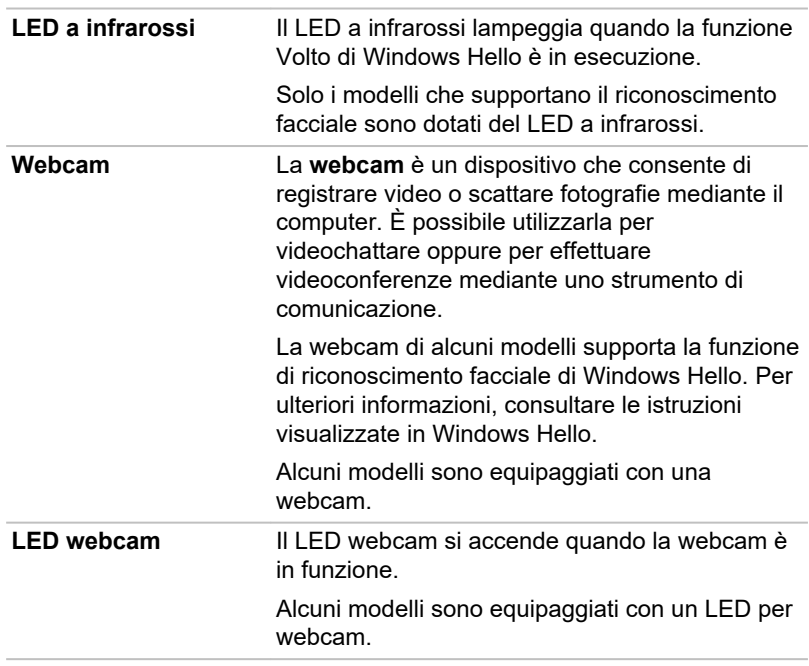

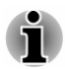

*Non puntare la webcam alla luce diretta del sole.*

- *Non toccare o premere energicamente l'obiettivo della webcam o il LED a infrarossi. In caso contrario, la qualità dell'immagine potrebbe risentirne e si potrebbero quindi verificare problemi nel riconoscimento facciale delle persone. Per pulire l'obiettivo e il LED, utilizzare un panno per occhiali o un altro panno morbido.*
- П *Si consiglia vivamente di utilizzare la funzione Volto di Windows Hello in ambienti chiusi. L'uso all'esterno potrebbe causare errori nella registrazione e nell'accesso a causa dell'effetto della luce solare.*
- *Quando si registra il proprio volto in Windows Hello, assicurarsi che* ш *non sia presente un altro volto nell'anteprima della finestra di configurazione di Windows Hello.*
- *Mentre la webcam acquisisce l'immagine del volto, questo deve trovarsi davanti alla webcam ed è necessario fissarla direttamente.*

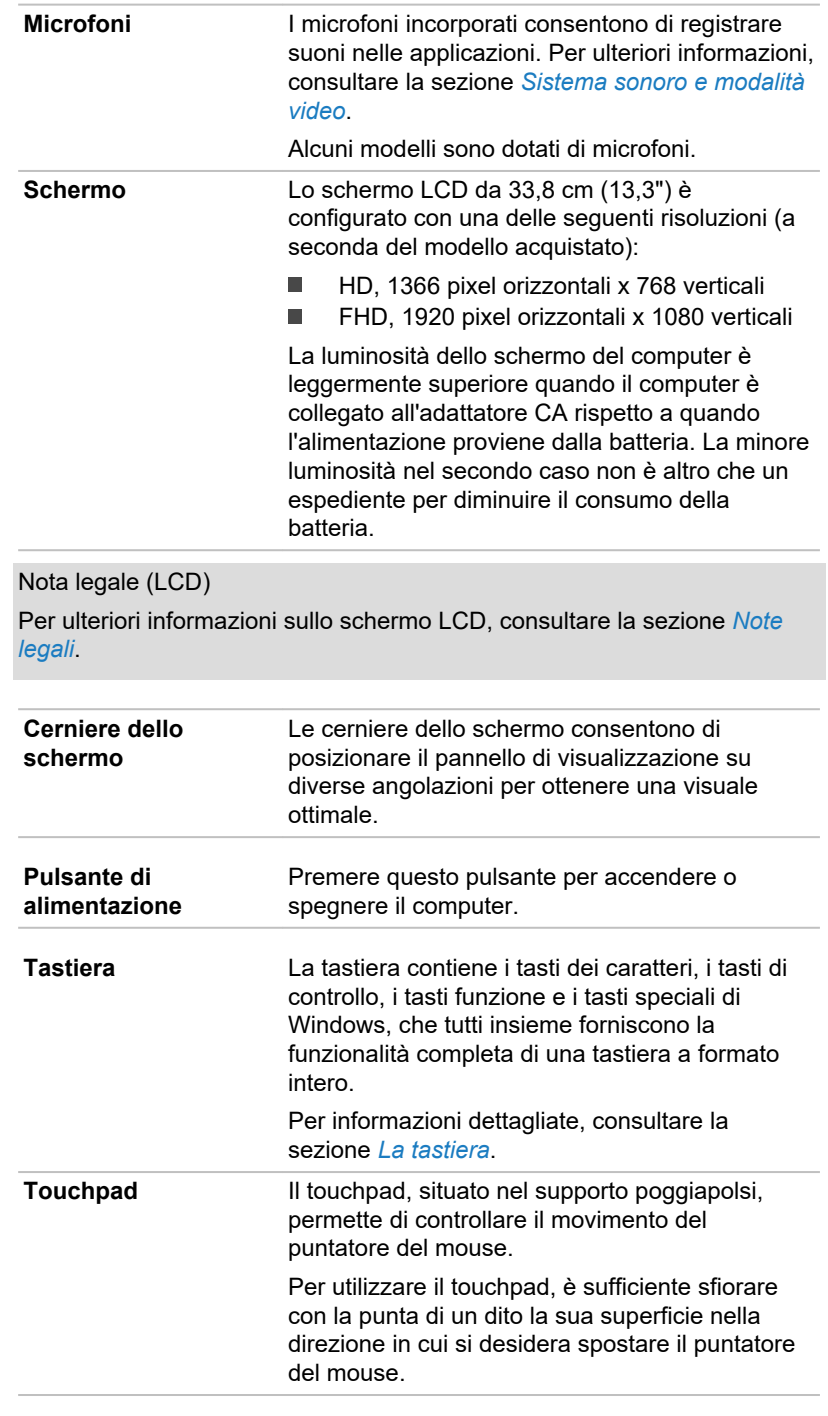

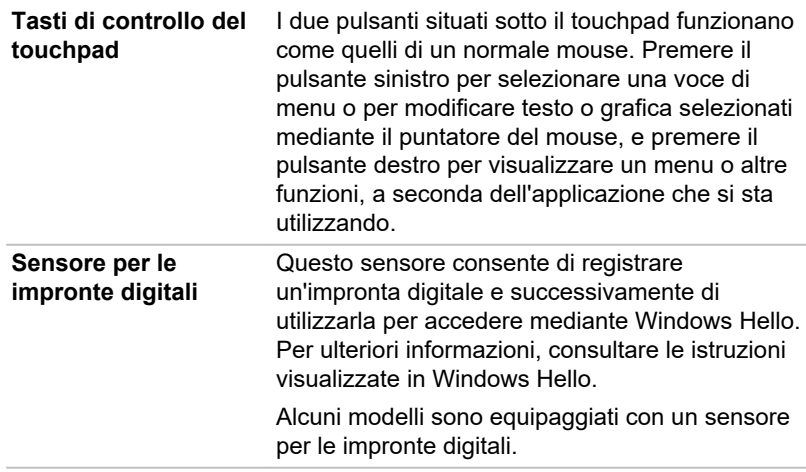

## Componenti hardware interni

Questa sezione descrive i componenti hardware interni del computer.

Le specifiche effettive possono variare a seconda del modello acquistato.

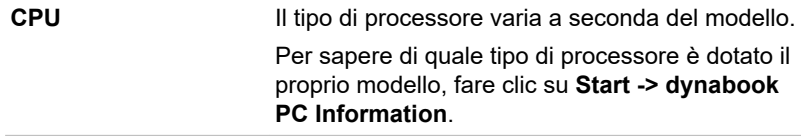

Nota legale (CPU)

Per ulteriori informazioni sulla CPU, consultare la sezione *[Note legali](#page-130-0)*.

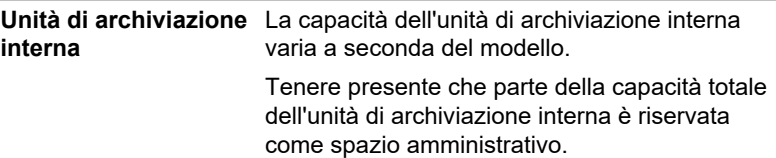

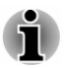

ш

*Questo computer dispone di un'unità a stato solido (SSD). Se non diversamente specificato, in questo manuale con il termine "unità di archiviazione interna" si fa riferimento all'unità a stato solido (SSD).*

*L'unità SSD è un dispositivo di archiviazione di grande capacità che* ш *utilizza la memoria a stato solido invece del disco magnetico del disco rigido.*

<span id="page-50-0"></span>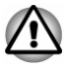

*Se non viene utilizzata per un lungo periodo e/o viene esposta ad alte temperature, la SSD può essere soggetta a errori nella conservazione dei dati.*

Nota legale (Capacità dell'unità di archiviazione interna) Per ulteriori informazioni sulla capacità dell'unità di archiviazione interna, consultare la sezione *[Note legali](#page-130-0)*.

# Descrizione delle condizioni di alimentazione

La funzionalità del computer e lo stato di carica della batteria dipendono dalle diverse condizioni dell'alimentazione, ad esempio dal collegamento o meno dell'adattatore CA e dal livello di carica della batteria.

#### Indicatore CC IN/Batteria

Controllare l'indicatore **CC IN/Batteria** per stabilire lo stato del gruppo batteria e dell'alimentazione con l'adattatore CA collegato. Di seguito sono descritte le possibili condizioni dell'indicatore:

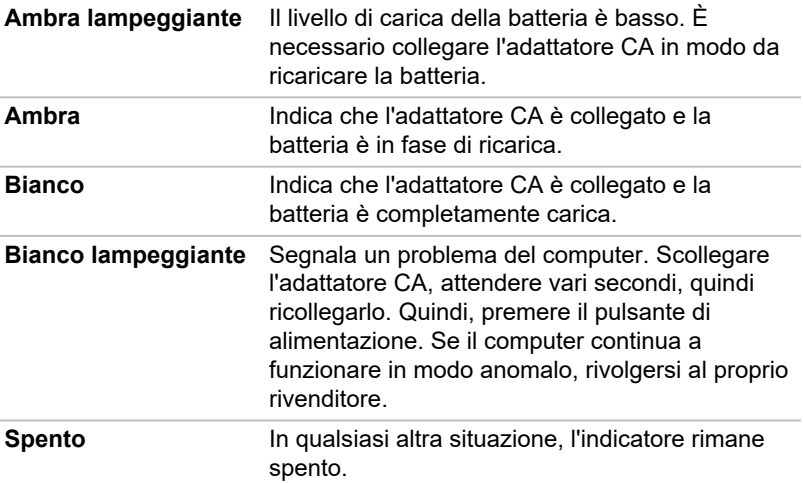

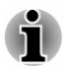

*Se il gruppo batteria si surriscalda durante la carica, l'operazione viene interrotta e l'indicatore CC IN/Batteria si spegne. L'operazione di carica viene ripresa quando la temperatura della batteria torna a un livello normale. Questa situazione si verifica sia a computer acceso che spento.*

#### Indicatore Alimentazione

Controllare l'indicatore **Alimentazione** per determinare lo stato dell'alimentazione del computer. Di seguito sono descritte le possibili condizioni dell'indicatore:

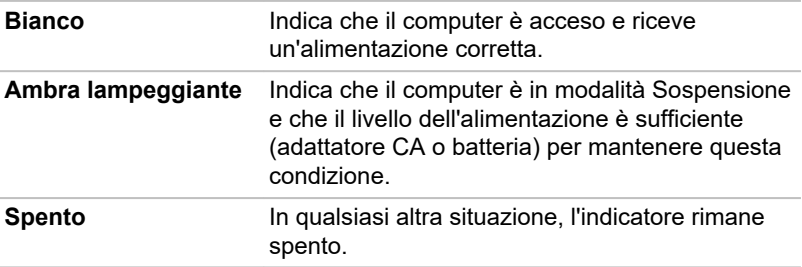

# Capitolo 4

# <span id="page-52-0"></span>Elementi fondamentali

Questo capitolo descrive le operazioni fondamentali del computer e illustra le precauzioni necessarie durante il suo utilizzo.

# Uso del touch screen

Alcuni modelli sono dotati di schermo sensibile (touch screen).

Sfiorando il touch screen è possibile utilizzare le icone, i pulsanti, le voci di menu, la tastiera dello schermo e gli altri elementi.

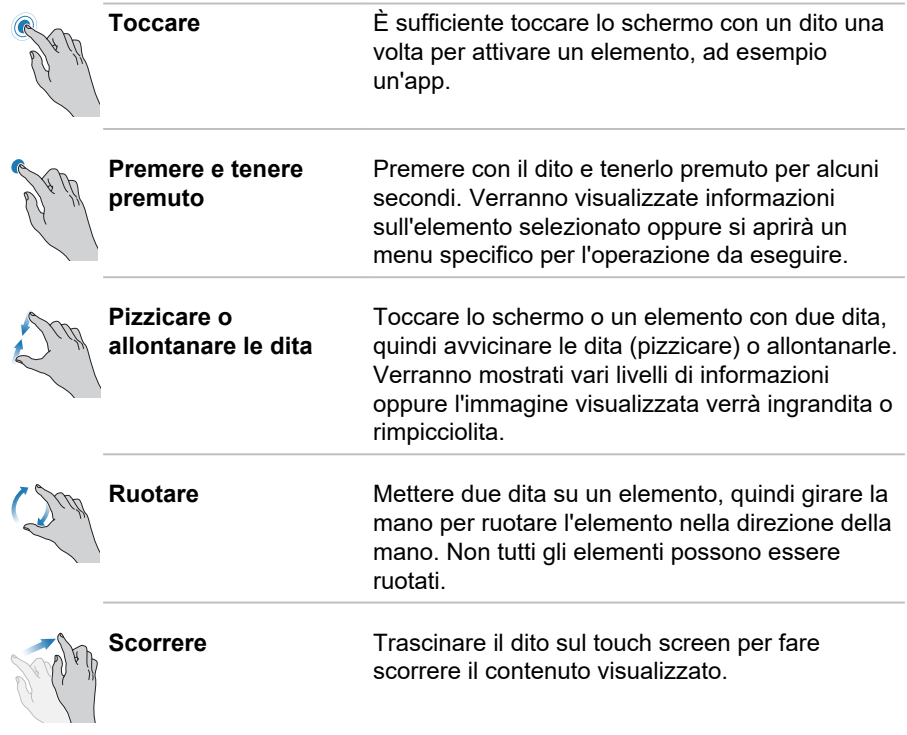

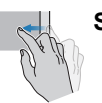

**Sfiorare** Spostare rapidamente il dito dal bordo dello schermo, senza fare alcuna pausa dopo il primo contatto.

> Sfiorando dal bordo sinistro vengono visualizzate tutte le applicazioni aperte nella visualizzazione attività.

Sfiorando dal bordo destro si apre il Centro notifiche.

Sfiorando dall'alto verso il basso vengono visualizzati le barre del titolo delle applicazioni aperte a tutto schermo.

Sfiorando dal basso viene visualizzata la barra delle applicazioni nelle app aperte a tutto schermo.

Per informazioni dettagliate ed esempi di gesti più avanzati per interagire con Windows, vedere **Suggerimenti** nel menu Start.

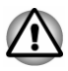

- *Non premere o spingere con forza eccessiva sul touch screen.*
- *Non applicare una forza eccessiva quando si pulisce il touch screen.*
- *Non toccare mai lo schermo con un oggetto appuntito, ad esempio una penna a sfera, perché si potrebbe graffiare o danneggiare la superficie.*
- ш *Non utilizzare una pellicola protettiva per il touch screen, poiché potrebbe ridurne la sensibilità ai gesti.*
- ш *Non toccare lo schermo con guanti, mani bagnate o con la punta delle unghie, poiché la sensibilità al tocco potrebbe ridursi.*
- *Il touch screen potrebbe non funzionare correttamente se parte della superficie è leggermente bagnata o coperta da un oggetto.*

# Uso del touchpad

Il touchpad situato sul poggiapolsi potrebbe supportare i seguenti gesti:

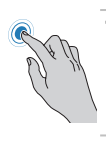

**Toccare** Toccare una volta il touchpad per attivare un elemento, ad esempio un'app.

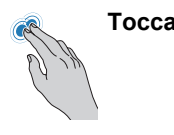

**Toccare con due dita** Toccare una volta il touchpad con due dita ravvicinate per visualizzare un menu o un'altra funzione, a seconda del software che si sta utilizzando. (Azione simile a un clic con il pulsante destro del mouse.)

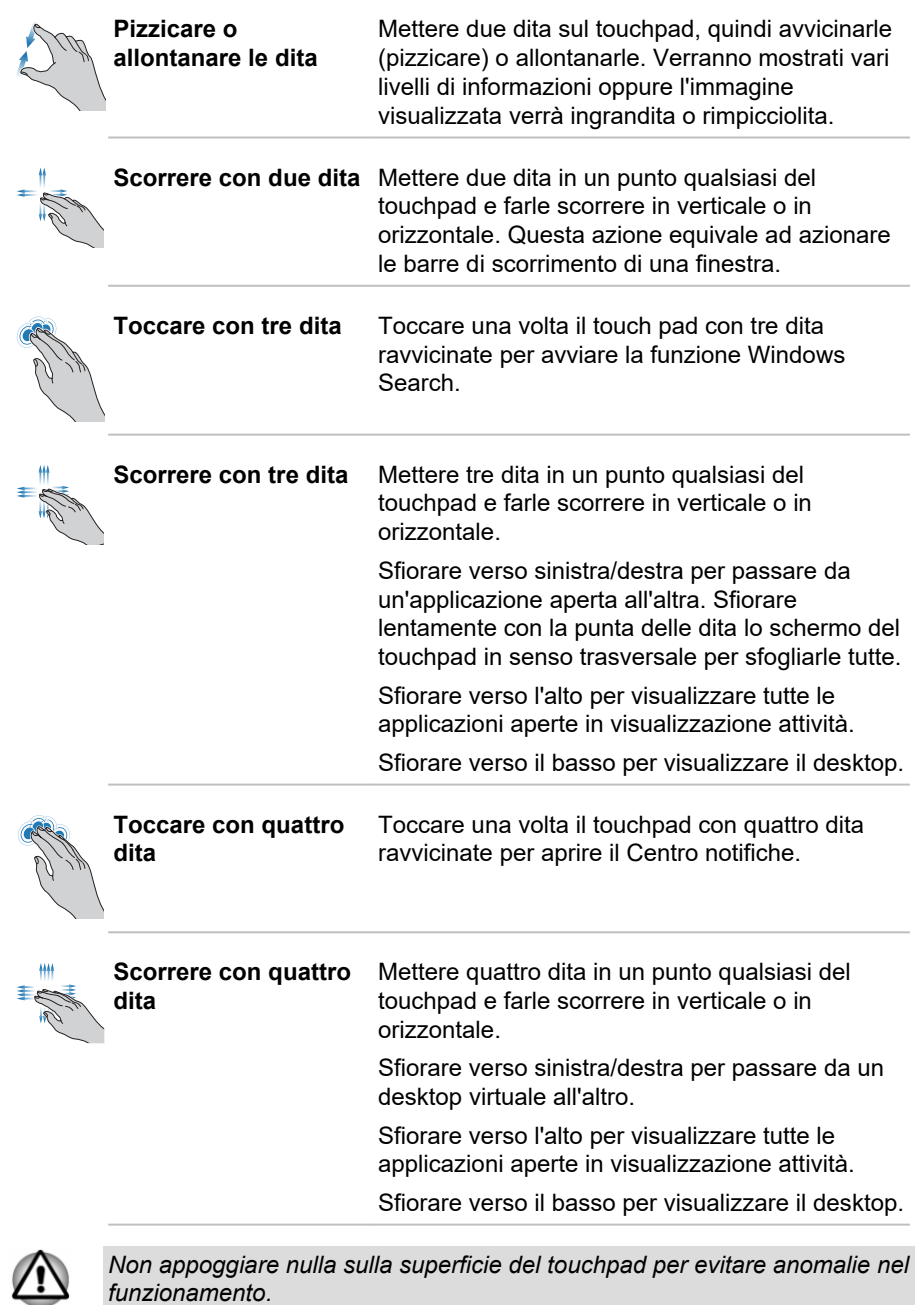

*Non appoggiare nulla sulla superficie del touchpad per evitare anomalie nel funzionamento.*

<span id="page-55-0"></span>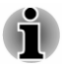

*Alcune delle operazioni relative al touch pad descritte in questa sezione sono supportate solo in determinate applicazioni.*

# La tastiera

Il numero di tasti presenti sulla tastiera varia a seconda del layout nazionale/regionale utilizzato per la configurazione del computer. Sono disponibili vari tipi di tastiere per le diverse lingue.

Esistono diversi tipi di tasti: tasti di battitura, tasti funzione, tasti programmabili, tasti speciali di Windows e overlay del tastierino.

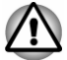

*Non rimuovere i tasti dalla tastiera per evitare di causare danni alle parti sottostanti.*

# Indicatori della tastiera

La figura seguente mostra la posizione dell'indicatore di blocco delle maiuscole (**CAPS LOCK**).

Quando è acceso l'indicatore **CAPS LOCK**, la tastiera produce lettere maiuscole.

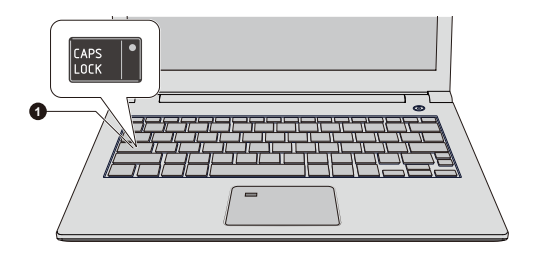

*Figura 4-1 Indicatore CAPS LOCK*

#### 1. Indicatore CAPS LOCK

L'aspetto del prodotto varia in base al modello acquistato.

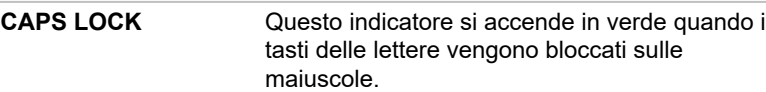

#### Tasti funzione

I tasti funzione (F1~F12) sono i dodici tasti che si trovano nella parte superiore della tastiera.

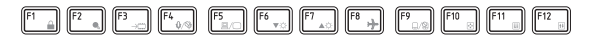

I tasti funzione consentono di abilitare o disabilitare funzioni specifiche del computer. Le funzioni possono essere eseguite premendo i tasti funzione corrispondenti.

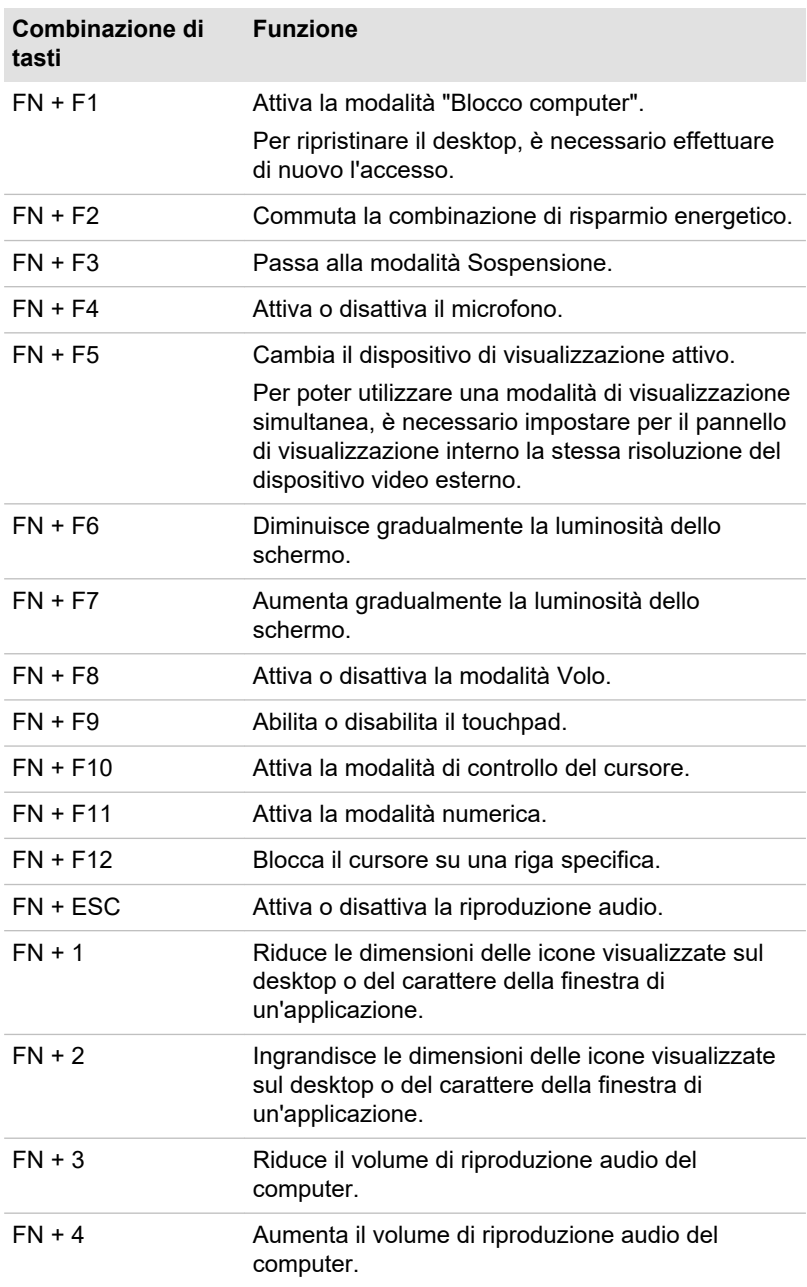

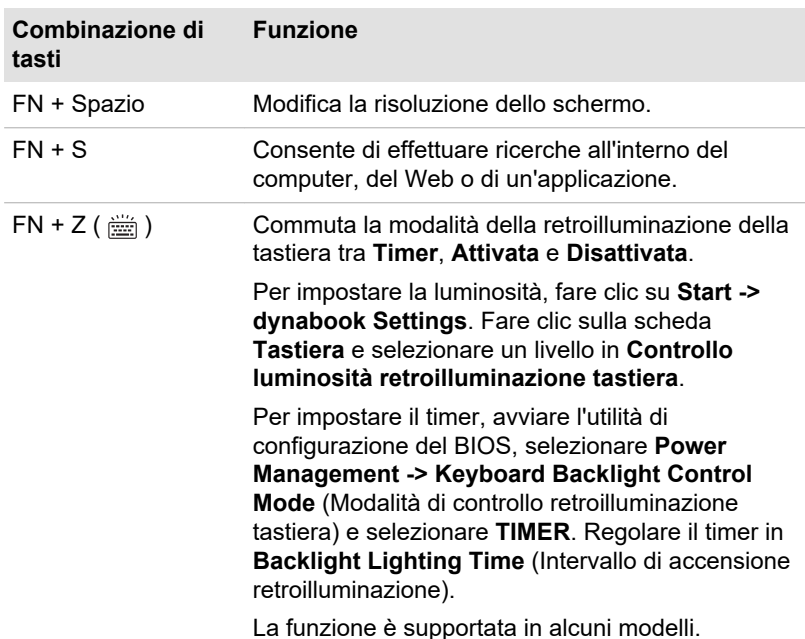

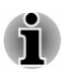

*La retroilluminazione della tastiera può essere disattivata quando il livello di carica della batteria del computer è estremamente basso.*

*Per alcune funzioni viene visualizzata una notifica sul bordo dello schermo.*

*Per impostazione predefinita, queste notifiche sono abilitate. È possibile disabilitarle in dynabook Settings.*

*Per accedere, fare clic su Start -> dynabook Settings -> Tastiera.*

#### Tasti speciali di Windows

La tastiera è dotata di due tasti che eseguono funzioni speciali in Windows: il tasto con il logo di Windows® attiva il **menu Start**, mentre il tasto applicazione svolge la stessa funzione del pulsante secondario (destro) del mouse.

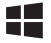

Questo tasto attiva il **menu Start** di Windows.

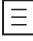

Questo tasto svolge la stessa funzione del pulsante secondario (destro) del mouse.

# Uso del sensore per le impronte digitali

Alcuni modelli sono dotati di un sensore per la registrazione e il riconoscimento delle impronte digitali. Toccare lievemente il sensore con il dito e lasciarlo per qualche istante per riconoscere l'impronta. Durante la registrazione, potrebbe essere necessario toccare il sensore e sollevare il dito più volte finché la configurazione non è completa. Seguire le istruzioni visualizzate per completare la configurazione.

Memorizzando l'ID e la password nella funzione di autenticazione mediante impronte digitali, non è più necessario inserire la password utilizzando la tastiera. La funzione di riconoscimento delle impronte digitali consente:

- Accesso a Windows ш
- $\blacksquare$ Sblocco dello screen saver protetto da password.
- ш Autenticazione della password utente (e, se impostata, della password dell'unità disco rigido/a stato solido) all'avvio del computer (Autenticazione pre-avvio).
- Funzione Accesso con tocco singolo m.

*Figura 4-2 Uso del sensore per le impronte digitali*

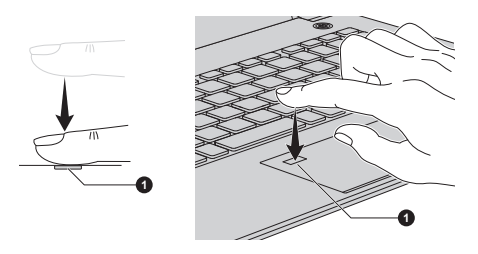

#### 1. Sensore per le impronte digitali

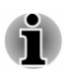

- *L'autenticazione mediante impronta digitale è disponibile solo sui modelli dotati dell'apposita funzione.*
- *È possibile registrare fino a 20 impronte digitali.*

#### Note importanti sul sensore per le impronte digitali

Per un uso corretto del sensore per le impronte digitali, osservare le indicazioni seguenti. La mancata osservanza di queste indicazioni potrebbe causare il danneggiamento del sensore, errori del sensore, problemi di riconoscimento delle impronte digitali o un tasso di riconoscimento più basso.

- Non graffiare o pungere il sensore con le unghie o con un oggetto ш appuntito.
- ш Non premere il sensore con forza.
- Non toccare il sensore con le dita bagnate o altri oggetti bagnati. ш Mantenere la superficie del sensore asciutta e libera da vapore acqueo.
- Non toccare il sensore con un dito sporco, poiché potrebbe essere п. graffiato da piccole particelle di polvere o sporco.
- ш Non attaccare adesivi e non scrivere sul sensore.
- $\blacksquare$ Non toccare il sensore con un dito o con qualsiasi altro oggetto sul quale potrebbe essersi accumulata elettricità statica.

Osservare le indicazioni seguenti prima di appoggiare il dito sul sensore per registrare o riconoscere un'impronta digitale.

- $\blacksquare$ Lavare e asciugare bene le mani.
- ш Rimuovere l'elettricità statica dalle dita toccando una superficie metallica. L'elettricità statica è una causa comune di malfunzionamento del sensore, specialmente quando il clima è secco.
- ш. Pulire il sensore con un panno non sfilacciato. Non utilizzare detergenti o altre sostanze chimiche per pulire il sensore. Quando si desidera registrare o riconoscere un'impronta digitale, evitare le seguenti condizioni, che potrebbero causare errori di lettura o una diminuzione del tasso di riconoscimento delle impronte digitali:
	- $\blacksquare$ Dito bagnato o gonfio (ad esempio dopo che si è fatto un bagno)
	- Ē. Dito lesionato
	- $\blacksquare$ Dito umido
	- ш Dito sporco o unto
	- Pelle del dito estremamente secca ٠

Osservare le seguenti indicazioni per migliorare il tasso di riconoscimento delle impronte digitali.

- Registrare due o più dita. п
- $\blacksquare$ Se si verifica spesso un errore di riconoscimento con le dita già registrate, registrare altre dita.
- п. Controllare la condizione del dito. Eventuali condizioni diverse da quelle del momento della registrazione (lesioni, pelle screpolata, pelle molto secca oppure dita umide, sporche, unte, bagnate o gonfie) potrebbero ridurre il tasso di riconoscimento. Problemi di riconoscimento potrebbero verificarsi anche se l'impronta di un dito è consumata oppure se il dito diventa più magro o più grosso.
- ш. Poiché l'impronta di ciascun dito è diversa e unica, ricordarsi di utilizzare per l'identificazione solo le dita di cui sono state precedentemente registrate le impronte digitali.
- Il sensore per le impronte digitali confronta e analizza le caratteristiche  $\blacksquare$ uniche di un'impronta. Tuttavia, in alcuni casi determinati utenti potrebbero non riuscire a registrare un'impronta a causa dell'assenza di caratteristiche uniche nelle loro dita.
- $\blacksquare$ Il tasso di riconoscimento potrebbe variare da utente a utente.

# Batteria

In questa sezione vengono fornite informazioni sui tipi di batteria, il relativo uso, i metodi di ricarica e di gestione.

#### Gruppo batteria

Quando l'adattatore CA non è collegato, la fonte di alimentazione principale del computer è un gruppo batteria agli ioni di litio, che in questo manuale viene denominato semplicemente "batteria principale".

#### Funzione clock in tempo reale (RTC)

La funzione RTC (clock in tempo reale) è supportata. La batteria principale alimenta il clock in tempo reale e il calendario interni e conserva la configurazione del sistema mentre il computer è spento. Se la durata dell'RTC si esaurisce completamente, il sistema perde queste informazioni e il clock in tempo reale e il calendario cessano di funzionare.

È possibile modificare le impostazioni del clock in tempo reale in dynabook Setup Utility. Per ulteriori informazioni, consultare la sezione *[Clock in](#page-97-0) [tempo reale](#page-97-0)*.

#### Manutenzione e uso del gruppo batteria

Questa sezione fornisce importanti precauzioni di sicurezza relative all'uso corretto del gruppo batteria.

Per precauzioni dettagliate e istruzioni per un uso corretto, consultare il **Manuale di istruzioni per la sicurezza e il comfort** fornito in dotazione.

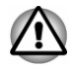

*Caricare il gruppo batteria unicamente a una temperatura ambiente tra i 5 e i 35 gradi centigradi. Se tale avvertenza non viene rispettata, la soluzione elettrolitica può fuoriuscire e prestazioni e durata del gruppo batteria potrebbero risultare compromesse.*

## Caricamento della batteria

Quando il livello di carica del gruppo batteria si riduce, l'indicatore **CC IN/ Batteria** lampeggia in ambra per segnalare che rimangono solo pochi minuti di funzionamento. Se si continua a utilizzare il computer quando l'indicatore **CC IN/Batteria** lampeggia, il computer entra in modalità Ibernazione (per evitare la perdita dati) e si disattiva automaticamente.

Quando il gruppo batteria si scarica, è necessario ricaricarlo.

#### Procedure

Per ricaricare un gruppo batterie, collegare l'adattatore CA alla porta per jack CC IN 19 V/USB Type-C™ e inserire l'altra estremità in una presa di corrente. Durante la carica della batteria, l'indicatore **CC IN/Batteria** diventa color ambra.

#### Tempo di ricarica

Nella tabella seguente viene riportato il tempo approssimativo di ricarica di una batteria completamente scarica.

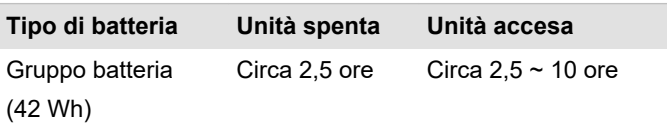

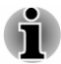

*Nota: quando il computer è acceso, il tempo di carica viene influenzato dalla temperatura ambiente, da quella del computer e dalla modalità di utilizzo del computer. Se si fa un uso intensivo di dispositivi esterni, per esempio, la batteria potrebbe essere ricaricata solo minimamente durante l'uso.*

*Nota: il tempo di carica varia in base alla temperatura ambiente, alla* ш *temperatura interna del sistema e alle modalità di utilizzo del computer. Ad esempio, la durata può cambiare a seconda che il display sia impostato per spegnersi automaticamente in caso di inattività, in base all'uso più o meno intensivo di dispositivi esterni alimentati dal computer o a seconda che una o più applicazioni accedano frequentemente all'unità di archiviazione interna del computer.*

- *La batteria potrebbe non ricaricarsi a seconda di come viene utilizzato* . *il computer; inoltre, la carica della batteria potrebbe ridursi e in alcuni casi la batteria potrebbe non raggiungere lo stato di piena carica.*
- *Se si collega un adattatore CA tramite l'adattatore USB Type-C™, il tempo di carica della batteria potrebbe essere più lungo.*

#### Avvertenze sulla carica

Nei seguenti casi, è possibile che la batteria non cominci subito a caricarsi:

- La batteria è molto calda o fredda (se la batteria è estremamente calda, potrebbe non caricarsi del tutto). Per ricaricarla completamente, eseguire l'operazione a una temperatura ambiente compresa tra 5 °C e  $35 °C$ .
- $\blacksquare$ La batteria è quasi completamente scarica. Lasciare collegato per qualche minuto l'adattatore CA; la batteria dovrebbe cominciare a ricaricarsi.

L'indicatore **CC IN/Batteria** può segnalare una rapida diminuzione dell'autonomia di funzionamento quando si tenta di ricaricare la batteria nelle seguenti situazioni:

- La batteria non è stata utilizzata per molto tempo. ш
- п. La batteria è completamente scarica ed è rimasta nel computer per molto tempo.

In queste situazioni, procedere come segue:

- 1. Scaricare completamente la batteria lasciandola nel computer acceso finché il sistema non viene automaticamente spento.
- 2. Collegare l'adattatore CA alla alla porta per jack CC IN 19 V/USB Type-C™ e a una presa elettrica funzionante.

3. Ricaricare la batteria finché l'indicatore **CC IN/Batteria** non diventa bianco.

Ripetere questo procedimento per due o tre volte, finché la carica della batteria non torna al livello normale.

#### Controllo della capacità della batteria

La capacità residua della batteria può essere monitorata utilizzando i metodi seguenti:

- ш Mediante l'icona Batteria visualizzata nella barra delle applicazioni di **Windows**
- $\blacksquare$ Mediante Stato batteria nella finestra Centro PC portatile Windows

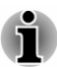

- ш *Attendere diversi secondi prima di controllare l'autonomia residua, perché il computer necessita di questo tempo per controllare la capacità residua della batteria e calcolare l'autonomia rimanente, basandosi su questo e sul consumo di energia corrente.*
- *Tenere presente che l'autonomia operativa residua effettiva può* ш *essere in alcuni casi leggermente diversa da quella calcolata.*
- ш *Se una batteria viene ripetutamente scaricata e ricaricata, la sua capacità diminuisce gradualmente. Di conseguenza, una batteria più vecchia e utilizzata molte volte non avrà la stessa durata di una batteria nuova, anche se entrambe sono completamente cariche.*

#### Ottimizzazione della durata operativa della batteria

L'utilità di una batteria dipende dall'autonomia che riesce a fornire con una sola carica, mentre la durata della carica dipende dai seguenti fattori:

- Velocità del processore ш
- Luminosità schermo m.
- $\blacksquare$ Periodo di spegnimento dell'unità di archiviazione interna
- $\blacksquare$ Frequenza e durata di utilizzo dell'unità di archiviazione interna e delle unità disco esterne, ad esempio dell'unità ottica
- $\blacksquare$ Carica iniziale della batteria
- п. L'uso di dispositivi opzionali, come ad esempio un dispositivo USB, che vengono alimentati dalla batteria
- Dove vengono archiviati i programmi e i dati ш
- $\blacksquare$ Chiusura del pannello LCD quando non si usa la tastiera. Si risparmia la carica della batteria
- ш Temperatura ambiente, poiché l'autonomia operativa diminuisce alle basse temperature
- ٠ Modalità Sospensione
- Modalità Ibernazione п.
- Periodo di spegnimento dello schermo п.

L'attivazione della modalità Sospensione, che permette di risparmiare **The Co** la carica della batteria se il computer viene acceso e spento di frequente.

#### <span id="page-63-0"></span>Tempo di esaurimento del gruppo batteria

Quando si spegne il computer con il gruppo batteria completamente carico, questo si esaurirà approssimativamente nel tempo indicato di seguito.

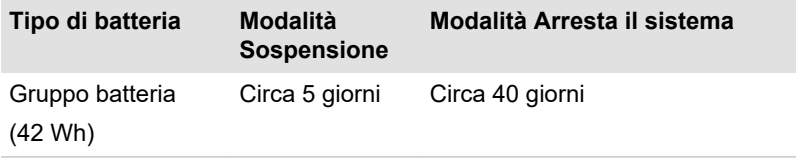

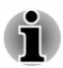

*Tenere presente che il tempo di scaricamento del gruppo batteria varia a seconda che siano o meno collegati dei dispositivi esterni.*

#### Prolungamento della durata della batteria

Per prolungare il più possibile la durata del gruppo batteria, seguire la procedura indicata almeno una volta al mese.

- 1. Spegnere il computer.
- 2. Scollegare l'adattatore CA e accendere il computer. Se non si accende, passare al punto 4.
- 3. Utilizzare il computer con l'alimentazione a batterie per cinque minuti. Se il gruppo batteria ha un'autonomia di almeno cinque minuti, continuare a utilizzare il computer fino al completo esaurimento della carica. Tuttavia, se l'indicatore **CC IN/Batteria** lampeggia o altri elementi segnalano che la batteria è in esaurimento, passare al punto 4.
- 4. Collegare l'adattatore CA alla alla porta per jack CC IN 19 V/USB Type-C™ e a una presa elettrica funzionante. L'indicatore **CC IN/ Batteria** si accenderà in ambra a indicare che il gruppo batteria è sotto carica. Se l'indicatore **CC IN/Batteria** non si accende, ciò indica che il computer non riceve alimentazione elettrica. Controllare i collegamenti dell'adattatore CA e del cavo di alimentazione.
- 5. Ricaricare il gruppo batteria finché l'indicatore **CC IN/Batteria** non diventa bianco.

# Supporti di memoria

Il computer è dotato di uno slot per supporti di memoria in grado di alloggiare diversi tipi di schede di memoria con varie capacità di memoria, che consentono di trasferire facilmente dati da dispositivi come le fotocamere digitali e i PDA (Personal Digital Assistant).

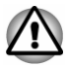

*Tenere lontano qualsiasi oggetto estraneo dallo slot per supporti di memoria. Non introdurre mai nel computer o nella tastiera oggetti metallici quali viti, punti metallici o fermagli. Gli oggetti metallici estranei possono causare un corto circuito, il quale può danneggiare il computer o provocare un incendio con rischio di gravi lesioni personali.*

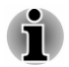

- *Questo slot per supporti di memoria supporta i seguenti tipi di supporti: schede microSD/SDHC/SDXC.*
- *Non è stato verificato il corretto funzionamento di tutti i supporti di memoria. Pertanto, non è possibile garantire che tutti i supporti funzionino correttamente.*

*Figura 4-3 Esempi di supporti di memoria (scheda microSD)*

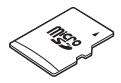

#### Considerazioni importanti sulle schede di memoria

Le schede di memoria microSD/SDHC/SDXC sono compatibili con lo standard SDMI (Secure Digital Music Initiative), una tecnologia adottata per impedire la copiatura o la riproduzione illegale di musica digitale. Per questo motivo, non è possibile copiare o riprodurre materiale protetto su un altro computer o dispositivo di altro genere. La riproduzione di materiale protetto da copyright è consentita esclusivamente per l'uso personale.

La capacità massima supportata di una scheda di memoria è 256 GB.

#### Formato dei supporti di memoria

Le nuove schede di memoria sono formattate in base a standard specifici. Se si desidera riformattare la scheda di memoria, accertarsi di eseguire l'operazione mediante un dispositivo che utilizza schede di memoria.

#### Formattazione di una scheda di memoria

Le schede di memoria vengono vendute già formattate in conformità a standard specifici. Se si riformatta una scheda di memoria, eseguire l'operazione con un dispositivo che utilizza schede di memoria di questo tipo (ad esempio, una fotocamera digitale o un lettore audio digitale), non con il comando di formattazione di Windows.

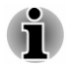

*Per eseguire la formattazione dell'intera scheda di memoria SD, compresa l'area protetta, è necessario utilizzare un'applicazione che supporti completamente il sistema di protezione da copiatura.*

#### Manutenzione dei supporti

Osservare le seguenti precauzioni per l'uso delle schede.

- п Non torcere o piegare le schede.
- m. Non fare entrare in contatto le schede con liquidi e non tenerli in luoghi umidi o vicino a contenitori di liquidi.
- Non toccare la parte metallica di una scheda, non sporcarla e non ш farla venire a contatto con liquidi.
- Dopo aver usato una scheda, riporla sempre nella sua custodia. ш
- Le schede sono progettate in modo da poter essere inserite in un п. unico senso. Non tentare di forzare l'inserimento della scheda se non entra facilmente.
- $\blacksquare$ Le schede di memoria hanno un ciclo di vita limitato, pertanto è importante effettuare il backup dei dati importanti.
- ш. Non scrivere su una scheda se il livello di carica della batteria è basso. La precisione di scrittura potrebbe risentirne.
- $\blacksquare$ Non estrarre una scheda durante un'operazione di lettura o scrittura.

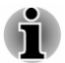

*Per ulteriori informazioni sull'uso delle schede di memoria, consultare la relativa documentazione.*

#### Inserimento del supporto di memoria

Le istruzioni seguenti sono valide per tutti i tipi di schede di memoria supportate. Per inserire un supporto di memoria, procedere come segue:

- 1. Girare il supporto di memoria in modo che i contatti (aree di metallo) siano rivolti verso il basso.
- 2. Inserire il supporto di memoria nello slot per supporti di memoria del computer.

3. Premere delicatamente sul supporto di memoria fino a farlo scattare in posizione.

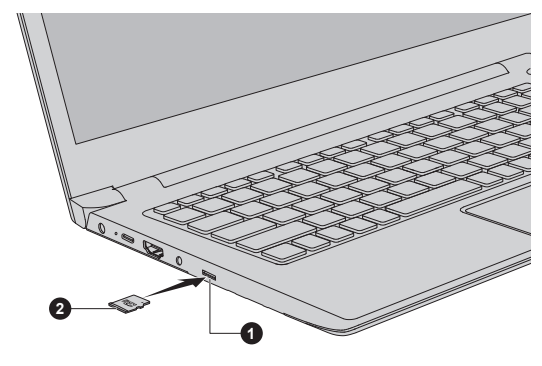

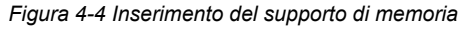

1. Slot supporti di memoria 2. Supporto di memoria

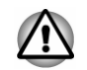

- *Assicurarsi che l'orientamento del supporto di memoria sia corretto prima di inserirlo. Se si inserisce il supporto nella direzione errata, potrebbe essere impossibile rimuoverlo.*
- *Quando si inserisce il supporto di memoria, non toccare i contatti di* ш *metallo. Si rischierebbe di esporre l'area di memorizzazione all'elettricità statica, che potrebbe distruggere i dati.*
- *Non spegnere il computer o attivare la modalità Sospensione o* ш *Ibernazione mentre è in corso la copiatura di file. In caso contrario, si potrebbero verificare perdite di dati.*

## Rimozione del supporto di memoria

Le istruzioni seguenti sono valide per tutti i tipi di schede di memoria supportati. Per rimuovere il supporto di memoria, procedere come segue:

- 1. Fare clic sull'icona **Rimozione sicura dell'hardware ed espulsione supporti** nella barra delle applicazioni di Windows.
- 2. Fare clic sul supporto di memoria che si desidera rimuovere.
- 3. Premere il supporto di memoria finché non si sente uno scatto e non viene estratto parzialmente.
- 4. Estrarre completamente il supporto dallo slot.

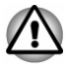

- *Se si estrae il supporto di memoria o si spegne il computer mentre il sistema accede al supporto, si rischia di perdere dei dati o di danneggiare il supporto.*
- *Non estrarre un supporto di memoria quando il computer è in modalità Sospensione o Ibernazione. Il computer potrebbe diventare instabile oppure si potrebbero perdere i dati presenti nel supporto di memoria.*

# Smart card

Le smart card sono schede di plastica delle dimensioni di una carta di credito. Nella scheda è incorporato un circuito integrato (chip IC) estremamente sottile sul quale è possibile registrare le informazioni. Queste schede possono essere utilizzate per un'ampia gamma di applicazioni, ad esempio nel campo della telefonia e dei pagamenti elettronici.

Questa sezione contiene informazioni sull'uso corretto dello slot per smart card, pertanto si consiglia vivamente di leggerla prima di utilizzare il computer.

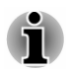

*Il computer supporta schede asincrone ISO7816-3 (i protocolli di supporto sono T=0 e T=1) con una tensione operativa di 5 V.*

Alcuni modelli sono equipaggiati con uno slot per smart card sul lato destro del computer. La funzione di installazione "a caldo" di Windows consente di installare smart card mentre il computer è acceso.

Per rimuovere una smart card, procedere nel modo seguente:

- 1. Inserire la smart card nel relativo slot con i connettori metallici rivolti verso l'alto.
- 2. Premere delicatamente la smart card in modo da ottenere un collegamento corretto.

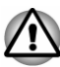

- *Prima di inserire una smart card nell'apposito slot, verificare che sia orientata correttamente.*
- *Inserire la scheda finché non raggiunge la fine dello slot. La scheda* ш *deve fuoriuscire parzialmente dal bordo del telaio. Non tentare di spingerla oltre.*
- ш *Rimuovere sempre la smart card dallo slot prima di spostare il computer.*
- *Prima di estrarre la smart card, verificare che non sia utilizzata da* ш *nessun programma o sistema.*
- *Rimuovere la smart card dopo l'uso.*
- *Fare attenzione a non piegare la smart card mentre la si estrae dal computer.*

*La mancata osservanza di queste istruzioni potrebbe causare danni al computer e/o alla smart card.*

3. Dopo aver inserito la smart card, consultare la relativa documentazione e verificare che la configurazione in Windows sia corretta.

# <span id="page-68-0"></span>Dispositivo WAN wireless

Alcuni modelli sono dotati di un dispositivo WAN wireless che consente un collegamento ad alta velocità con Internet, la rete intranet aziendale e all'email quando si è fuori ufficio.

#### Installazione di una scheda SIM

Per installare una scheda SIM, procedere nel modo seguente:

- 1. Fare clic su Start -> (<sup>1</sup>) (Arresta), quindi selezionare Arresta il **sistema** e assicurarsi che l'indicatore **Alimentazione** sia spento.
- 2. Scollegare l'adattatore CA e tutte le periferiche collegate al computer.
- 3. Individuare lo slot della scheda SIM.
- 4. Per fare uscire leggermente la scheda SIM, inserire un oggetto sottile (lungo circa 10 mm e con diametro di 0,8 mm), ad esempio un fermaglio raddrizzato, nel foro di espulsione. Tirare con delicatezza per aprire il vassoio della scheda SIM.
- 5. Inserire la scheda SIM nel vassoio con i connettori metallici rivolti verso il basso.
- 6. Inserire il vassoio della scheda SIM nello slot e premere sulla parte centrale del vassoio per chiuderlo. Premere leggermente finché non scatta.

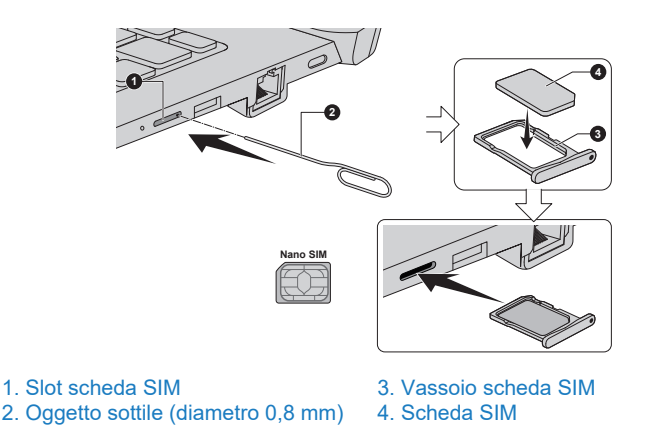

*Figura 4-5 Installazione della scheda SIM*

ш

*Non introdurre mai nel computer oggetti metallici quali viti, punti metallici o fermagli. Gli oggetti metallici estranei possono causare un corto circuito, il quale può danneggiare il computer o provocare un incendio con rischio di gravi lesioni personali.*

*Non toccare i connettori della scheda SIM o del computer. Eventuali depositi sui connettori potrebbero causare problemi di accesso alla scheda.*

#### Rimozione di una scheda SIM

Per rimuovere la scheda SIM, procedere nel modo seguente:

- 1. Spegnere il computer. Accertarsi che l'indicatore **Alimentazione** sia spento.
- 2. Per fare uscire leggermente la scheda SIM, inserire un oggetto sottile (lungo circa 10 mm e con diametro di 0,8 mm), ad esempio un fermaglio raddrizzato, nel foro di espulsione. Tirare con delicatezza per aprire il vassoio della scheda SIM.
- 3. Rimuovere la scheda SIM dal vassoio.
- 4. Reinserire il vassoio della scheda SIM nello slot.

# Funzione GPS

Se il computer è dotato di un'unità di rete WAN wireless, potrebbe disporre della funzionalità GPS (Global Positioning System).

Le prestazioni del GPS variano in base all'ambiente circostante. In alcuni casi, potrebbe non essere possibile localizzare una posizione.

Potrebbe non essere possibile determinare la posizione corrente a causa dello stato del GPS o della posizione. Se si ottiene la propria posizione dal computer, questa potrebbe essere impossibile da rilevare per mancanza di precisione delle informazioni. In particolare, la posizione corrente potrebbe essere impossibile da rilevare nei seguenti luoghi o nelle seguenti situazioni:

- $\blacksquare$ All'interno o un edificio o nel sotterraneo di un edificio
- $\blacksquare$ All'interno di una borsa o di una confezione
- $\blacksquare$ In un fitto bosco
- ш In presenza di un ostacolo (persona o cosa) davanti all'antenna
- $\blacksquare$ In una galleria, un luogo sotterraneo o sotto la superficie dell'acqua
- $\blacksquare$ In edifici, strade costruite o aree residenziali
- $\blacksquare$ Vicino a cavi dell'alta tensione
- $\blacksquare$ In presenza di maltempo, ad esempio temporale o neve

## Porta di uscita HDMI™

La porta di uscita HDMI™ (High-Definition Multimedia Interface™) trasferisce digitalmente i dati video e audio senza ridurne la qualità. È possibile collegare a questa porta dispositivi di visualizzazione esterni HDMI™-compatibili, ad esempio un televisore.

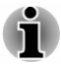

*Poiché non è stato verificato il funzionamento delle porte di tutti i monitor esterni, alcuni dispositivi di visualizzazione potrebbero non funzionare correttamente.*

Per collegare un dispositivo di visualizzazione HDMI™, procedere come segue:

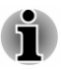

*Per collegare un dispositivo alla porta di uscita HDMI™, occorre acquistare un cavo HDMI™ idoneo.*

- 1. Inserire un'estremità del cavo HDMI™ nella porta di ingresso HDMI™ del dispositivo HDMI™.
- 2. Accendere il dispositivo di visualizzazione HDMI™.
- 3. Inserire l'altra estremità del cavo HDMI™ nella porta di uscita HDMI™ del computer.

*Figura 4-6 Collegamento della porta di uscita HDMI™*

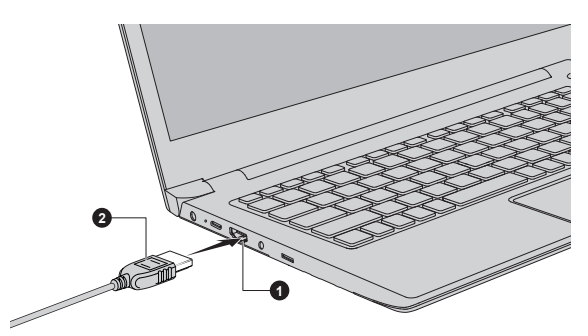

1. Porta di uscita HDMI™ 2. Cavo HDMI™

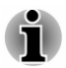

*Non collegare o scollegare un dispositivo HDMI™ nelle seguenti circostanze:*

- *Durante l'avvio del sistema.*
- *Durante l'arresto del sistema.*

*Se si scollega il cavo HDMI™, attendere almeno 5 secondi prima di ricollegarlo.*

#### Impostazioni per la visualizzazione di immagini video su un monitor HDMI™

Per guardare video su un dispositivo di visualizzazione HDMI™, assicurarsi di configurare le necessarie impostazioni, altrimenti può accadere che non si veda nulla sullo schermo.

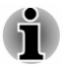

*Selezionare il dispositivo di visualizzazione o audio prima di avviare la riproduzione di un video. Non cambiare il dispositivo di visualizzazione o audio mentre è in corso la riproduzione di un video.*

*Non cambiare dispositivo di visualizzazione nei seguenti casi.*

- *Mentre è in corso la lettura o scrittura di dati*
- *Mentre è attiva la comunicazione*

# Adattatori USB Type-C™

Le funzionalità del computer possono essere ampliate collegando dispositivi esterni (ad esempio un monitor RGB) alla porta USB Type-C™ tramite un adattatore USB Type-C™. È anche possibile caricare il computer collegando l'adattatore CA mediante l'adattatore USB Type-C™.

A seconda del modello acquistato, la dotazione del computer potrebbe comprendere il seguente adattatore USB Type-C™.

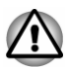

- *Utilizzare sempre l'adattatore USB Type-C™ fornito con il computer o con gli accessori dynabook.*
- *Scollegare tutti i dispositivi e i cavi dall'adattatore USB Type-C™ quando si collega o si scollega l'adattatore CA o lo stesso adattatore USB Type-C™.*
- *Se si collega un adattatore CA tramite l'adattatore USB Type-C™, il tempo di carica della batteria potrebbe essere più lungo.*
- *Non collegare un altro adattatore USB Type-C™ alla porta USB Type*ш *C™ dell'adattatore USB Type-C™.*
- ш. Adattatore da USB-C™ a VGA

Questo adattatore presenta una porta USB Type-C™ (ricarica rapida) e una porta per monitor RBG.

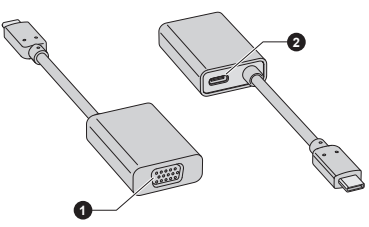

1. Porta per monitor RGB 2. Porta USB Type-C™ (ricarica rapida)

- 
- *La risoluzione di uscita massima della porta per monitor RGB di questo adattatore è di 1920 x 1200 @ 60 Hz.*
- *La porta USB Type-C™ (ricarica rapida) di questo adattatore viene utilizzata unicamente per collegare l'adattatore CA. La trasmissione dati via USB non è supportata da questa porta.*

#### Porta USB Type-C™

L'adattatore USB Type-C™ presenta una porta USB Type-C™ che permette di collegare l'adattatore CA quando si desidera ricaricare la batteria o utilizzare l'alimentazione di rete per il funzionamento del computer.

1. Collegare il cavo di alimentazione all'adattatore CA.
- 2. Collegare il connettore di uscita CC dell'adattatore CA alla porta USB Type-C™ dell'adattatore USB Type-C™.
- 3. Inserire il cavo di alimentazione in una presa elettrica funzionante.
- 4. Collegare l'adattatore USB Type-C™ alla porta USB Type-C™ del computer.

*Figura 4-7 Collegamento dell'adattatore CA tramite l'adattatore USB Type-C™*

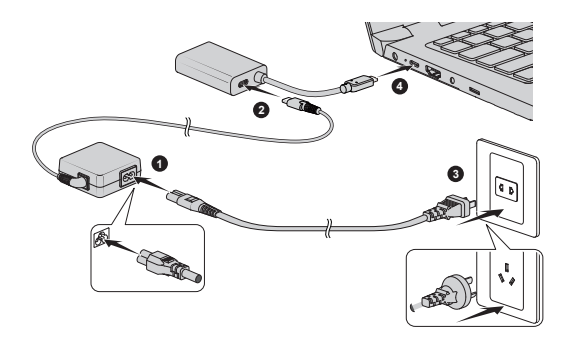

### Porta monitor RGB

È possibile collegare un monitor analogico esterno alla porta per monitor RGB dell'adattatore USB Type-C™. Per collegare un monitor analogico esterno, procedere come segue:

- 1. Collegare l'adattatore USB Type-C™ alla porta USB Type-C™ del computer.
- 2. Inserire un'estremità del cavo RGB nella porta RGB del monitor RGB esterno.
- 3. Accendere il monitor esterno.
- 4. Inserire l'altra estremità del cavo RGB nella porta per monitor RGB dell'adattatore USB Type-C™.

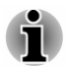

*Sulla porta per monitor RGB non sono presenti viti di fissaggio per il cavo di un monitor esterno. È tuttavia possibile utilizzare cavi per monitor esterni che dispongono di viti di fissaggio.*

*Figura 4-8 Collegamento del cavo RGB alla porta per monitor RGB*

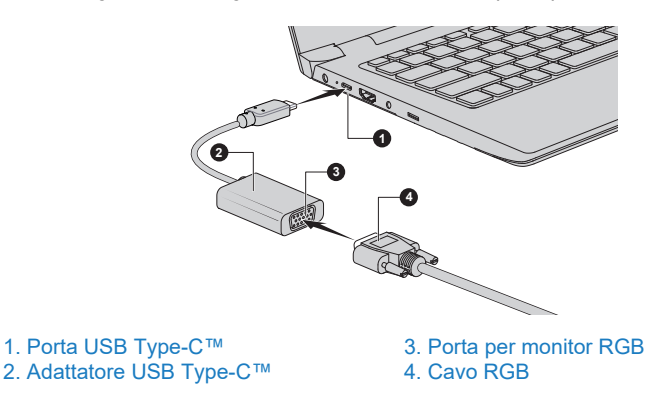

Quando si visualizza il desktop su un monitor RGB esterno, talvolta il desktop viene visualizzato al centro del monitor, in un formato più piccolo, con delle bande nere attorno.

Inoltre, leggere il manuale del monitor e impostare la modalità di visualizzazione supportata dal monitor. A questo punto, il desktop verrà visualizzato nel formato e nelle proporzioni corrette.

### Rete locale

Il computer è dotato di supporto integrato per la rete locale Ethernet (10 megabit al secondo, 10BASE-T), Fast Ethernet (100 megabit al secondo, 100BASE-TX) o Gigabit Ethernet (1000 megabit al secondo, 1000BASE-T).

Questa sezione descrive le procedure di connessione e disconnessione da una rete locale.

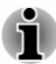

- *La funzione di riattivazione via rete consuma energia anche a computer spento. Lasciare l'adattatore CA collegato durante l'utilizzo di questa funzione. La funzione di riattivazione via rete locale è supportata solo in modalità Sospensione o Ibernazione.*
- *Non ricollegare o scollegare l'adattatore CA dall'adattatore USB Type-C™ quando si usa la funzione di riattivazione via rete locale.*
- *La velocità di connessione (10/100/1000 megabit al secondo) varia automaticamente a seconda delle condizioni della rete (dispositivo connesso, cavo, rumore e così via).*

### Tipi di cavi di rete

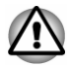

*Prima di collegarsi a una rete locale, è necessario configurare correttamente il computer. Se si accede a una rete locale utilizzando le* *impostazioni predefinite del computer, si possono verificare problemi relativi alle funzioni di rete. Per informazioni sulle procedure di configurazione, consultare l'amministratore di rete.*

Se si usa una rete locale Gigabit Ethernet (1000 megabit al secondo, 1000BASE-T), utilizzare un cavo CAT5e o superiore per il collegamento. Non è possibile utilizzare un cavo CAT3 o CAT5.

Se si usa una rete locale Fast Ethernet (100 megabit al secondo, 100BASETX), utilizzare un cavo CAT5 o superiore per il collegamento. Non è possibile effettuare il collegamento con un cavo CAT3.

Se si utilizza una rete locale Ethernet (10 megabit al secondo, 10BASE-T), è possibile utilizzare un cavo CAT3 o superiore.

### Collegamento del cavo di rete

Per collegare il cavo per la rete locale, procedere nel modo descritto di seguito:

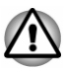

- *Collegare l'adattatore CA prima di collegare il cavo di rete. L'adattatore CA deve rimanere collegato per tutta la durata della connessione con la rete. Se si scollega l'adattatore CA mentre il computer è collegato a una rete locale, il sistema potrebbe bloccarsi.*
- *Collegare esclusivamente il cavo di rete alla presa di rete locale,* П *altrimenti potrebbero verificarsi malfunzionamenti e danni.*
- *Non collegare alcun dispositivo di alimentazione al cavo di rete collegato alla presa, altrimenti potrebbero verificarsi malfunzionamenti e danni.*
- 1. Spegnere tutte le periferiche esterne collegate al computer.
- 2. Collegare un'estremità del cavo alla presa di rete. Premere delicatamente finché non si sente scattare il dispositivo di blocco.

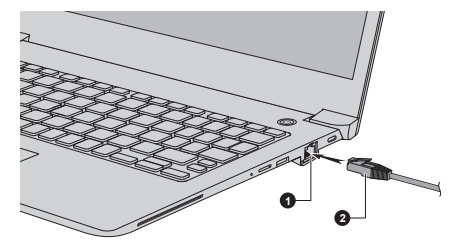

*Figura 4-9 Collegamento del cavo di rete*

1. Presa di rete 2. Cavo di rete locale

3. Inserire l'altra estremità del cavo nel connettore di un hub di rete o un router. Prima di utilizzare o configurare una connessione di rete, consultare l'amministratore LAN o il fornitore hardware o software.

### Schermo wireless

Il computer potrebbe supportare il display wireless, una tecnologia senza fili che utilizza il segnale Wi-Fi® per connettere il computer in modalità wireless a display esterni, compresi quelli dei televisori, al fine di estendere la superficie dello schermo. Con la funzionalità Display wireless è possibile condividere in modalità wireless documenti, contenuti multimediali locali o in streaming e altri contenuti online con altri utenti o dispositivi.

Per utilizzare Schermo wireless, è necessario uno dei dispositivi seguenti:

- ш Un display esterno compatibile con supporto integrato di Schermo wireless.
- ш Un display esterno con porta HDMI™ e adattatore per display wireless.

L'adattatore per display wireless è un dispositivo che può essere collegato al display esterno tramite la porta HDMI™ ed è in grado di ricevere i segnali Wi-Fi® dal computer.

Per connettersi in modalità wireless a un display esterno, è possibile utilizzare la procedura descritta di seguito:

- 1. Andare a **(Impostazioni)** e fare clic su **Dispositivi -> Bluetooth e altri dispositivi -> Aggiungi dispositivo Bluetooth o di altro tipo**.
- 2. Fare clic su **Schermo wireless o dock**. Il computer inizierà a cercare il dispositivo display wireless.
- 3. Una volta rilevato il dispositivo di visualizzazione wireless, seguire le istruzioni visualizzate per completare la connessione.

Una volta stabilita la connessione, il nome del dispositivo display wireless appare alla voce **Proiettori**.

Per disconnettere il dispositivo di visualizzazione wireless, fare clic sul nome del dispositivo, quindi su **Rimuovi dispositivo**.

### Blocco di sicurezza

Il blocco di sicurezza consente di fissare il computer a una scrivania o a un oggetto pesante per impedire che venga spostato da persone non autorizzate o rubato. Il computer presenta uno slot del blocco di sicurezza nel quale si installa un'estremità del cavo di sicurezza, mentre l'altra estremità va collegata alla scrivania o a un oggetto simile. I metodi utilizzati per collegare i cavi di sicurezza variano da prodotto a prodotto. Per ulteriori informazioni, consultare le istruzioni fornite con il prodotto in uso.

### Collegamento del blocco di sicurezza

Per collegare al computer un cavo di sicurezza, procedere come segue:

- 1. Ruotare il computer in modo da trovarsi di fronte lo slot del blocco di sicurezza.
- 2. Allineare il cavo di sicurezza con il foro di blocco e fissarlo in posizione.

*Figura 4-10 Blocco di sicurezza*

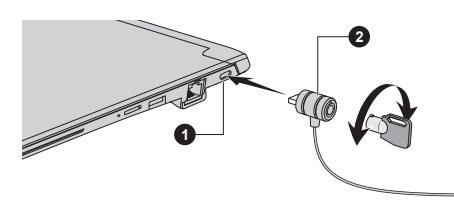

1. Slot del blocco di sicurezza 2. Blocco di sicurezza

### <span id="page-76-0"></span>Accessori opzionali

Grazie all'aggiunta di una serie di opzioni e accessori, è possibile aumentare la potenza e la praticità d'uso del computer. A scopo di riferimento, segue un elenco delle opzioni disponibili presso i rivenditori dynabook autorizzati:

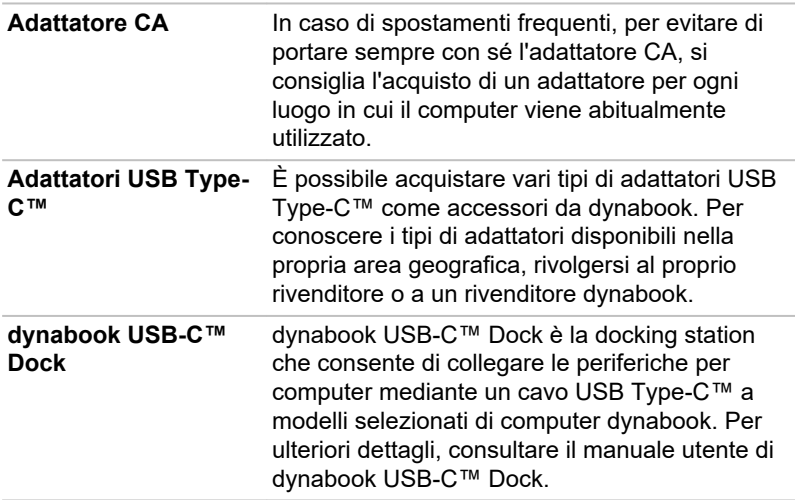

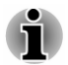

*Non tutti gli accessori sono disponibili in tutte le aree geografiche. Per ulteriori informazioni, rivolgersi al proprio rivenditore oppure al rappresentante dynabook.*

### Sistema sonoro e modalità video

Questa sezione illustra alcune funzioni di controllo audio.

### Mixer volume

L'utilità Mixer volume consente di regolare il volume del segnale audio per la riproduzione con dispositivi e applicazioni in Windows.

- п. Per attivare l'utilità Mixer volume, fare clic con il pulsante destro sull'icona dell'altoparlante nella barra delle applicazioni di Windows, quindi selezionare **Apri mixer volume** dal menu secondario.
- Per regolare il volume degli altoparlanti/cuffie, muovere il dispositivo di . scorrimento **Altoparlanti**.
- Per regolare il volume di un'applicazione che si sta utilizzando, п. muovere il dispositivo di scorrimento per l'applicazione in uso.

### Livello del microfono

Per modificare il livello di registrazione del microfono, procedere come segue:

- 1. Fare clic su **Start -> Sistema Windows -> Pannello di controllo -> Hardware e suoni -> Audio -> Registrazione**.
- 2. Selezionare **Gruppo microfoni** e fare clic su **Proprietà**.
- 3. Nella scheda **Livelli**, spostare il dispositivo di scorrimento **Gruppo microfoni** per aumentare o diminuire il volume del microfono.

Se non si è soddisfatti della regolazione, spostare il dispositivo di scorrimento **Preamplificazione microfono** in una posizione superiore.

### DTS Audio Processing

DTS Audio Processing è una suite di ottimizzazione audio avanzata che sfrutta una tecnologia audio rivoluzionaria per fornire l'esperienza di ascolto più avvolgente e realistica mai offerta da un sistema di riproduzione a doppio altoparlante.

DTS Audio Processing è presente solo in alcuni modelli.

Per accedere a questa utilità, fare clic su **Start -> DTS Audio Processing**.

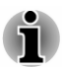

*Quando è attiva la modalità eco oppure il sistema sta utilizzando in modo intensivo la CPU, si potrebbe avvertire del rumore durante la riproduzione video o musicale. In tal caso, si consiglia di disattivare la modalità eco o di chiudere le applicazioni che utilizzano intensivamente il sistema.*

### Realtek Audio Console

È possibile verificare e modificare la configurazione audio mediante **Realtek Audio Console**. Per avviare **Realtek Audio Console**:

Fare clic su **Start -> Realtek Audio Console**. m.

### **Principale**

All'apertura di Realtek Audio Console, la scheda **Principale** mostra tutti i dispositivi di riproduzione e di registrazione disponibili. È possibile regolare il volume e passare alle pagine delle impostazioni facendo clic sull'icona in questa scheda.

### Altoparlanti

Questa scheda permette di impostare il volume di principale, gli effetti sonori, il formato predefinito e la configurazione degli altoparlanti.

Fare clic sul pulsante **Autodiagnostica** nella parte inferiore della scheda per verificare che il suono degli altoparlanti interni o delle cuffie provenga dalla direzione corretta.

### Gruppo microfoni

Questa scheda permette di impostare il volume principale, gli effetti del microfono e il formato predefinito.

### Impostazioni avanzate del dispositivo

Questa scheda permette di scegliere il tipo di cuffie o di microfono e di selezionare i dispositivi quando è selezionato un dispositivo esterno.

Per scegliere il tipo di cuffie o microfono, procedere come segue:

- 1. Collegare delle cuffie o un microfono alla presa per cuffie/microfono.
- 2. Fare clic sulla scheda **Impostazioni avanzate del dispositivo**.
- 3. Selezionare una voce dall'elenco dispositivi sotto **ANALOGICO** per il dispositivo che è stato collegato.

Quando sono collegate delle cuffie esterne oppure un microfono, è possibile attivare/disattivare la funzione multi-stream per la riproduzione o la registrazione in **Dispositivo di riproduzione** o **Dispositivo di registrazione** in questa scheda.

Per utilizzare la funzione multi-stream per la riproduzione o la registrazione, procedere come segue:

- 1. Selezionare **Permette ai dispositivi d'uscita esterni ed interni di riprodurre due flussi audio diversi simultaneamente** o **Separa tutti i connettori d'input come dispositivi d'input indipendenti**.
- 2. Fare clic su **Start -> (Impostazioni) -> Sistema -> Audio**.
- 3. Fare clic su **Volume app e preferenze dispositivo** in **Opzioni audio avanzate**.
- 4. Dall'elenco a discesa, scegliere dispositivi di input/output diversi per riproduttori/registratori differenti.

### Risparmio energetico

Questa scheda permette di regolare la configurazione le impostazioni di alimentazione dell'audio per ottenere un risparmio energetico.

### Informazioni

Questa scheda mostra la versione del driver e dell'interfaccia utente.

### Modalità video

È possibile configurare le impostazioni della modalità video tramite la finestra di dialogo **Schermo**.

Per aprire la finestra di dialogo **Schermo**, fare clic su **Start -> (Impostazioni) -> Sistema -> Schermo**.

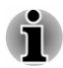

*Quando si eseguono determinate applicazioni, ad esempio un'applicazione 3D o di riproduzione video, potrebbero verificarsi disturbi, sfarfallii o perdite di fotogrammi.*

*In tal caso, regolare la risoluzione dello schermo, abbassandola finché la visualizzazione non è corretta.*

# Capitolo 5

### Utilità e uso avanzato

Questo capitolo descrive le utilità e le caratteristiche speciali del computer, nonché le modalità d'uso avanzate di alcune utilità.

### Utilità e applicazioni

Questa sezione descrive i programmi di utilità preinstallati e fornisce le istruzioni necessarie per avviarli. Per ulteriori informazioni sul loro funzionamento, consultare i manuali in linea, i file della guida o il file README.TXT (se disponibile) di ciascuna utilità.

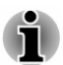

*In base al modello acquistato, alcuni prodotti software elencati nella presente sezione potrebbero non essere disponibili.*

### dynabook Settings

dynabook Settings è lo strumento per la gestione della configurazione nel sistema operativo Windows.

Per eseguire dynabook Settings, fare clic su **Start -> dynabook Settings**.

Questa utilità consente di configurare le impostazioni del computer nelle sequenti schede:

- Home: consente di visualizzare la versione BIOS/EC corrente o di п riportare determinate impostazioni ai valori predefiniti.
- eco Utility: permette di controllare il consumo energetico del computer. ш
- m. Carica via USB: consente di gestire le opzioni della funzione Carica USB.
- $\blacksquare$ Tastiera: permette di impostare le opzioni della tastiera e di impostare il livello di luminosità della retroilluminazione della tastiera.
- Opzioni di avvio: permette di gestire le impostazioni di avvio. ш
- Password di sistema: consente di gestire le impostazioni Password  $\blacksquare$ utente, Password supervisore, Stringa personalizzata e Criterio utente.
- $\mathbf{r}$ Opzioni avanzate: permette di impostare le condizioni per ogni dispositivo o funzione.

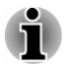

*Le impostazioni e le opzioni descritte di seguito potrebbero essere diverse a seconda del modello acquistato.*

### <span id="page-81-0"></span>eco Utility

Questo computer dispone della "modalità eco". Questa modalità permette di abbassare leggermente le prestazioni di alcuni dispositivi per ridurre il consumo di energia elettrica. Utilizzandola in modo continuativo, è possibile realizzare un risparmio energetico misurabile.

eco Utility aiuta a controllare il consumo energetico del computer. Fornisce anche informazioni che permettono di comprendere il livello di contributo ottenuto in termini di tutela dell'ambiente.

L'utilità offre inoltre la funzione Peak Shift, che aiuta a ridurre il consumo energetico durante i picchi della domanda di energia ritardando parte del consumo fino agli orari di basso utilizzo della rete.

L'utilità supporta anche la "Modalità di carica eco". In questa modalità, la batteria non viene caricata completamente, per prolungarne la durata.

Si raccomanda di utilizzare il computer con l'adattatore CA collegato ogni volta che è possibile, in quanto l'autonomia della batteria è più limitata in questa modalità.

In base al tipo di utilizzo, è possibile che la durata della batteria non venga prolungata come dovrebbe.

Per accedere a questa utilità, fare clic su **Start -> dynabook Settings -> eco Utility**.

Per informazioni dettagliate su eco Utility, fare clic sul messaggio **Fare clic qui per maggiori informazioni prima di utilizzare eco Utility** in questa scheda per visualizzare il file della guida in linea.

### Carica via USB

Il computer è in grado di fornire l'alimentazione del bus USB (5 V CC) alla porta USB.

La porta con l'icona ( $\neq$ ) supporta le funzioni sequenti:

- $\blacksquare$ USB Sleep and Charge
- Carica CDP a sistema acceso ш

### USB Sleep and Charge

È possibile utilizzare la funzione Sleep and Charge (Ricarica USB da spento) per caricare determinati dispositivi esterni USB-compatibili quali telefoni cellulari o lettori musicali digitali portatili. Il computer è in grado di fornire l'alimentazione del bus USB (5 V CC) alla porta USB compatibile anche quando è spento (in modalità Sospensione, Ibernazione e Arresto del sistema).

Per impostare la funzione USB Sleep and Charge, fare clic su **Start -> dynabook Settings -> Carica via USB**.

Spostare il cursore per abilitare o disabilitare la funzione Sleep and Charge.

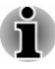

*La funzione Sleep and Charge potrebbe non essere operativa con alcuni dispositivi esterni anche se questi sono conformi alla specifica USB. In questi casi, è necessario che il computer sia acceso per caricare tali dispositivi.*

- ш *Quando la funzione Sleep and Charge è abilitata, l'alimentazione del bus USB (5 V CC) viene fornita alle porte compatibili anche quando il computer è spento. Di conseguenza, i dispositivi esterni collegati alle porte compatibili vengono alimentati a loro volta. Alcuni dispositivi esterni, tuttavia, non possono essere caricati semplicemente fornendo l'alimentazione del bus USB (5 V CC). Per verificare le specifiche dei dispositivi esterni, contattare il produttore del dispositivo o controllare attentamente i dati tecnici dei dispositivi prima dell'uso.*
- *La ricarica dei dispositivi esterni mediante la funzione Sleep and* п *Charge richiede più tempo di quanto non ne occorra con i caricatori specifici dei dispositivi.*
- ш *Se la funzione Sleep and Charge è abilitata, la batteria del computer si scaricherà in modalità di Sospensione o quando il computer è spento. Per questo motivo, si consiglia di collegare l'adattatore CA al computer quando si utilizza la funzione Sleep and Charge.*
- *I dispositivi esterni collegati all'alimentazione del bus USB (5 V CC)* ш *che si interfaccia con l'alimentazione principale del computer potrebbero sempre rimanere nello stato operativo.*
- ш *In caso di sovraccarico di corrente nei dispositivi esterni collegati alle porte compatibili, l'alimentazione del bus USB (5 V CC) potrebbe essere interrotta per motivi di sicurezza.*
- ш *Quando la funzione Sleep and Charge è attivata, la funzione USB WakeUp potrebbe non essere disponibile per le porte compatibili. In tal caso, se esiste una porta USB che non supporta la funzione Sleep and Charge, collegare il mouse o la tastiera a tale porta. Se tutte le porte presentano la compatibilità con la funzione Sleep and Charge, disabilitare l'impostazione della funzione USB Sleep and Charge. La funzione USB Wakeup verrà attivata, mentre la funzione Sleep and Charge verrà disattivata.*

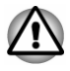

*I fermagli per la carta o per i capelli generano calore se vengono a contatto con le porte USB. Evitare qualunque contatto di oggetti metallici con le porte USB, ad esempio quando si trasporta il computer in una borsa.*

Il computer supporta varie modalità di carica che consentono di alimentare tipi differenti di dispositivi tramite la funzione USB Sleep and Charge.

La **Modalità auto** (predefinita) è adatta per un'ampia gamma di lettori audio digitali. Quando si usa la **Modalità auto**, il computer è in grado di fornire l'alimentazione del bus USB (massimo 2,0 A) alle porte compatibili anche se il sistema è spento. Se il dispositivo USB non può essere caricato mediante la **Modalità auto**, passare alla **Modalità alternativa**.

Potrebbe non essere possibile utilizzare questa funzione con determinati dispositivi esterni collegati, anche nel caso in cui sia selezionata la modalità corretta. Se si verifica questa situazione, disabilitare la funzione e cessare di utilizzarla.

Alcuni dispositivi esterni non supportano la **Modalità auto**. Per verificare le specifiche dei dispositivi esterni, contattare il produttore del dispositivo o controllare attentamente i dati tecnici del dispositivo prima dell'uso.

Utilizzare sempre il cavo USB fornito con il dispositivo USB.

### **Funzionamento in modalità batteria**

Questa opzione consente di abilitare/disabilitare la modalità Sleep and Charge quando il computer è alimentato dalla batteria. Inoltre, indica la capacità residua della batteria.

Spostare il cursore per abilitare o disabilitare questa funzione.

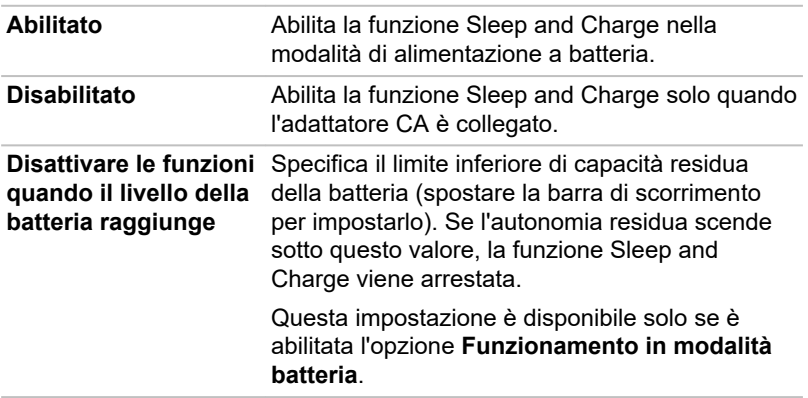

### Carica CDP a sistema acceso

Questa funzione consente di abilitare/disabilitare la modalità CDP (Charging Downstream Port) per utilizzare la carica via USB rapida quando il computer è acceso. Quando è abilitata la "Modalità di carica CDP a sistema acceso", il computer è in grado di fornire l'alimentazione al bus USB (CC 5 V, 1,5 A) alle porte compatibili anche se il sistema è spento.

Per impostare la modalità di carica CDP a sistema acceso, fare clic su **Start -> dynabook Settings -> Carica via USB**.

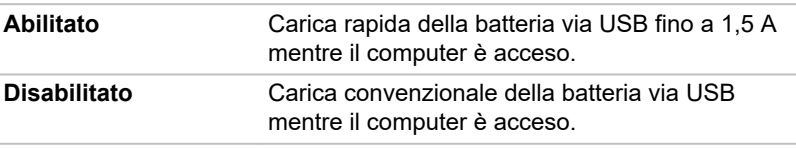

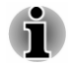

*La "Modalità di carica CDP a sistema acceso" potrebbe non funzionare con alcuni dispositivi esterni anche se questi sono conformi alle specifiche USB. In tali casi, utilizzare una porta USB che non supporta la funzione*

*"USB Sleep and Charge" oppure disabilitare la "Modalità di carica CDP a sistema acceso".*

*Si raccomanda di collegare un adattatore CA al computer per la fornitura dell'alimentazione al bus USB (5 V CC, 1,5 A).*

*Quando la capacità della batteria del computer è insufficiente per continuare, la "Modalità di carica CDP a sistema acceso" potrebbe non funzionare. In tali casi, collegare l'adattatore CA e riavviare il computer.*

*Utilizzare sempre il cavo USB fornito con il dispositivo USB.*

*Quando è abilitata la funzione "Modalità di carica CDP a sistema acceso" o "USB Sleep and Charge", la funzione di riattivazione via USB (USB Wakeup) potrebbe non essere disponibile. In tal caso, utilizzare una porta USB che non supporta la funzione "USB Sleep and Charge" oppure disabilitare sia la "Modalità di carica CDP a sistema acceso" che la funzione "USB Sleep and Charge".*

### Password di sistema

La scheda Password di sistema consente di impostare una password per limitare l'accesso al computer. Sono disponibili due livelli di protezione mediante password: Utente e Supervisore.

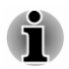

*Le password impostate in Password di sistema sono diverse dalla password di Windows.*

#### Password utente

Per impostare una password utente, fare clic su **Start -> dynabook Settings -> Password di sistema**.

Il sistema potrebbe richiedere all'utente di autenticarsi per convalidare i propri diritti utente quando si usa la funzione Password di sistema per eliminare o modificare le password.

**Imposta** (pulsante)

Fare clic su questo pulsante per registrare una password. Dopo che una password è stata impostata, viene richiesto di inserirla a ogni avvio del computer.

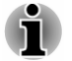

*Dopo l'impostazione della password, viene visualizzata una finestra di dialogo con un messaggio che chiede se si desidera salvare la password su un altro supporto. Se si dimentica la password, è possibile aprire su un altro computer il file in cui è stata salvata. Conservare il supporto con la password in un luogo sicuro.*

- *Quando si inserisce la stringa di caratteri per registrare la password, inserire mediante tastiera un carattere alla volta, non inserire codici ASCII e non copiare e incollare la stringa di caratteri. Inoltre, verificare la correttezza della password registrata inserendo la stringa di caratteri nel file della password.*
- *Quando si immette una password, non utilizzare caratteri alfanumerici* п *(ad esempio "!" oppure "#").*
- **Elimina** (pulsante)  $\blacksquare$

Fare clic su questo pulsante per eliminare una password registrata. Per poter eliminare una password, è necessario prima inserire correttamente la password corrente.

**Cambia** (pulsante) ш

> Fare clic su questo pulsante per cambiare una password registrata. Per poter cambiare una password, è necessario prima inserire correttamente la password corrente.

ш **Stringa personalizzata** (casella di testo)

> Questa casella consente di associare un testo alla password. Dopo aver inserito il testo desiderato, fare clic su **Applica**. Quando il computer viene avviato, viene visualizzato questo testo insieme alla richiesta di inserimento della password.

### Password supervisore

Se si imposta una password supervisore, alcune funzioni potrebbero risultare inaccessibili a un utente che accede al computer mediante una password utente. Per impostare la password supervisore:

Fare clic su **Start -> dynabook Settings -> Password di sistema**. Quindi, fare clic sulla freccia giù accanto a **Opzioni avanzate** per visualizzare le impostazioni **Password supervisore**.

Questa funzione consente di:

- Registrare, modificare o eliminare la password supervisore.
- $\blacksquare$ Specificare le restrizioni per gli utenti normali.

### Avvio del computer mediante password

Se è già stata definita una password utente, è possibile avviare il computer in un solo modo:

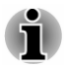

*La password è necessaria se il computer è stato spento in modalità Ibernazione o avvio. Non è necessaria nella modalità Sospensione o Riavvia.*

Inserire la password manualmente quando viene richiesta.

Per inserire una password manualmente, procedere come segue:

1. Accendere il computer come indicato nella sezione *[Guida introduttiva](#page-23-0)*. Verrà visualizzata la finestra di dialogo seguente sullo schermo:

### **Enter Password**

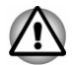

*A questo punto, i tasti funzione non funzionano. Funzioneranno solo dopo l'inserimento della password.*

- 2. Inserire la password.
- 3. Premere **ENTER**.

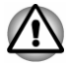

*Se si inserisce una password errata per tre volte di seguito, oppure se non si digita la password entro 1 minuto, il computer si arresta. In questo caso, alcune funzioni che provvedono ad attivare automaticamente il computer (Riattivazione via rete locale, Utilità di pianificazione, ecc.) potrebbero non funzionare. Per provare nuovamente a immettere la password corretta, è necessario riaccendere il computer.*

### Autenticazione pre-avvio

È anche possibile attivare o disattivare la funzione Autenticazione preavvio, che permette di autenticarsi mediante la scansione delle impronte digitali anziché inserendo una password prima dell'avvio di Windows, e la funzione Accesso con tocco singolo, che consente di accedere utilizzando un'impronta digitale sia per la funzione Autenticazione pre-avvio che per il sistema operativo Windows, in **Autenticazione pre-avvio** in **Password di sistema**.

Tenere presente che le funzioni Autenticazione pre-avvio e Accesso con tocco singolo risultano disattivate se dynabook Settings è stato disinstallato.

### dynabook Service Station

dynabook Service Station consente di cercare automaticamente aggiornamenti software dynabook o altri avvisi Dynabook specificamente correlati al sistema operativo e ai programmi utilizzati.

Questa utilità fornisce anche funzioni e servizi di diagnostica hardware e risoluzione dei problemi. L'attività di diagnostica e risoluzione dei problemi viene memorizzata nel computer. Se l'opzione "Invia registro dei dati diagnostici e di risoluzione dei problemi" è attivata, il registro viene inviato periodicamente a Dynabook. La trasmissione di questi dati avverrà in forma completamente anonima, in quanto non vengono raccolte informazioni di identificazione personale.

Per accedere a questa utilità, fare clic su **Start -> dynabook Service Station**.

Potrebbero essere presenti le seguenti schede:

П Home: consente di visualizzare il consumo energetico corrente del sistema e la temperatura del computer.

- <span id="page-87-0"></span>Aggiornamenti software: permette di verificare gli aggiornamenti ш. software disponibili e di eseguire le operazioni necessarie.
- п. Avvisi: permette di controllare gli avvisi disponibili.
- m. Strumenti diagnostici: consente di eseguire test per controllare le prestazioni del computer.
- Risoluzione dei problemi: permette di risolvere molti problemi relativi  $\blacksquare$ all'hardware del computer facendo clic sulle voci elencate.
- Rapporto: permette di visualizzare e stampare rapporti. ш
- Informazioni di sistema: consente di visualizzare informazioni di base  $\blacksquare$ sul computer.
- $\blacksquare$ Opzioni: consente di impostare le opzioni per l'invio dei registri dati.

### dynabook Setup Utility

dynabook Setup Utility è un'utilità di configurazione del BIOS che fornisce un'interfaccia utente a menu per visualizzare e modificare facilmente le impostazioni del BIOS.

Per accedere a dynabook Setup Utility, procedere come segue:

- 1. Salvare il lavoro.
- 2. Fare clic su Start -> (<sup>1</sup>) (Arresta) e selezionare Riavvia il sistema.
- 3. Tenere premuto il tasto **F2**, quindi rilasciarlo subito dopo l'inizio dell'avvio del computer.
- 4. Seguire le istruzioni visualizzate per procedere.

Per salvare le modifiche e chiudere l'utilità, premere il tasto **F10** e procedere selezionando **Yes (Sì)**, oppure selezionare **Exit (Esci) -> Exit Saving Changes (Esci salvando le modifiche) -> Yes (Sì)**. Il computer viene riavviato immediatamente.

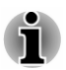

*Quando si imposta su LCD + External Display l'opzione Power On Display in dynabook Setup Utility e al computer sono collegati due o più dispositivi di visualizzazione esterni, il sistema operativo seleziona lo schermo LCD interno e uno dei dispositivi di visualizzazione esterni all'avvio del computer.*

### Utilità di manutenzione dynabook

Utilità di manutenzione dynabook permette di cancellare il contenuto dell'unità di archiviazione interna. Questo programma consente di eliminare tutti i dati e le partizioni, nonché di sovrascrivere tutti i settori dell'unità di archiviazione interna.

Se al sistema è collegato un disco rigido esterno, anch'esso può essere cancellato. Se invece non si desidera cancellare i dati del disco esterno, scollegarlo dal computer.

Per accedere all'utilità:

1. Andare a **(Impostazioni)** e fare clic su **Aggiornamento e sicurezza -> Ripristino**.

- 2. Fare clic su **Riavvia ora** in **Avvio avanzato**.
- 3. Fare clic su **Risoluzione dei problemi -> Utilità di manutenzione dynabook**.

Se si seleziona il metodo di eliminazione e si procede con l'operazione, si perderanno tutti i dati presenti nelle unità di archiviazione interne (compresi il sistema operativo e la partizione di ripristino). Accertarsi di aver già creato dei supporti di ripristino se si intende utilizzare di nuovo il computer dopo aver cancellato il contenuto dei dischi rigidi.

### Caratteristiche

Le seguenti caratteristiche sono un'esclusiva dei computer dynabook o rappresentano funzioni avanzate che aumentano la praticità d'uso del sistema.

Per accedere a ogni funzione utilizzare le seguenti procedure.

\*1 Per accedere a Opzioni risparmio energia, fare clic su **Start -> Sistema Windows -> Pannello di controllo -> Sistema e sicurezza -> Opzioni risparmio energia**.

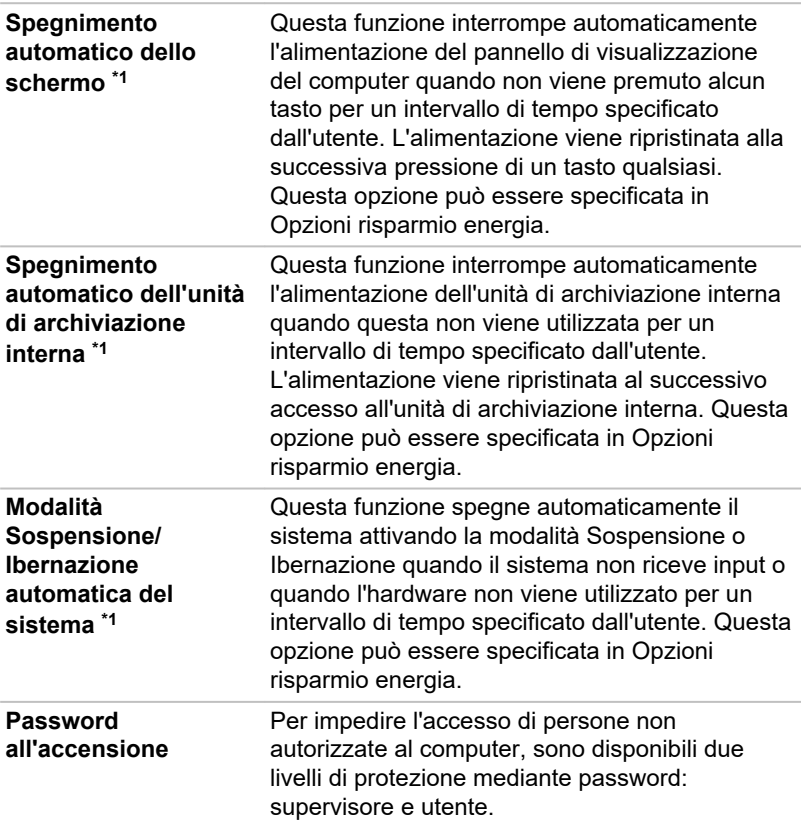

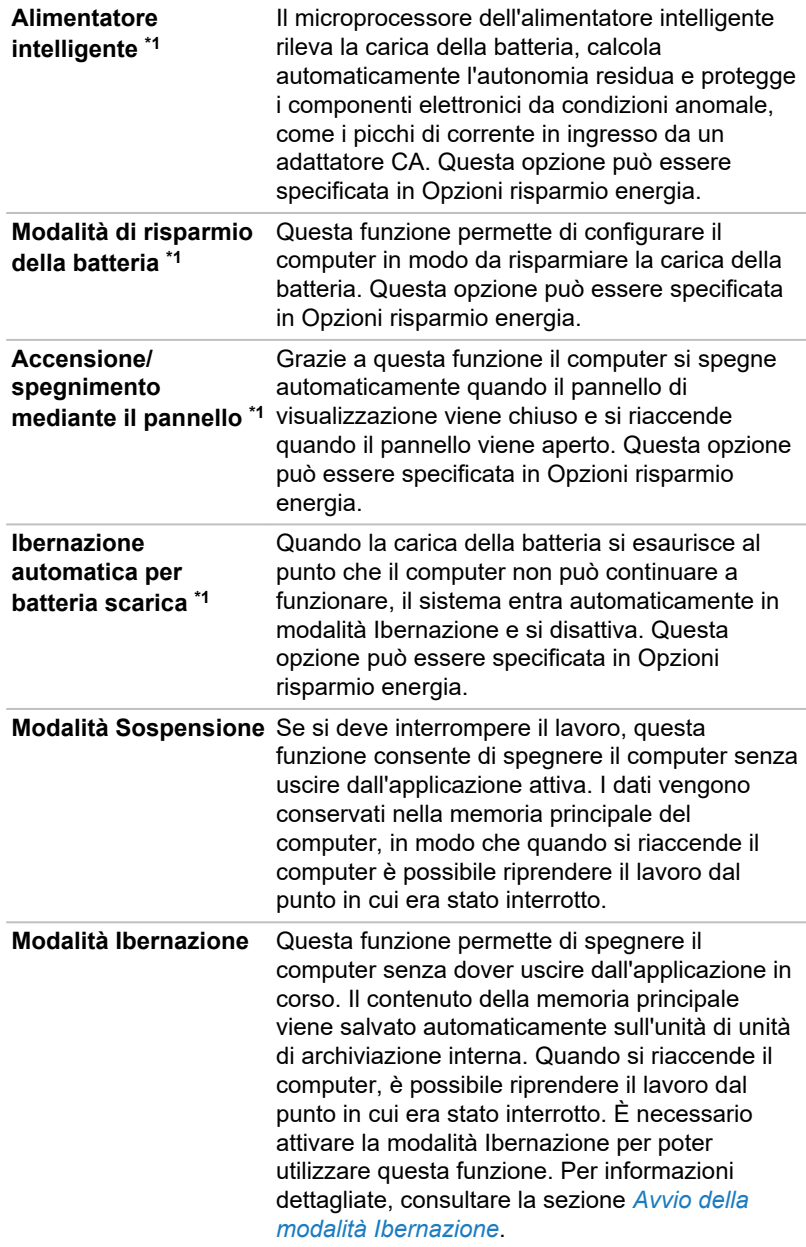

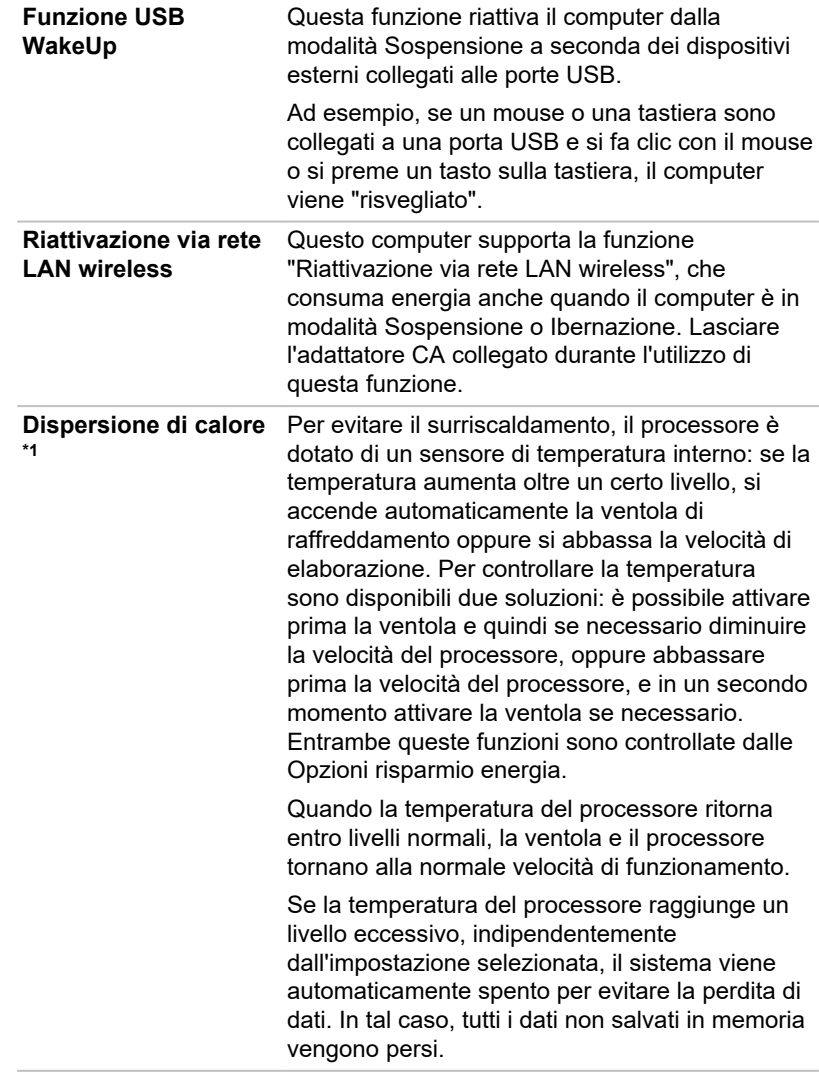

# Capitolo 6

## Risoluzione dei problemi

Questo computer Dynabook è stato studiato per durare a lungo senza inconvenienti. Se si verificassero tuttavia dei problemi, seguire le procedure descritte in questo capitolo per stabilirne la causa.

Si consiglia agli utenti di acquisire dimestichezza con questo capitolo, poiché la conoscenza dei potenziali problemi può essere utile per la loro prevenzione.

### Procedure per la risoluzione dei problemi

La risoluzione dei problemi risulta molto più semplice se si osservano le seguenti regole generali:

- ш Quando si riscontra la presenza di un problema, interrompere immediatamente qualsiasi operazione. In caso contrario, si può causare una perdita di dati o un danno al sistema oppure si possono distruggere informazioni preziose per la soluzione del problema.
- Osservare ciò che accade. Prendere nota di quello che il sistema sta п. facendo e delle operazioni eseguite immediatamente prima dell'insorgere del problema. Stampare una copia della schermata visualizzata.

Le domande e le procedure riportate in questo capitolo hanno funzione di guida e non devono essere considerate come vere e proprie tecniche per la soluzione dei problemi. Molti problemi possono essere risolti con facilità, ma in alcuni casi può essere necessario l'intervento del servizio di assistenza tecnica. Se si decide di rivolgersi a qualcuno, preparare una descrizione dettagliata del problema.

### Controllo preliminare

Considerare innanzi tutto la soluzione più semplice. L'elenco che segue comprende accorgimenti molto semplici, che tuttavia, se omessi, possono causare problemi potenzialmente seri.

- Prima di accendere il computer, accertarsi che tutte le periferiche  $\blacksquare$ siano in funzione, compresi tutti i dispositivi esterni utilizzati e la stampante.
- m. Prima di collegare un dispositivo esterno, spegnere il computer. Quando viene riacceso, il computer rileva il nuovo dispositivo.
- Accertarsi che tutti gli accessori opzionali siano impostati п. correttamente nel programma di configurazione e che tutti i driver richiesti siano stati installati (per ulteriori informazioni sull'installazione e la configurazione, consultare la documentazione fornita con gli accessori opzionali).
- ш. Controllare che tutti i cavi siano collegati saldamente. Un cavo allentato può causare errori nella trasmissione dei segnali.
- $\blacksquare$ Controllare tutti i cavi di collegamento e i relativi connettori per verificare che tutti i piedini facciano contatto.
- Verificare che eventuali dischi siano caricati correttamente ш

Cercare di annotare sempre le osservazioni in modo dettagliato e conservarle in un registro errori permanente, in modo da poter descrivere eventuali problemi al servizio di assistenza tecnica. Inoltre, se un problema si ripete, il registro consentirà di individuarne più rapidamente la causa.

### Analisi del problema

Talvolta il computer fornisce indicazioni che facilitano il rilevamento di un particolare problema. Per questo motivo, è opportuno porsi sempre le domande riportate qui di seguito:

- ۰ Quale componente del computer non funziona correttamente? La tastiera, l'unità disco rigido/a stato solido, lo schermo, il touchpad, i tasti di controllo del touchpad? Ogni dispositivo presenta sintomi diversi.
- ш. Verificare che le opzioni all'interno del sistema operativo siano configurate correttamente.
- Cosa appare sullo schermo? Vengono visualizzati messaggi o ш caratteri a caso? Stampare una copia della schermata visualizzata e, se possibile, confrontare i messaggi con quelli inclusi nella documentazione fornita con il computer, software o sistema operativo.
- ш. I cavi sono collegati saldamente e in modo corretto? Un cavo allentato può causare segnali errati o intermittenti.
- Vi sono degli indicatori accesi? Se sì, quali? Di che colore sono? La ш luce è fissa o lampeggiante? Prendere nota di ogni dato.
- Vengono emessi segnali acustici? Se sì, quanti? Sono lunghi o brevi? ш Il tono è alto o basso? Inoltre, il computer produce rumori insoliti? Prendere nota di tutto ciò che si sente.

Registrare le proprie osservazioni in modo da poterle comunicare in dettaglio al servizio di assistenza tecnica.

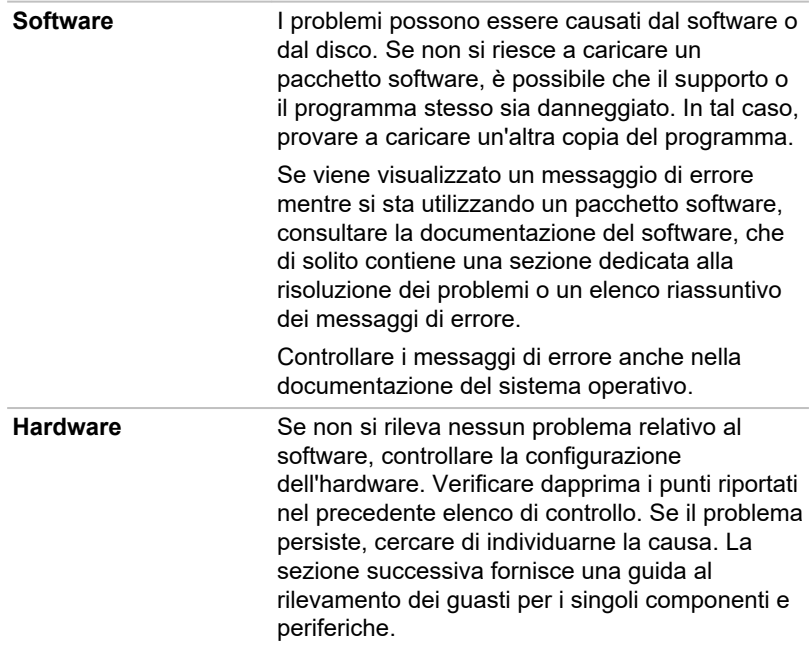

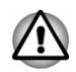

*Prima di utilizzare periferiche o applicazioni software non autorizzate, accertarsi che possano essere utilizzate con il proprio computer. L'uso di periferiche non compatibili potrebbe causare infortuni o danneggiare il computer.*

### Se qualcosa non funziona

### Il computer non risponde ai comandi della tastiera.

Se si verifica un errore e il computer non risponde ai comandi della tastiera, procedere nel modo seguente:

Premere e tenere premuto il pulsante di alimentazione per circa cinque secondi. Dopo aver spento il computer, attendere 10-15 secondi, quindi riaccenderlo mediante il pulsante di alimentazione.

### Il programma non risponde

Se tutte le funzioni di un programma non rispondono improvvisamente durante l'utilizzo, è probabile che il programma sia bloccato. È possibile uscire dal programma senza arrestare il sistema operativo né chiudere gli altri programmi.

Per chiudere il programma bloccato:

1. Premere **CTRL**, **ALT** e **DEL** simultaneamente (una volta), quindi fare clic su **Gestione attività**. Viene visualizzata la finestra di Gestione attività di Windows.

- 2. Selezionare il programma da chiudere, quindi fare clic su **Termina attività**. La chiusura del programma bloccato dovrebbe permettere di proseguire con il lavoro. In caso contrario, passare al punto successivo.
- 3. Chiudere gli altri programmi uno alla volta, selezionandone il nome e facendo clic su **Termina attività**. La chiusura di tutti i programmi dovrebbe permettere di proseguire con il lavoro. In caso contrario, spegnere il computer e riavviarlo.

### Il computer non si avvia

Verificare che l'adattatore CA e il cavo di alimentazione siano collegati correttamente.

Se si utilizza l'adattatore CA, controllare che la presa a parete funzioni collegandovi un altro apparecchio, ad esempio una lampada.

Verificare che il computer sia acceso controllando l'indicatore **Alimentazione**.

Se l'indicatore è illuminato, il computer è acceso. Inoltre, provare a spegnere e riaccendere il computer.

Se si usa un adattatore CA, verificare che il computer riceva l'alimentazione dalla presa elettrica controllando l'indicatore **CC IN/ Batteria**. Se l'indicatore è illuminato, il computer è collegato a una presa di alimentazione funzionante.

### Il computer non carica le opzioni avanzate durante l'avvio

Se si tiene premuto uno dei tasti seguenti durante l'avvio, il computer carica le opzioni avanzate indicate di seguito.

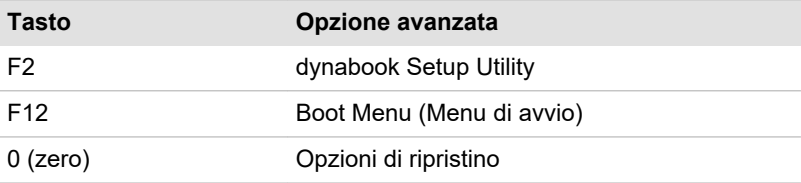

Se il computer inizia a caricare il sistema operativo anziché l'opzione avanzata, procedere nel modo seguente.

- 1. Fare clic su **Start ->** (<sup>1</sup>) (Arresta) e selezionare Riavvia il sistema.
- 2. Tenere premuto il tasto dell'opzione avanzata, quindi rilasciarlo subito dopo l'inizio dell'avvio del computer.
- 3. Seguire le istruzioni visualizzate per procedere.

### Controllo dell'hardware e del sistema

Questa sezione si occupa degli eventuali problemi causati dall'hardware del computer o dalle periferiche a esso collegate. I problemi principali possono riguardare i seguenti componenti:

- $\blacksquare$ Alimentazione
- m. Tastiera
- m. Schermo interno
- $\blacksquare$ Memoria interna
- m. Scheda supporto di memoria
- ٠. Dispositivo di puntamento
- m. Sensore per le impronte digitali

### Alimentazione

Quando il computer non è collegato a una presa elettrica CA, il dispositivo di alimentazione principale è il gruppo batteria. Il computer presenta inoltre la funzionalità Clock in tempo reale (RTC). Tutte le risorse energetiche sono collegate tra loro e ciascuna di esse potrebbe essere la causa di apparenti problemi di alimentazione.

### Spegnimento per surriscaldamento

Se la temperatura del processore raggiunge un livello eccessivo, indipendentemente dall'impostazione selezionata, il computer viene automaticamente spento per evitare eventuali danni. In questo caso, tutti i dati non salvati in memoria vengono persi.

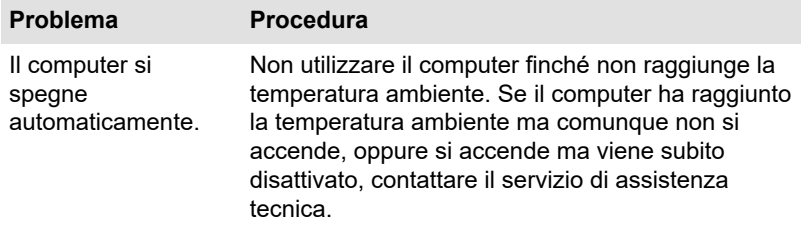

### Alimentazione CA

Se si incontrano problemi nell'accendere il computer con l'adattatore CA collegato, controllare lo stato dell'indicatore CC IN/Batteria. Per ulteriori informazioni, consultare la sezione *[Descrizione delle condizioni di](#page-50-0) [alimentazione](#page-50-0)*.

- $\blacksquare$ Dispositivo USB
- Sistema sonoro  $\Box$
- ш. Monitor esterno
- $\blacksquare$ Rete locale
- $\blacksquare$ Rete locale wireless
- Bluetooth®  $\blacksquare$

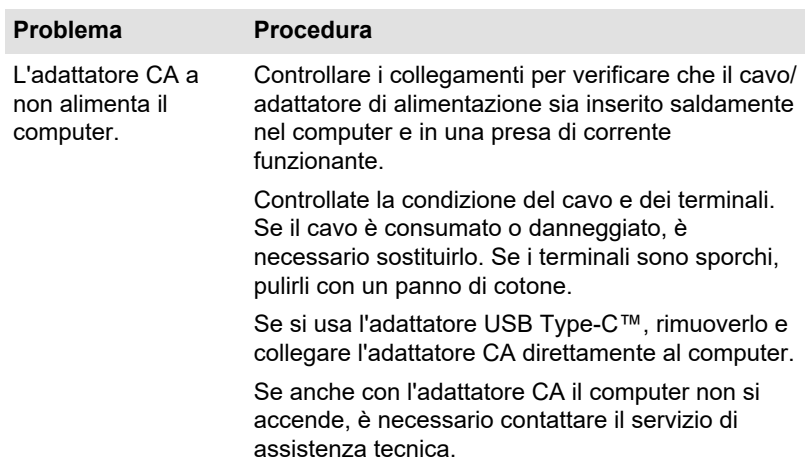

### Batteria

Se si sospetta un problema alla batteria, controllare lo stato dell'indicatore **CC IN/Batteria**.

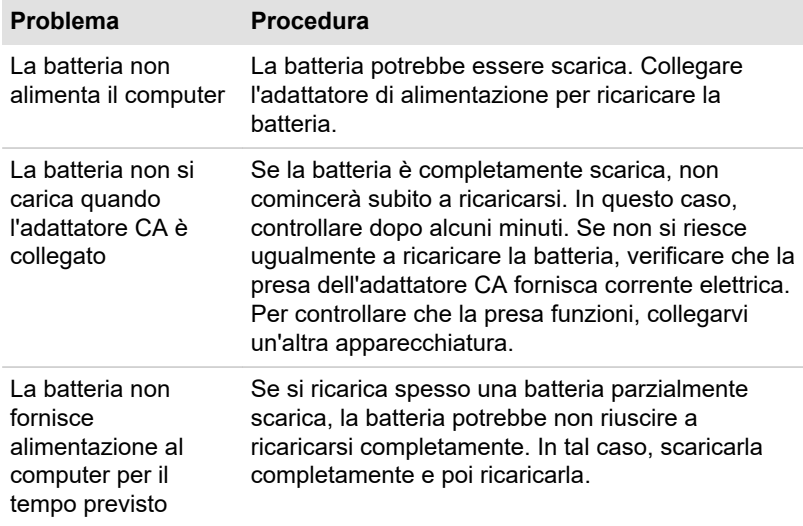

### Clock in tempo reale

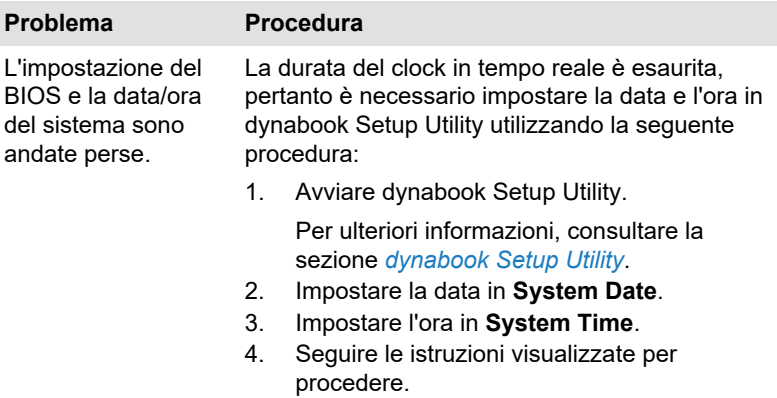

### BIOS

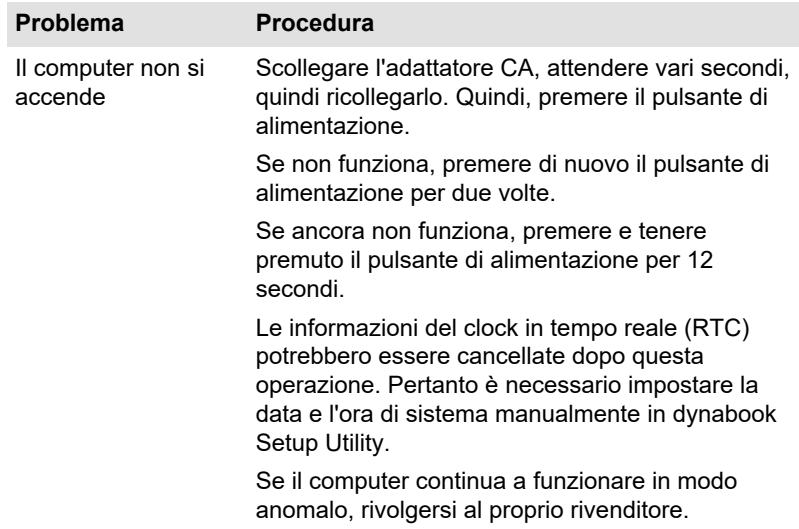

### Tastiera

I problemi alla tastiera possono essere causati dalla configurazione del computer. Per ulteriori informazioni, consultare la sezione *[La tastiera](#page-55-0)*.

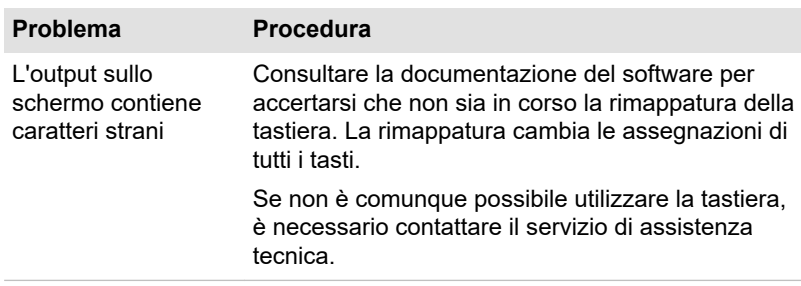

### Schermo interno

Apparenti problemi allo schermo del computer possono essere correlati alla configurazione del computer stesso.

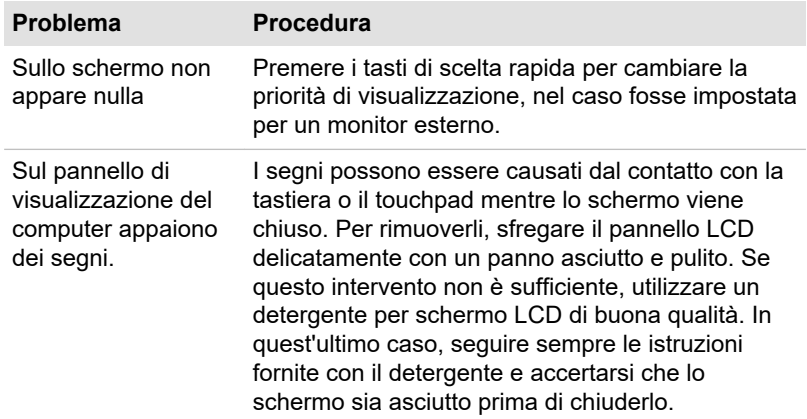

### Unità di archiviazione interna

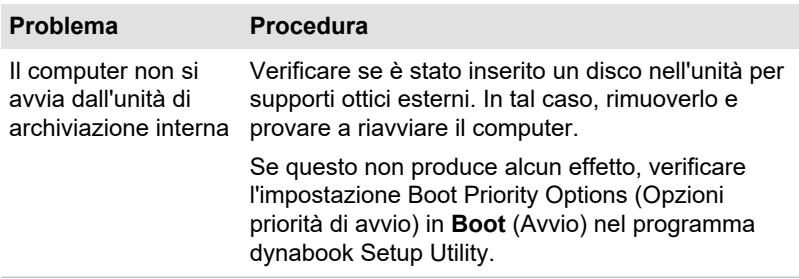

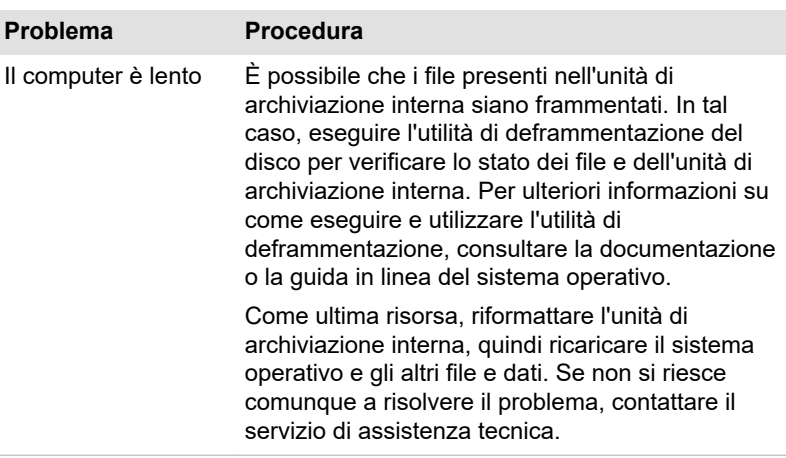

### Scheda supporto di memoria

Per ulteriori informazioni, consultare il capitolo *[Elementi fondamentali](#page-52-0)*.

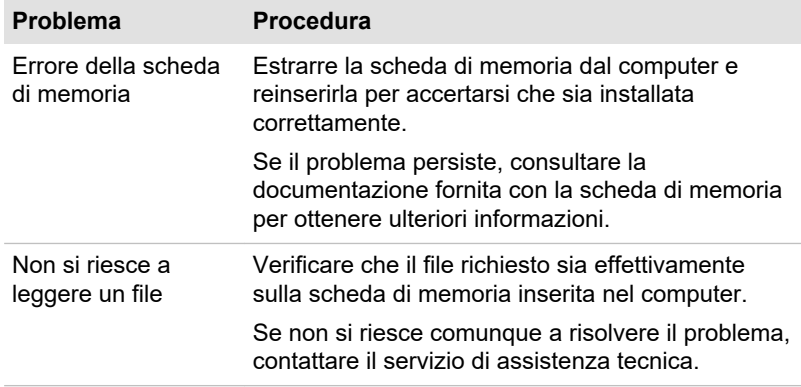

### Dispositivo di puntamento

Se si utilizza un mouse USB, consultare anche la sezione *[Mouse USB](#page-100-0)* e la documentazione del mouse.

### **Touchpad**

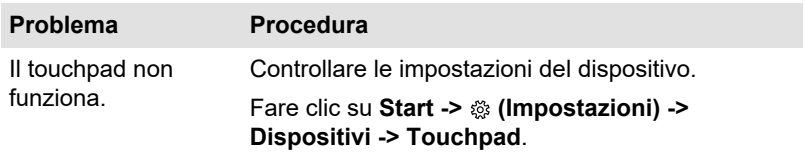

<span id="page-100-0"></span>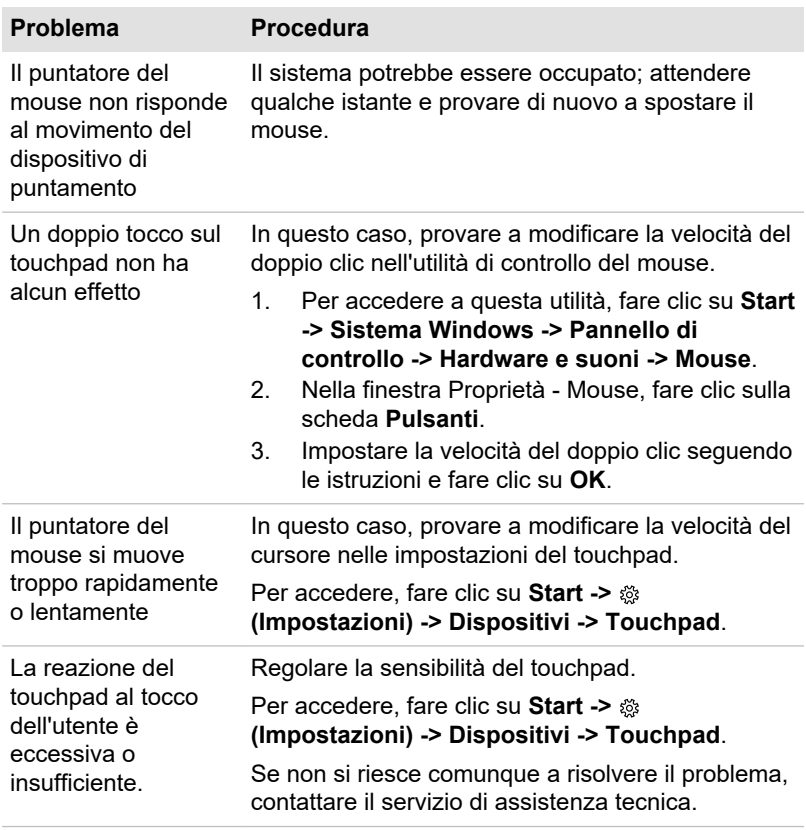

### Mouse USB

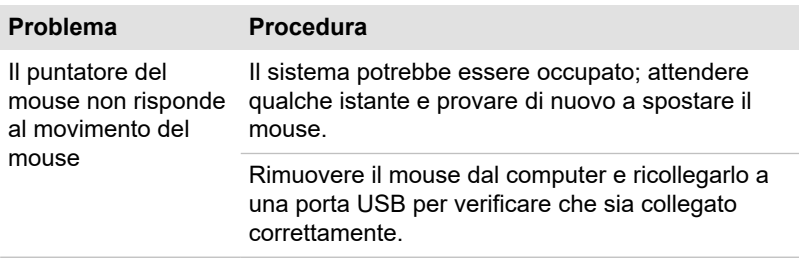

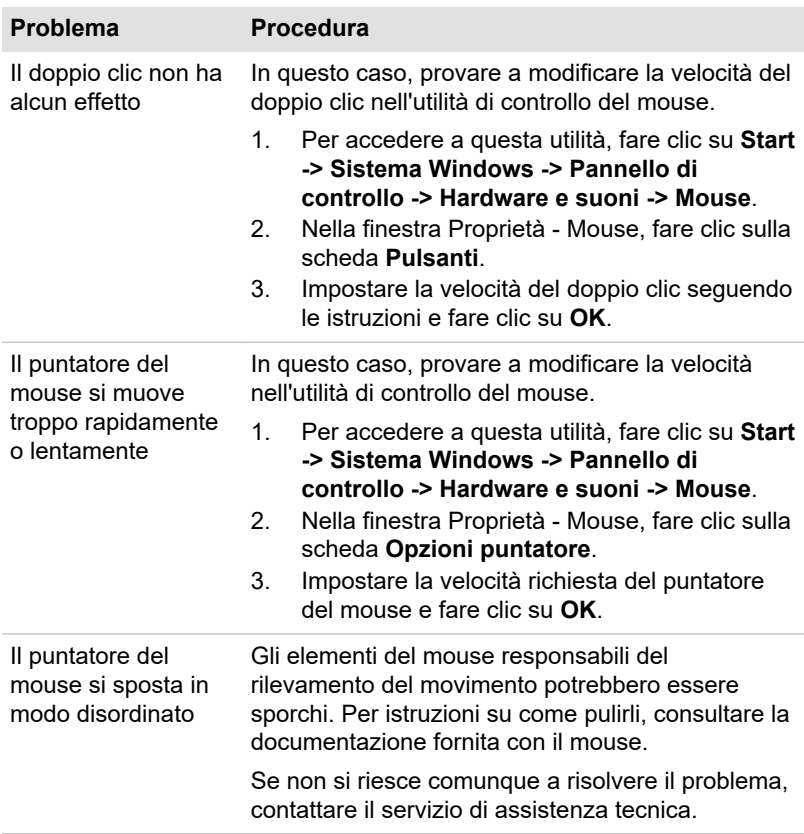

### Sensore per le impronte digitali

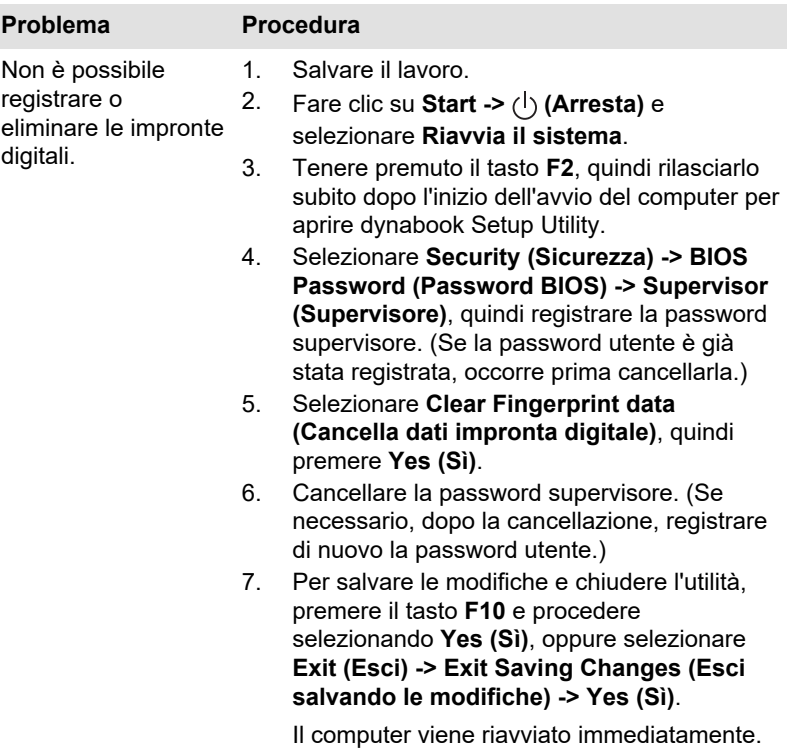

### Dispositivo USB

Oltre alle informazioni contenute in questa sezione, consultare anche la documentazione fornita con il dispositivo USB.

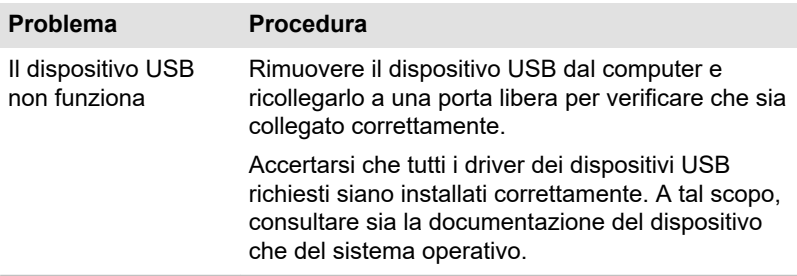

### Funzione Sleep and Charge

Per ulteriori informazioni e per le impostazioni, consultare la sezione *[Carica](#page-81-0) [via USB](#page-81-0)*.

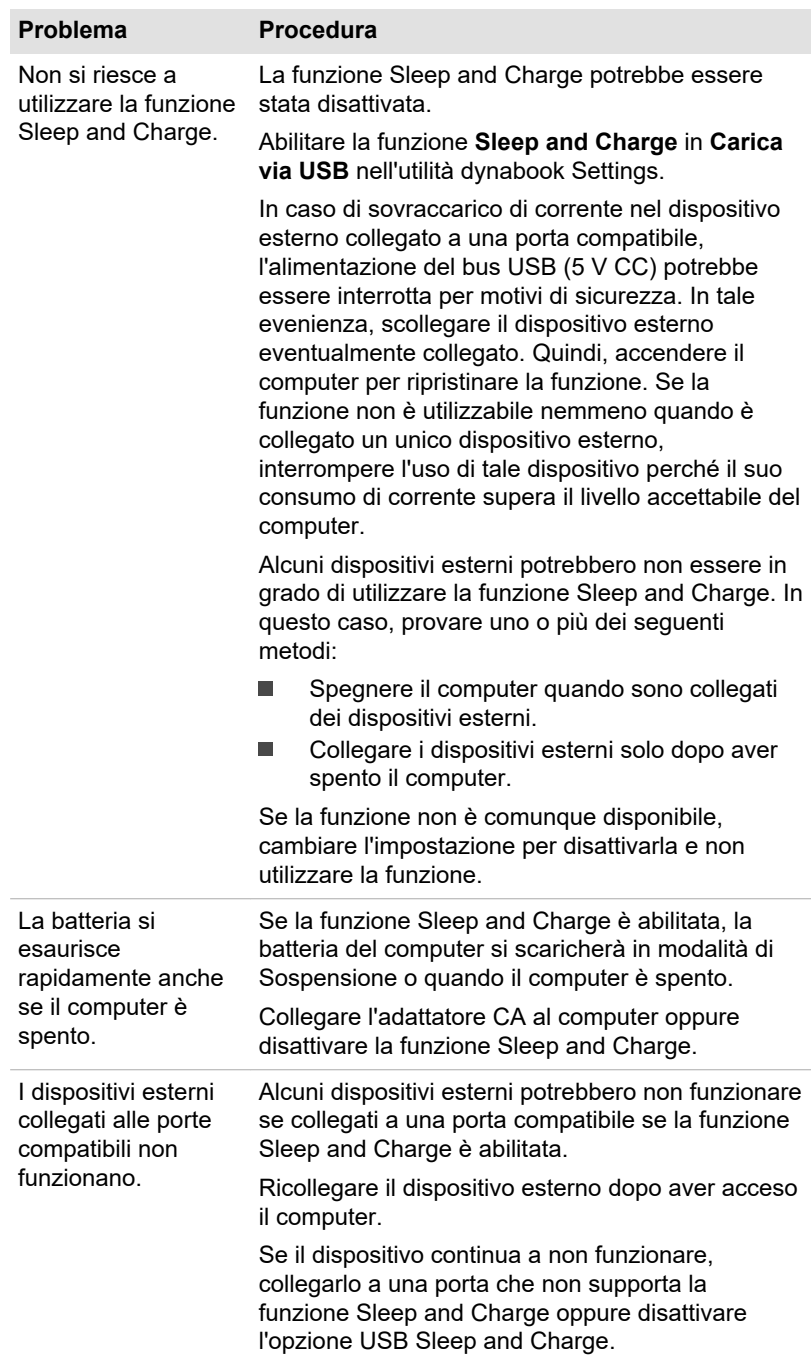

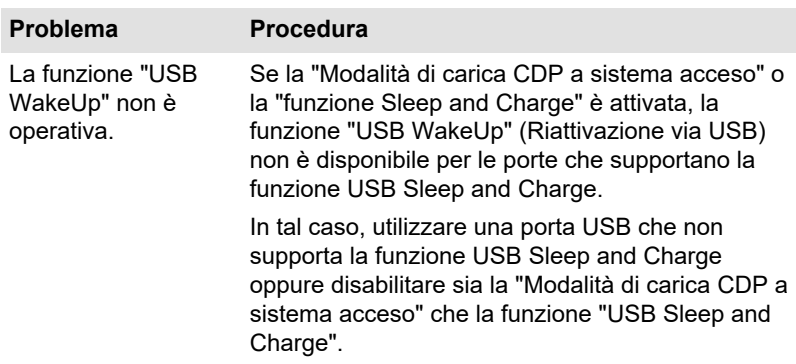

### Sistema sonoro

Oltre alle informazioni contenute in questa sezione, consultare anche la documentazione fornita con il dispositivo audio.

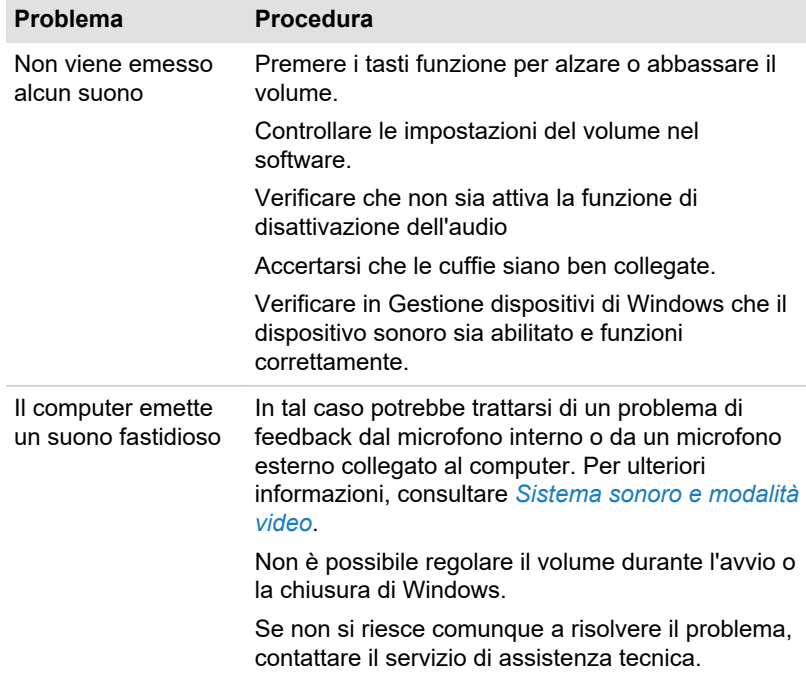

### Monitor esterno

Per ulteriori informazioni, consultare il capitolo *[Elementi fondamentali](#page-52-0)* e la documentazione in dotazione al monitor.

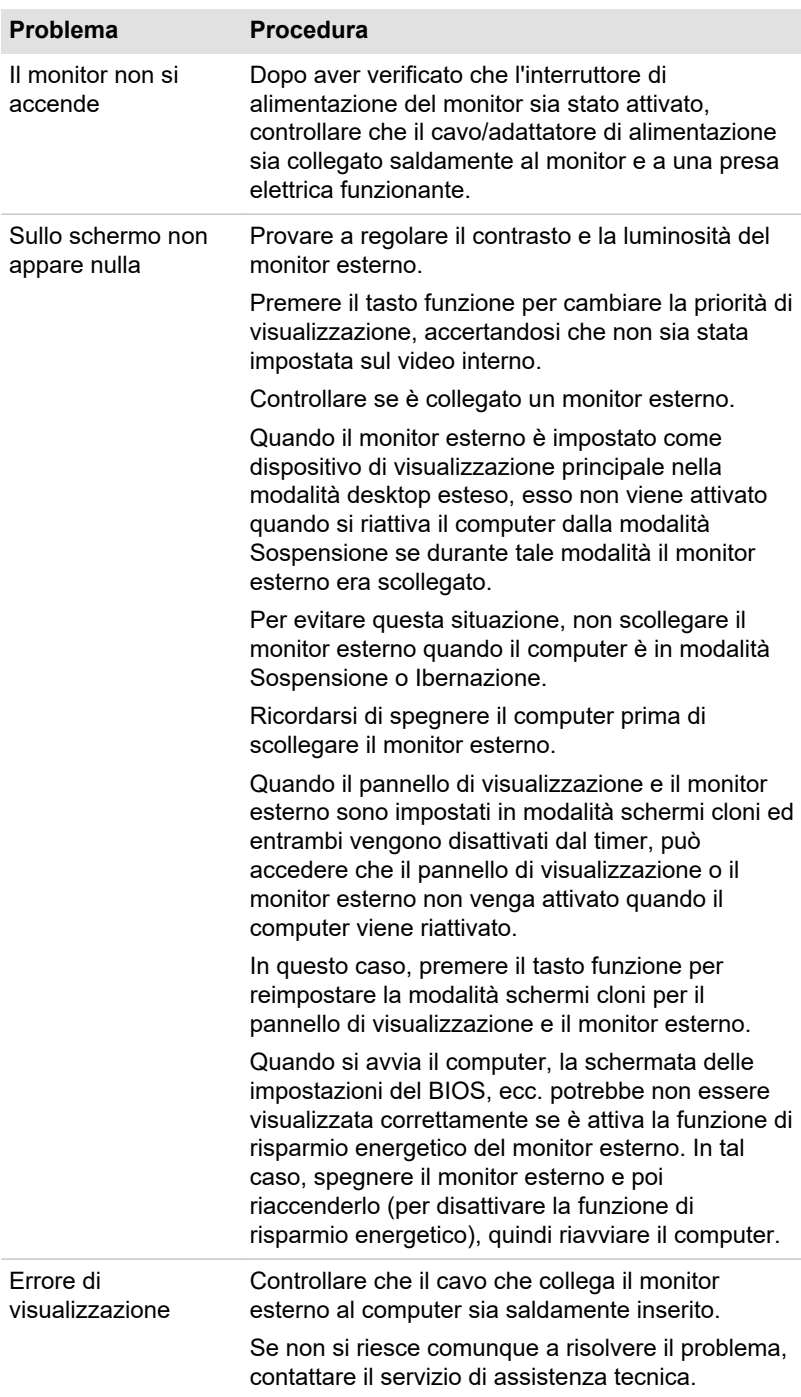

### Rete locale

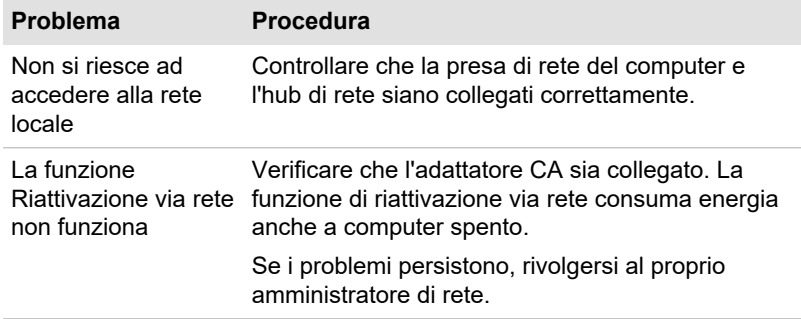

### Rete locale wireless

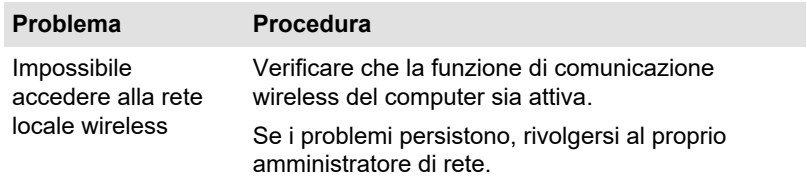

### Bluetooth®

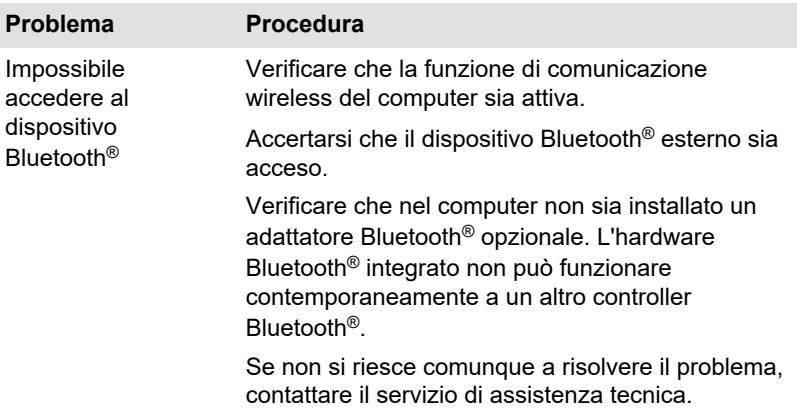

### Assistenza tecnica

Se sono necessarie ulteriori informazioni sull'uso del computer oppure si riscontrano problemi nel funzionamento, è possibile contattarci per ottenere informazioni di assistenza tecnica.

### Prima di chiamare

Alcuni problemi possono essere associati al software utilizzato o al sistema operativo ed è quindi importante tentare dapprima ogni possibile soluzione. Prima di contattarci, effettuare i seguenti tentativi:

- Consultare le sezioni dedicate alla risoluzione dei problemi nella ш documentazione fornita con il software e/o le unità periferiche.
- ш Se si verifica un problema durante l'utilizzo di un'applicazione, consultare la documentazione del software per eventuali suggerimenti su come risolverlo e considerare la possibilità di contattare il servizio di assistenza tecnica del produttore del software.
- Consultare il rivenditore presso il quale si è acquistato il computer e/o . il software. Il rivenditore è la migliore fonte di assistenza e informazioni.

### Assistenza tecnica

Se non si riesce comunque a risolvere il problema e si ritiene che sia relativo all'hardware, leggere il libretto della garanzia accluso oppure visitare il sito dell'assistenza tecnica:

<http://emea.dynabook.com/support-country-selector>
# Capitolo 7

## Appendice

### Caratteristiche tecniche

In questa sezione sono riepilogate le specifiche tecniche del computer.

#### Dimensioni fisiche

Le dimensioni fisiche indicate di seguito non includono le parti che si estendono oltre il corpo principale. Le dimensioni fisiche variano a seconda del modello acquistato.

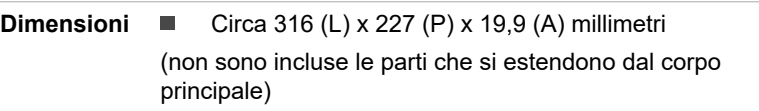

### Requisiti ambientali

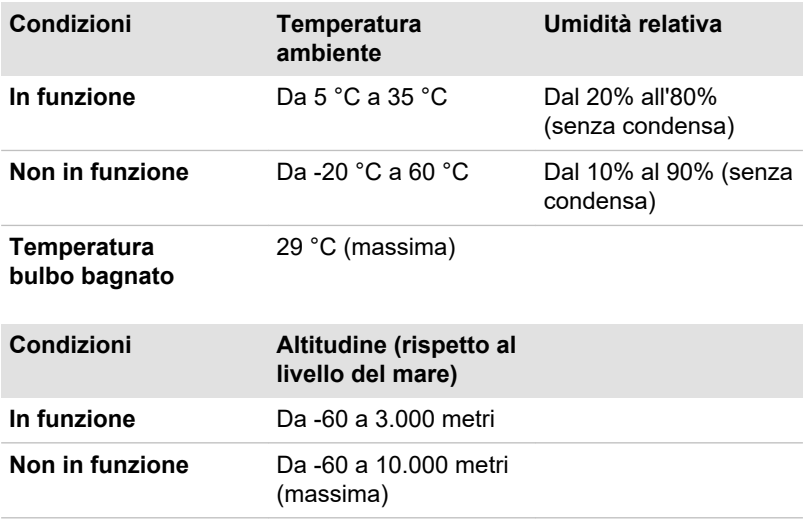

#### Requisiti elettrici

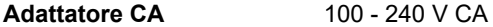

50 o 60 Hz (cicli al secondo)

### Cavo di alimentazione CA e connettori

La spina del cavo di alimentazione CA deve essere compatibile con i vari tipi di prese di alimentazione CA internazionali e il cavo deve essere conforme alle norme del paese/area regionale in cui viene utilizzato. Tutti i cavi devono essere conformi alle seguenti specifiche tecniche:

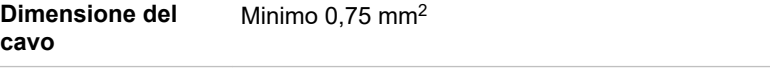

**Corrente nominale** Minimo 2,5 ampere

#### Enti di certificazione

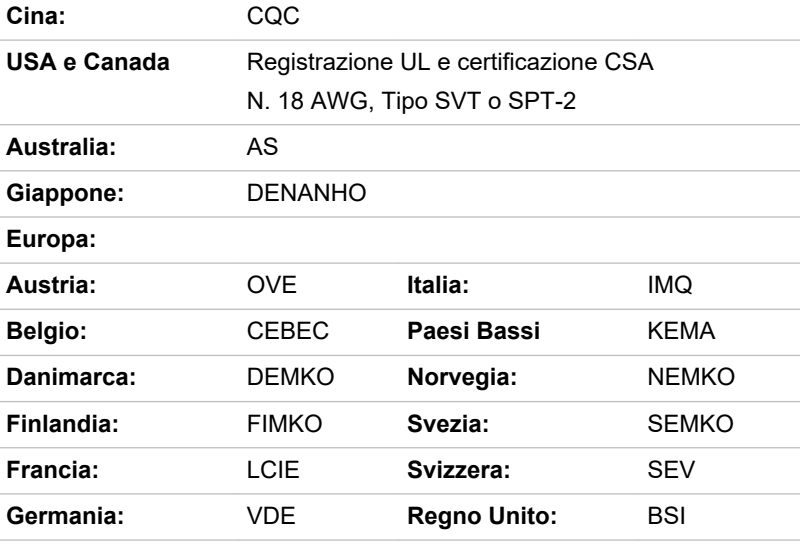

In Europa, i cavi di alimentazione a doppio conduttore devono essere di tipo VDE, H05VVH2-F o H03VVH2-F, mentre i cavi a triplo conduttore devono essere di tipo VDE o H05VV-F.

Per gli Stati Uniti e il Canada, il connettore a due piedini deve avere la configurazione 2-15P (250 V) o 1-15P (125 V), mentre il connettore a tre piedini deve avere la configurazione 6-15P (250 V) o 5-15P (125 V), come prescritto dalle normative dei due paesi (U.S. National Electrical code handbook e Canadian Electrical Code, Parte II).

Le seguenti illustrazioni mostrano le forme della spina per Stati Uniti e Canada, Regno Unito, Australia, Europa, Medio Oriente, Africa, Sudafrica, Svizzera, Italia e Cina.

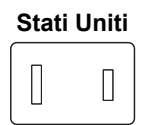

Approvazione UL

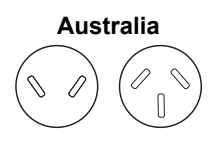

Approvazione AS

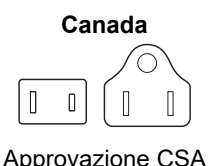

**Stato di Israele**

Approvazione SII

 $\circledcirc$ 

**Svizzera**

 $\bigcap$ 

**Regno Unito, Sudafrica, Medio Oriente**

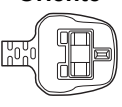

Approvazione BS

#### **Europa, Africa, Sudafrica, Medio Oriente**

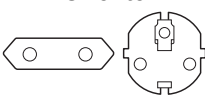

Approvazione dell'ente competente

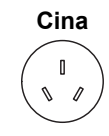

Approvazione CCC

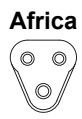

Approvazione dell'ente competente

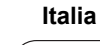

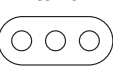

Approvazione dell'ente competente Approvazione dell'ente competente

### Informazioni per i dispositivi wireless Compatibilità della tecnologia wireless

La rete locale wireless è compatibile con altri sistemi LAN basati sulla tecnologia radio DSSS (Direct Sequence Spread Spectrum)/OFDM (Orthogonal Frequency Division Multiplexing) ed è conforme a:

La norma IEEE 802.11 (Revisione a/b/g/n, b/g/n o Revisione a/b/g/n/ п. ac/ax) sulle connessioni di rete wireless, definita e approvata dall'organo Institute of Electrical and Electronics Engineers.

I moduli Bluetooth® sono stati concepiti per essere completamente compatibili con qualsiasi prodotto di connettività wireless Bluetooth® basato sulla tecnologia radio FHSS (Frequency Hopping Spread Spectrum) e sono conformi ai seguenti standard:

- П Specifica Bluetooth® (a seconda del modello acquistato), così come definita e approvata da Bluetooth® Special Interest Group.
- La certificazione del logo con la tecnologia di connettività senza fili ш Bluetooth®, definita da Bluetooth® Special Interest Group.

Questo prodotto Bluetooth® non è compatibile con i dispositivi che utilizzano le specifiche Bluetooth® Versione 1.0B.

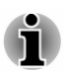

*I dispositivi wireless non sono stati testati ai fini della connessione e dell'operatività con tutti i dispositivi che utilizzano la funzionalità di rete locale wireless o la tecnologia radio Bluetooth®.*

*I dispositivi Bluetooth® e i dispositivi di rete locale wireless operano all'interno della stessa frequenza radio e possono interferire tra loro. Se si utilizzano in contemporanea dispositivi Bluetooth® e rete locale Wireless, si potrebbe verificare un funzionamento della rete meno che ottimale o si potrebbe perdere la connessione di rete.*

*Qualora si verificasse tale eventualità, spegnere immediatamente il dispositivo Bluetooth® o il dispositivo di rete locale wireless.*

#### Dispositivi wireless e salute

I prodotti wireless, come qualsiasi altro dispositivo radio, emettono energia di radiofrequenza elettromagnetica. Il livello di emissione di un prodotto wireless è tuttavia notevolmente inferiore all'energia emessa, ad esempio, da un telefono cellulare.

In virtù della conformità dei prodotti senza fili alle norme e alle raccomandazioni che regolano l'emissione di radiofrequenze, Dynabook ritiene che l'uso di tali prodotti non presenti alcun rischio per la salute dei consumatori. Le norme e le raccomandazioni in materia di emissione di radiofrequenze sono state approvate dalla comunità scientifica e sono il risultato di delibere da parte di esperti del settore che analizzano e interpretano costantemente tutta la letteratura prodotta sull'argomento.

In alcuni casi, o in determinati ambienti, l'uso di prodotti wireless può essere limitato dal proprietario dell'immobile o dal rappresentante dell'organizzazione. Alcuni esempi di casi in cui tale eventualità si può verificare:

- A bordo di aeroplani. ш
- In un ambiente in cui il rischio di interferenza con altre  $\blacksquare$ apparecchiature è sicuramente, o potenzialmente, pericoloso.

In caso di dubbi relativamente alla normativa che regola l'uso di apparecchi che emettono radiofrequenze in determinati ambienti (come gli aeroporti),

si consiglia di ottenere l'autorizzazione da parte dell'autorità competente prima di utilizzare il dispositivo wireless.

#### <span id="page-112-0"></span>Tecnologia di connettività locale wireless

La funzione di comunicazione wireless del computer supporta alcuni dispositivi di comunicazione wireless.

Alcuni modelli sono dotati sia delle funzioni di scheda di rete locale wireless che Bluetooth®.

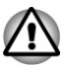

- *Non utilizzare le funzionalità Wi-Fi® o Bluetooth® in prossimità di forni a microonde o in aree soggette a interferenze radio o a campi magnetici. Le interferenze provenienti da forni a microonde o da altre fonti possono compromettere la connessione Wi-Fi® o Bluetooth®.*
- *Disattivare tutte le funzionalità wireless vicino a portatori di pacemaker* ш. *cardiaci o altri dispositivi medici elettrici. Le onde radio possono disturbare il funzionamento di pacemaker o di altri dispositivi elettromedicali, con possibili danni gravi. Seguire le istruzioni del dispositivo elettromedicale quando si utilizzano le funzioni wireless.*
- *Disattivare sempre le funzioni wireless se il computer si trova nei pressi di apparecchiature di controllo automatico o sistemi come porte ad apertura automatica o rilevatori antincendio. Le onde radio possono influire negativamente sul funzionamento di questi dispositivi e provocare danni gravi.*
- *Potrebbe non essere possibile stabilire una connessione di rete con un nome di rete specifico utilizzando la funzione di rete ad hoc. In tal caso, la nuova rete(\*) deve essere configurata per tutti i computer connessi alla stessa rete, in modo da riabilitare le connessioni di rete. \* Accertarsi di utilizzare il nome della nuova rete.*

#### Sicurezza

- $\blacksquare$ Dynabook raccomanda vivamente di abilitare la crittografia per evitare l'accesso non autorizzato di utenti esterni tramite la connessione wireless. Se questo dovesse accadere, il computer potrebbe essere esposto ad accesso illegale da parte di utenti esterni con conseguenti intercettazioni e perdita o distruzione dei dati memorizzati.
- Dynabook non è responsabile di eventuali perdite di dati dovute a ш operazioni illegali effettuate attraverso la rete locale wireless.

#### Specifiche della scheda

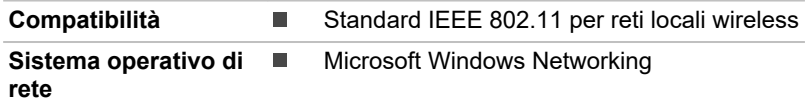

<span id="page-113-0"></span>

#### Caratteristiche radio

Le caratteristiche radio del modulo di rete locale wireless variano in base a:

- ш Paese/regione in cui il prodotto è stato acquistato.
- ш Tipo di prodotto.

Le comunicazioni wireless sono spesso soggette alla normativa che regola le comunicazioni radio dei vari paesi. Nonostante i prodotti per la connettività di rete wireless siano stati concepiti per essere utilizzati nella banda a 2,4 GHz e a 5 GHz, per la quale non è prevista nessuna licenza, le normative in materia di emissione di frequenze radio di alcuni paesi potrebbero imporre delle restrizioni all'uso di questo tipo di apparecchiatura.

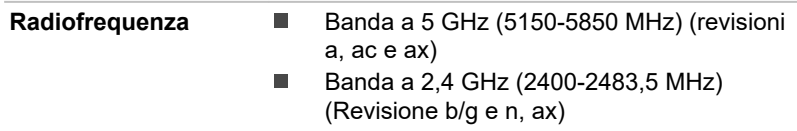

La portata del segnale wireless è proporzionale alla velocità di trasmissione dei dati. Le comunicazioni che avvengono a una velocità inferiore sono in grado di coprire distanze superiori.

- ш La distanza di copertura delle periferiche wireless può essere diminuita nel caso in cui le antenne vengano installate in prossimità di superfici metalliche o di materiali ad alta densità.
- ٠ La portata del segnale viene influenzata anche da eventuali "ostacoli" presenti sul suo percorso i quali potrebbero assorbire o riflettere il segnale.

#### Requisiti per le interferenze di radiofrequenza

Poiché questo dispositivo funziona nella gamma di frequenza compresa tra 5,15 e 5,25, può essere utilizzato esclusivamente in ambienti chiusi.

I radar ad alta potenza vengono assegnati a utenti prioritari delle bande da 5,25 a 5,35 GHz e da 5,65 a 5,85 GHz e questi radar possono causare interferenze e/o danni ai dispositivi LE-LAN.

#### Tecnologia senza fili Bluetooth®

Alcuni computer di questa serie presentano la funzionalità di comunicazione wireless Bluetooth®, che elimina la necessità di cavi per collegare dispositivi elettronici quali computer, stampanti e telefoni cellulari. Se abilitata, la funzionalità Bluetooth<sup>®</sup> offre un ambiente di rete personale wireless sicuro e affidabile, rapido e semplice da usare.

L'uso simultaneo delle funzioni Bluetooth® integrate nel computer e di un adattatore Bluetooth® esterno è incompatibile. Di seguito sono descritte a scopo di riferimento le caratteristiche della connettività wireless Bluetooth®.

#### Sicurezza

Due funzioni di sicurezza avanzate garantiscono un alto livello di protezione:

- L'autenticazione impedisce l'accesso a dati critici e rende impossibile la falsificazione dell'origine del messaggio.
- La cifratura impedisce l'intercettazione e mantiene il collegamento ш segreto.

#### Compatibilità mondiale

Il ricetrasmettitore radio Bluetooth® è concepito per essere utilizzato nella banda da 2,4 GHz per la quale non è prevista nessuna licenza ed è compatibile con i sistemi radio di quasi tutti i paesi del mondo.

#### Collegamenti radio

Il collegamento radio può essere stabilito facilmente tra due o più dispositivi e viene mantenuto anche se i dispositivi superano tra loro la distanza visiva.

#### Informazioni sulle normative in materia di trasmissioni radio

Il dispositivo wireless deve essere installato e utilizzato rispettando scrupolosamente le istruzioni descritte nella documentazione dell'utente in dotazione con il prodotto. Questo prodotto conforme con le seguenti norme in materia di sicurezza e di emissione di radiofrequenze.

#### Europa

#### Restrizioni all'uso delle frequenze 2400,0-2483,5 MHz in Europa

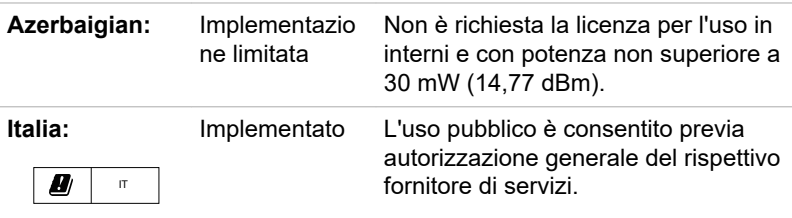

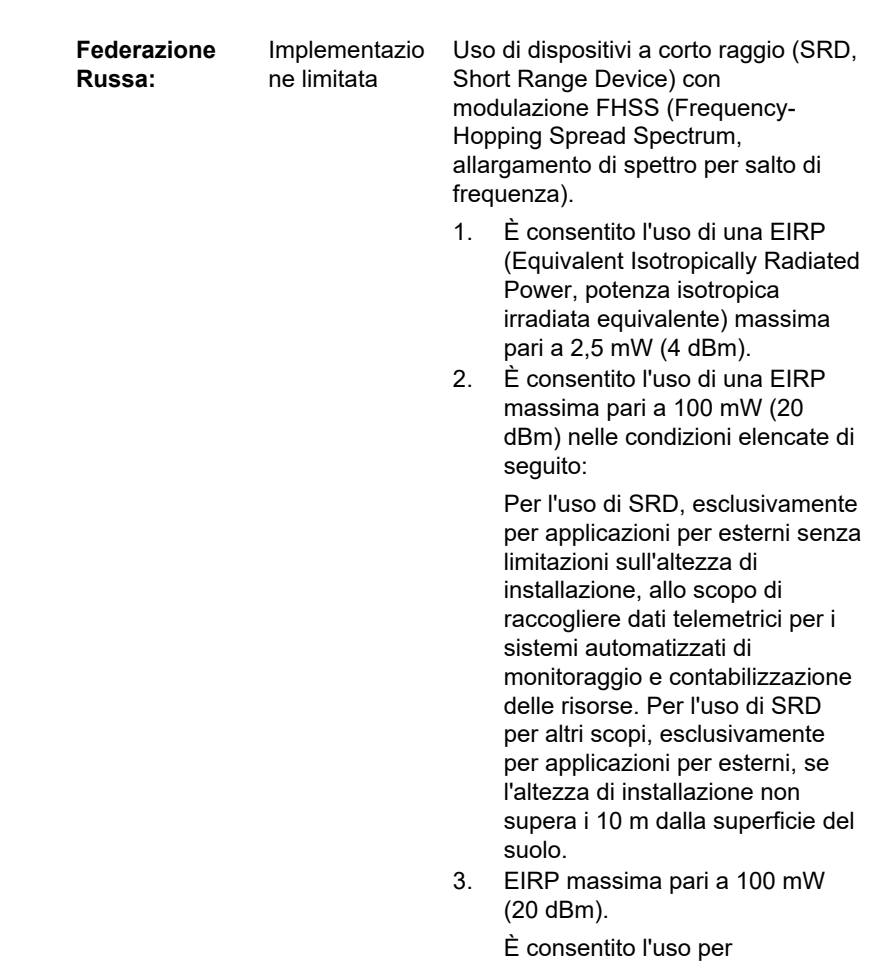

applicazioni per interni.

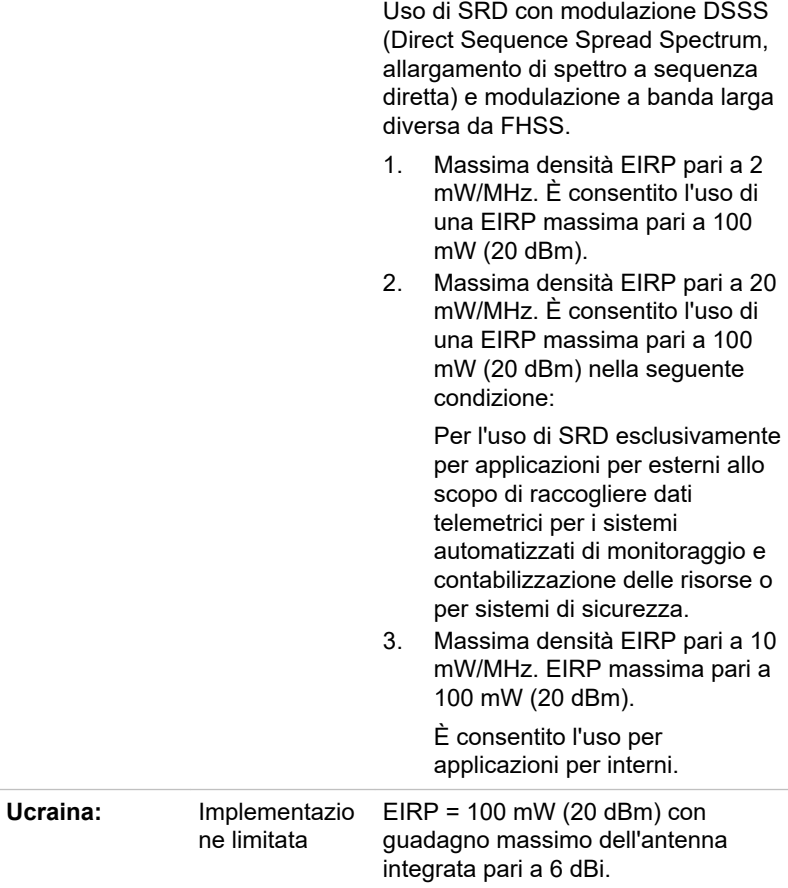

#### Restrizioni all'uso delle frequenze 5725-5875 MHz in Europa

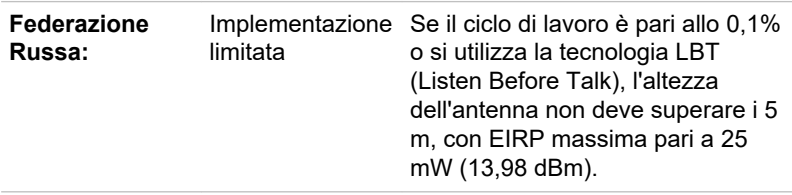

#### Versione software e potenza massima di uscita del modulo wireless

Europa: modello 8265NGW

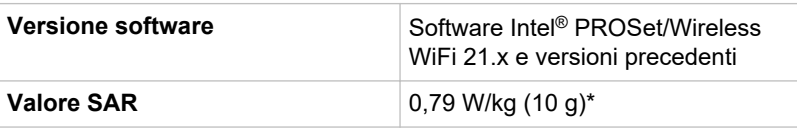

#### **Potenza massima di uscita**

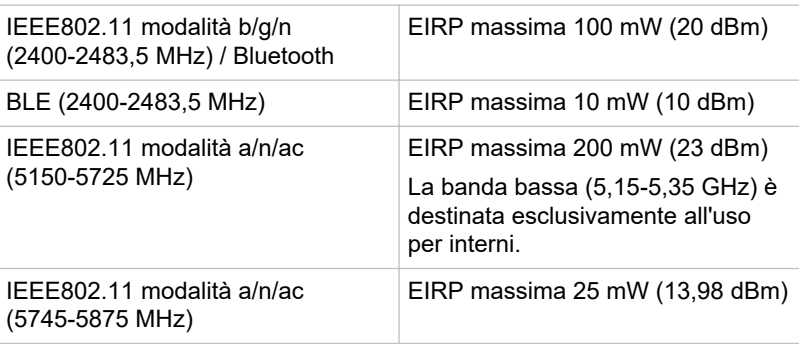

\* Il valore SAR indicato è il valore di riferimento per l'unità in base al valore effettivo del modulo Wi-Fi e/o WLAN installato.

Europa: modello AX200NGW

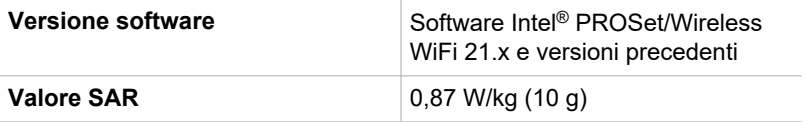

#### **Potenza massima di uscita**

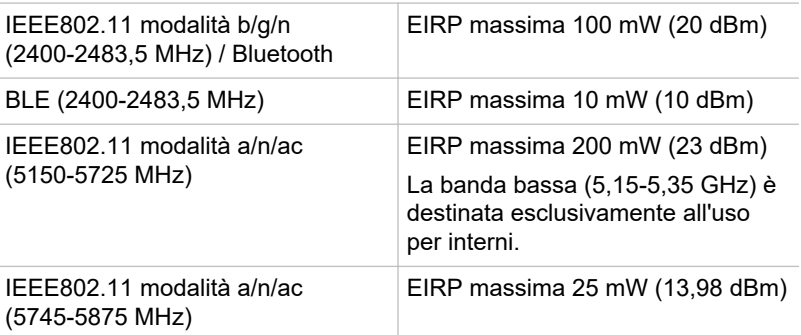

#### **Europa: modello EM7455**

#### **Versione software (firmware): SWI9X30C\_02.xx**

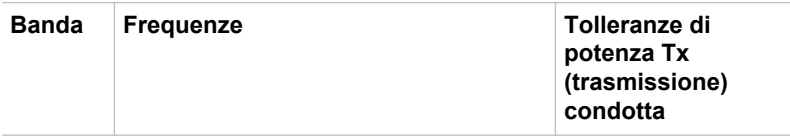

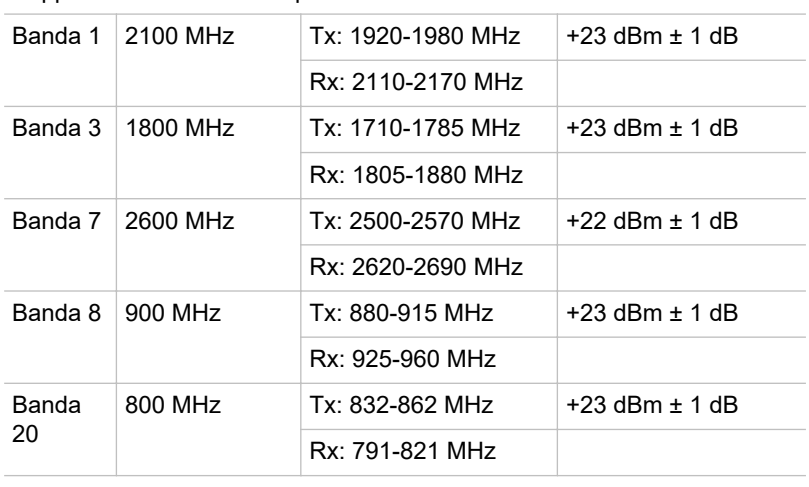

Supporto alla banda di frequenza LTE

Supporto alla banda di frequenza WCDMA

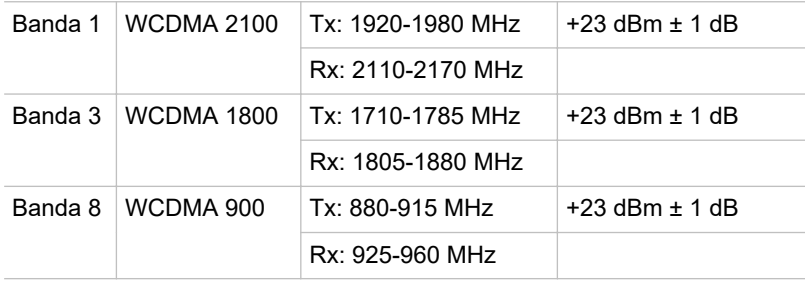

Per essere conformi con le norme relative al funzionamento della rete locale wireless vigenti in Europa, le limitazioni dei canali da 2,4 GHz e 5 GHz sopra citate sono applicabili per l'uso all'esterno. L'utente deve utilizzare l'utilità di rete locale wireless per verificare il canale di funzionamento. Se il funzionamento avviene al di fuori delle frequenze consentite per l'uso all'esterno, indicate sopra, l'utente deve rivolgersi all'apposito ente regolatore nazionale per richiedere una licenza per l'uso all'esterno.

#### Canada - Industry Canada (IC)

Questo dispositivo è conforme alla norma RSS-247 della normativa Industry Canada Rules. L'utilizzo è soggetto alle seguenti due condizioni: (1) il dispositivo non deve causare interferenze dannose e (2) il dispositivo deve accettare eventuali interferenze ricevute, anche se suscettibili di comprometterne il funzionamento.

Ce dispositif est conforme à la norme CNR-247 d'Industrie Canada applicable aux appareils radio exempts de licence. Son fonctionnement est sujet aux deux conditions suivantes: (1) le dispositif ne doit pas produire de brouillage préjudiciable, et (2) ce dispositif doit accepter tout brouillage reçu, y compris un brouillage susceptible de provoquer un fonctionnement indésirable.

Les dispositifs fonctionnant dans la bande 5,15-5,25GHz sont réservés uniquement pour une utilisation à l'intérieur afin de réduire les risques de brouillage préjudiciable aux systèmes de satellites mobiles utilisant les mêmes canaux.

Les utilisateurs devraient aussi être avisés que les utilisateurs de radars de haute puissance sont désignés utilisateurs principaux (c.-à-d., qu'ils ont la priorité) pour les bandes 5,25-5,35GHz et 5,65-5,85GHz et que ces radars pourraient causer du brouillage et/ou des dommages aux dispositifs LAN-EL.

Il termine "IC" davanti al numero di certificazione del dispositivo indica soltanto la conformità con le specifiche tecniche Industry Canada.

#### USA - Federal Communications Commission (FCC)

Questa apparecchiatura è stata testata e trovata conforme con i limiti previsti per un dispositivo digitale di Classe B, in osservanza della Parte 15 delle norme FCC. Lo scopo di tali limiti è di garantire una ragionevole protezione da interferenze nocive in un'installazione residenziale.

Per informazioni dettagliate, vedere la sezione Informazioni FCC.

#### Attenzione: esposizione a radiofrequenze

La potenza emessa del dispositivo wireless è notevolmente inferiore ai limiti di esposizione alle onde di radiofrequenza previsti dall'FCC. Ciononostante, il dispositivo wireless deve essere utilizzato in modo da ridurre al minimo la possibilità di contatto con l'utente durante il normale funzionamento.

Nella normale configurazione operativa, la distanza tra l'antenna e l'utente non deve essere inferiore a 20 cm. Per informazioni dettagliate sul posizionamento dell'antenna, vedere il manuale utente del computer.

L'installatore di questa apparecchiatura radio deve assicurarsi che l'antenna sia posizionata o orientata in modo da non emettere un campo di radiofrequenza che oltrepassi i limiti previsti da Health Canada per la popolazione generale; consultare in merito il documento Safety Code 6, disponibile nel sito Web di Health Canada all'indirizzo www.hc-sc.gc.ca

#### Attenzione: requisiti per le interferenze di radiofrequenza

Poiché questo dispositivo funziona nella gamma di frequenza compresa tra 5,15 e 5,25, può essere utilizzato esclusivamente in ambienti chiusi.

I radar ad alta potenza vengono assegnati a utenti prioritari delle bande da 5,25 a 5,35 GHz e da 5,65 a 5,85 GHz e questi radar possono causare interferenze e/o danni ai dispositivi LE-LAN.

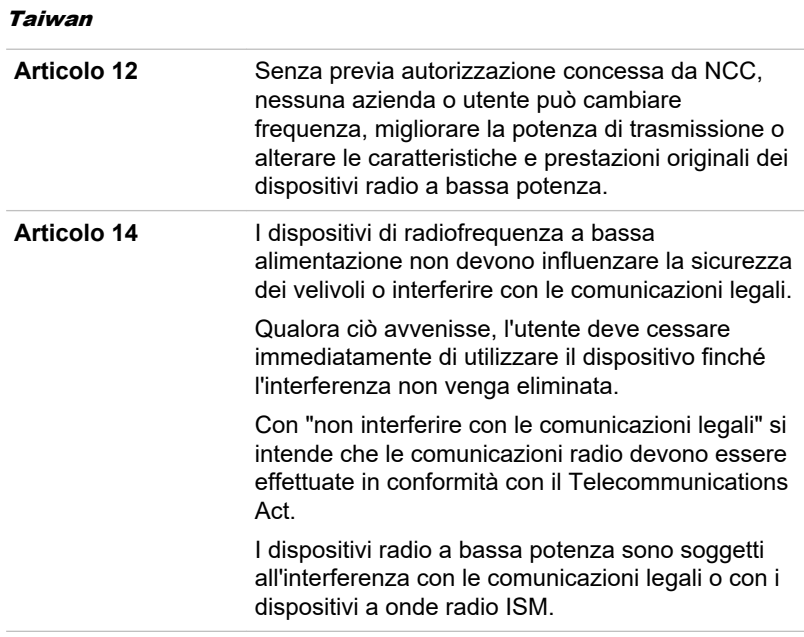

#### Conformità alle normative di Australia e Nuova Zelanda

In questa apparecchiatura è incorporato un dispositivo di radiotrasmissione. Durante il normale utilizzo, una distanza di 20 cm assicura un livello di esposizione alle radiofrequenze conforme alle normative australiane e neozelandesi.

#### Uso dell'apparecchiatura in Giappone

In Giappone, la banda di frequenza da 2.400 a 2.483,5 MHz utilizzata dagli impianti di comunicazione a bassa potenza di seconda generazione come questo si sovrappone a quella dei sistemi di identificazione elettronica (stazioni radio locali e stazioni radio a bassa potenza specificata).

#### 1. Avviso importante

La larghezza di banda del dispositivo può funzionare nello stesso raggio d'azione di apparecchiature industriali, scientifiche, mediche, forni a microonde, stazioni radio con licenza e stazioni radio senza licenza per sistemi di identificazione elettronica a radiofrequenza (RFID) del tipo utilizzato nelle linee di produzione delle fabbriche.

1. Prima di utilizzare il dispositivo, verificare che non interferisca con le apparecchiature elencate sopra.

- 2. Se il dispositivo causa interferenze di radiofrequenza con stazioni radio, cambiare subito la frequenza utilizzata o la posizione d'uso oppure spegnere la fonte di emissione.
- 3. In caso di problemi di interferenza causati dal dispositivo ad altre stazioni radio, contattare un fornitore di servizi autorizzato.

#### 2. Indicazione per la rete locale wireless

L'indicazione riportata di seguito si trova anche sul dispositivo.

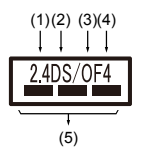

- 1. 2,4: il dispositivo utilizza una frequenza di 2,4 GHz.
- 2. DS: il dispositivo utilizza una modulazione DS-SS.
- 3. OF: il dispositivo utilizza una modulazione OFDM.
- 4. 4: il campo di interferenza del dispositivo è inferiore a 40 m.
- 5.  $\equiv$   $\equiv$   $\equiv$ : il dispositivo utilizza una banda di frequenza compresa tra 2.400 MHz e 2.483,5 MHz. È possibile evitare la banda dei sistemi di identificazione elettronica.

#### 3. Indicazione per Bluetooth®

L'indicazione riportata di seguito si trova anche sul dispositivo.

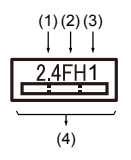

- 1. 2,4: il dispositivo utilizza una frequenza di 2,4 GHz.
- 2. FH: Il dispositivo utilizza una modulazione FH-SS.
- 3. 1: Il campo di interferenza del dispositivo è inferiore a 10 m.
- 4.  $\equiv$ : il dispositivo utilizza una banda di frequenza compresa tra 2.400 MHz e 2.483,5 MHz. È impossibile evitare la banda dei sistemi di identificazione elettronica.

#### 4. Informazioni su JEITA

La rete locale wireless a 5 GHz supporta il canale W52/W53/W56.

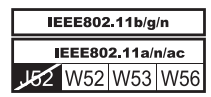

#### Autorizzazione del dispositivo

Questo dispositivo ha ottenuto l'omologazione per la conformità con i regolamenti tecnici e appartiene alla categoria delle apparecchiature radio per stazioni radio di comunicazione dati a bassa potenza, in base alla legge sulle telecomunicazioni aziendali del Giappone.

- ш Intel® Dual Band Wireless-AC 8265 None dell'apparecchiatura radio: 8265NGW DSP Research, Inc. Numero di omologazione: D160055003 ш Intel® Dual Band Wireless-AC AX200 None dell'apparecchiatura radio: AX200NGW DSP Research, Inc. Numero di omologazione: D190021003 Le seguenti condizioni vanno rispettate:
- Non smontare o modificare il dispositivo. п
- Non installare il modulo wireless incorporato in nessun altro  $\blacksquare$ dispositivo.

### Informazioni su Intel® AMT

A seconda del modello acquistato, il computer potrebbe supportare la tecnologia Intel® AMT (Active Management Technology).

Utilizzando le capacità integrate della piattaforma e comuni applicazioni di gestione e sicurezza di terze parti, Intel® AMT consente al personale IT di individuare, riparare e proteggere più facilmente le risorse informatiche connesse in rete.

Consultarsi con il proprio amministratore di sistema sulle configurazioni della funzionalità AMT prima di connettersi a una rete.

#### Disattivazione della funzione AMT

La funzione Intel® AMT è abilitata per impostazione predefinita; nelle situazioni in cui non sia disponibile un amministratore di sistema, si consiglia vivamente di disattivarla prima di connettersi a una rete.

**Se la funzione AMT NON è disattivata, esiste il pericolo che venga utilizzata abusivamente da altri, con il conseguente rischio di fughe di informazioni riservate e/o proprietarie, perdita di dati, cancellazione del disco rigido/a stato solido o sovrascrittura di file.**

Innanzitutto, effettuare assolutamente le seguenti operazioni nell'utilità di configurazione del BIOS:

- 1. Accendere il computer tenendo premuto il tasto **F2**.
- 2. Nella schermata dell'utilità di configurazione del BIOS, impostare AMT Setup Prompt su **Enabled** (Attivato).

3. Premere il tasto **F10**, quindi premere il tasto **Y** per salvare le impostazioni.

Al riavvio del computer viene visualizzato il messaggio "Press [Ctrl+P] to enter the MEBx Setup Menu" (Premere [Ctrl+P] per entrare nel menu di configurazione MEBx). Premere **CTRL** + **P** per aprire MEBx Setup (Configurazione MEBx).

Per disattivare la funzione AMT, procedere nel modo seguente:

- 1. Selezionare **MEBx Login** (Accesso MEBx), quindi immettere la password predefinita "admin" nel campo della password.
- 2. Inserire una nuova password. La password deve essere conforme ai seguenti requisiti di tipi di caratteri e lunghezza:

La lunghezza della deve essere compresa tra 8 e 32 caratteri.

Deve contenere almeno un numero (da 0 a 9).

Deve contenere sia caratteri minuscoli ("a", "b", "z" ecc.) che maiuscoli ("A", "B", "Z" ecc.) .

Deve contenere almeno uno dei seguenti caratteri speciali: ` ~ ! @ \$  $% ^{0}$   $8*$  ( ) - = + [ ] ; ' < . > / ?

Il trattino di sottolineatura (" ") è considerato uno dei normali caratteri dell'alfabeto e quindi non conta come carattere speciale.

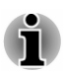

*I tasti si basano sul layout di tastiera USA. La tabella seguente mostra alcuni esempi di caratteri speciali nel layout di tastiera USA.*

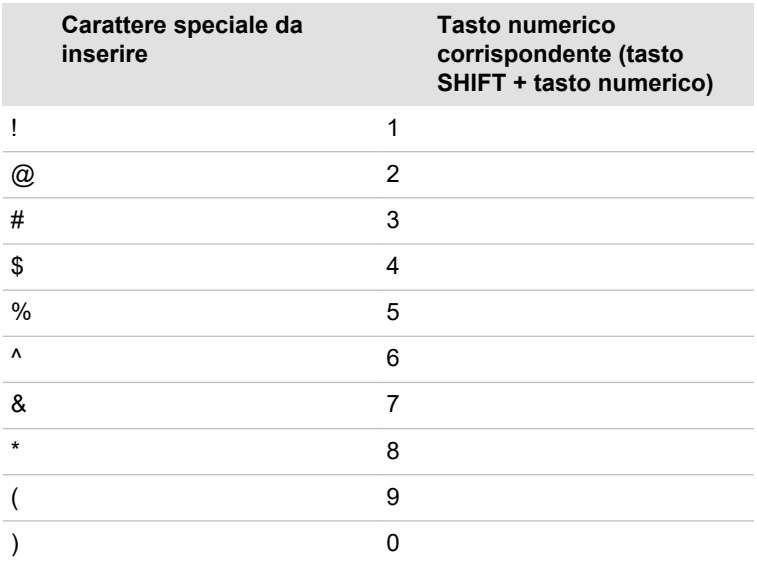

3. Selezionare **Intel(R) AMT Configuration** (Configurazione Intel(R) AMT), quindi premere il tasto **Enter**.

- 4. Selezionare **Manageability Features Selection** (Selezione funzioni di gestibilità), quindi premere il tasto **Enter**.
- 5. Selezionare **Disabled** (Disattivato), quindi premere il tasto **Enter**.
- 6. Premere il tasto **Y**, quindi premere il tasto **ESC**.
- 7. Selezionare **MEBx Exit** (Esci da MEBx), quindi premere il tasto **Y**.
- 8. Quando il computer si riavvia, avviare l'utilità di configurazione del BIOS.

Nella schermata dell'utilità di configurazione del BIOS, impostare **AMT Setup Prompt** su **Disabled** (Disattivato).

9. Premere il tasto **F10** per salvare le impostazioni, quindi premere il tasto **Y**.

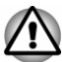

- *Quando si usa il computer con l'adattatore CA collegato e la funzione AMT è attivata, è possibile che l'alimentazione venga comunque erogata alla memoria di sistema anche quando il computer è spento oppure in modalità Sospensione o Ibernazione.*
- *Quando si collega l'adattatore CA, il computer è alimentato e può* ш *essere acceso. Se l'alimentazione viene interrotta automaticamente dopo circa 5-7 secondi, significa che la durata dell'RTC è scaduta e le impostazioni della funzione AMT sono state cancellate. Si tratta di un comportamento normale e non di un errore. Se si verifica, è necessario riconfigurare le impostazioni della funzione AMT.*
- *Se si verifica un problema all'avvio del computer, oppure si inizializza il firmware Management Engine (ME) dopo che è scaduta la durata dell'RTC, il sistema di riavvia automaticamente durante la configurazione. Questo è il normale comportamento della configurazione AMT e non si tratta di un errore.*
- *Dopo l'attivazione della funzione AMT, le opzioni di attivazione e* ш. *disattivazione della connettività di rete locale potrebbero non essere più modificabili nell'utilità di configurazione del BIOS. Per informazioni dettagliate, rivolgersi all'amministratore del sistema.*
- п. *La funzione AMT non è disponibile tramite un adattatore di rete USB.*

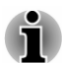

*La memoria di sistema utilizzabile nei modelli equipaggiati con la funzione AMT è di 16-64 MB, ovvero inferiore a quella dei modelli sprovvisti di tale funzione. L'entità della differenza dipende dalla quantità di memoria installata.*

#### Note per gli amministratori di sistema

La funzione Intel® AMT è attivata per impostazione predefinita nel ٠ firmware Management Engine (ME).

- La sicurezza della console di gestione e la gestione di rete devono ш essere entrambe implementate completamente tramite la gestione della funzione AMT. In caso contrario, i privilegi di amministrazione potrebbero essere utilizzati abusivamente da altri, con il conseguente rischio di fughe di informazioni riservate e/o proprietarie, perdita di dati, cancellazione del disco rigido/a stato solido o sovrascrittura di file.
- п. Per poter utilizzare la funzione USB Provisioning, è necessario prima attivarla.
	- 1. Accendere il computer tenendo premuto il tasto **F2**.
	- 2. Nella schermata dell'utilità di configurazione del BIOS, impostare la password supervisore nel menu **Security**.
	- 3. Impostare **USB Provisioning of AMT** su **Enabled**.
	- 4. Premere il tasto **F10**, quindi premere il tasto **Y** per salvare l'impostazione.
- ш Le seguenti funzioni non sono supportate:

RPAT (Remote PC Assist Technology)

Aggiornamento remoto del BIOS

### Informazioni su Intel® Authenticate

Per informazioni su Intel® Authenticate, visitare www.intel.com/authenticate o il sito web Intel correlato.

### Accessibilità

Le opzioni di accessibilità disponibili nel sistema operativo Windows 10 sono accessibili tramite le impostazioni Accessibilità di Windows. Permettono di personalizzare il notebook Dynabook nel modo più adatto per le proprie abitudini d'impiego. Per visualizzare le funzioni disponibili, utilizzare uno dei metodi seguenti:

- $\blacksquare$ Selezionare **Start** e poi **(Impostazioni)**.
- п Se si usa lo schermo sensibile, scorrere il dito verso l'interno dal bordo destro dello schermo e toccare l'icona **(Tutte le impostazioni)**.
- ٠ Se si usa una tastiera, premere **[1]** (tasto Windows) + I, scorrere verso l'alto fino alla parola **Impostazioni** e infine premere Enter.

Quindi, selezionare **Accessibilità** dalla schermata **Impostazioni Windows**.

### Accessibilità per il notebook Dynabook

Le opzioni Accessibilità offrono le categorie di funzionalità descritte di seguito alle persone con difficoltà di apprendimento, vista, udito, mobilità e di altro genere.

### Visione

- $\blacksquare$ **Schermo:** permette di ingrandire o ridurre le dimensioni del testo come quando si esegue uno zoom in un browser o si usa la lente di ingrandimento. È possibile **personalizzare lo sfondo e altri colori**. È inoltre possibile attivare o disattivare la visualizzazione delle animazioni e della trasparenza e l'opzione per nascondere automaticamente le barre di scorrimento in Windows. L'opzione **Mostra notifiche per** può impostata su 5 secondi, 7 secondi, 15 secondi, 30 secondi, 1 minuto e 5 minuti.
- m. **Cursore e puntatore:** permette di rendere più facilmente visibile il puntatore, il cursore e la risposta al tocco. È possibile modificare le dimensioni e il colore del puntatore, lo spessore del cursore, la risposta al tocco e rendere la risposta visiva per i punti di tocco più scura e più grande.
- **Lente di ingrandimento:** permette di ingrandire parte dello schermo  $\blacksquare$ o l'intero schermo rendendo più facilmente visibili le parole e le immagini. Per maggiori informazioni, consultare la pagina web [Usare](https://support.microsoft.com/en-us/help/11542/windows-use-magnifier-to-make-things-easier-to-see) [Lente di ingrandimento per facilitare la visualizzazione degli elementi](https://support.microsoft.com/en-us/help/11542/windows-use-magnifier-to-make-things-easier-to-see) [sullo schermo.](https://support.microsoft.com/en-us/help/11542/windows-use-magnifier-to-make-things-easier-to-see)
- ٠ **Filtri colore:** permette di rendere foto e colori più facili da vedere mediante l'applicazione di un filtro cromatico allo schermo. Utilizzare il cursore **Attiva filtri colore** per attivare o disattivare questa funzione. Quindi, selezionare un filtro colore dal menu per individuare quello più adatto alle proprie esigenze.
- $\blacksquare$ **Contrasto elevato:** questa funzione può essere attivata mediante il cursore **Attiva contrasto elevato**. Una volta attivata, scegliere un tema dal menu a discesa per personalizzare il colore dei collegamenti e del testo. Per attivare o disattivare la modalità a contrasto elevato dalla schermata di accesso, selezionare il pulsante **Accessibilità** , quindi attivare il cursore sotto Contrasto elevato. Dalla tastiera, premere **Alt sinistro + Shift sinistro + Print Screen**.
- ш. **Assistente vocale:** app di lettura dello schermo integrata in Windows 10. Per maggiori informazioni, consultare la pagina web [Guida](https://support.microsoft.com/en-us/help/22798/windows-10-complete-guide-to-narrator) [completa all'Assistente vocale](https://support.microsoft.com/en-us/help/22798/windows-10-complete-guide-to-narrator).

[Fare clic qui](https://www.microsoft.com/en-gb/accessibility/windows) per visualizzare ulteriori informazioni su come rendere il dispositivo più facile da visualizzare o utilizzarlo senza schermo.

#### Udito

- **Audio:** per le persone con problemi di udito, questa opzione permette ш di sentire più facilmente l'audio del dispositivo mediante funzioni quali **Attiva audio mono** (per riprodurre tutti i suoni in un unico canale) e **Mostra avvisi audio visivi**.
- ш **Sottotitoli:** consente di leggere le parole pronunciate nella parte audio di un video, programma TV o film che supporta la tecnologia dei sottotitoli. È possibile selezionare le impostazioni desiderate e visualizzare l'anteprima di come appariranno.

[Fare clic qui](https://www.microsoft.com/en-gb/accessibility/windows) per visualizzare ulteriori informazioni su come facilitare l'ascolto dei suoni del dispositivo o utilizzare le alternative visive all'audio.

#### Interazione

**Comandi vocali:** per eseguire azioni mediante la voce anziché con la ш tastiera. Premere **[1] (tasto Windows) + H** per avviare la dettatura oppure selezionare il pulsante microfono sulla tastiera virtuale. Cortana, l'assistente digitale incorporato in Windows 10, può aiutare l'utente a impostare promemoria, aprire app, trovare informazioni e inviare messaggi e-mail e di testo.

Cortana è disponibile solo in determinati paesi e alcune sue funzionalità potrebbero non essere disponibili ovunque.

- **Tastiera:** questa opzione, come diverse altre, permette alle persone  $\mathbf{r}$ con capacità di digitazione limitate di digitare utilizzando il mouse.
- $\blacksquare$ **Mouse:** consente di modificare le dimensioni e il colore del puntatore del mouse per renderlo più visibile. Altre proprietà del mouse possono essere personalizzate selezionando **Modifica altre opzioni del mouse**.
- **Controllo ottico:** permette di configurare un dispositivo di п. tracciamento oculare. Per ulteriori informazioni, consultare la pagina web [Informazioni di base sul controllo ottico in Windows 10](https://support.microsoft.com/en-us/help/4043921/windows-10-get-started-eye-control).

Per ulteriori informazioni sulle impostazioni Accessibilità e altre funzioni correlate disponibili nel sistema operativo Windows 10 precaricato, [fare clic](https://www.microsoft.com/en-gb/accessibility/windows) [qui](https://www.microsoft.com/en-gb/accessibility/windows).

#### Altro

п **Hardware:** è possibile aprire e chiudere il coperchio con una sola mano, come nella figura seguente.

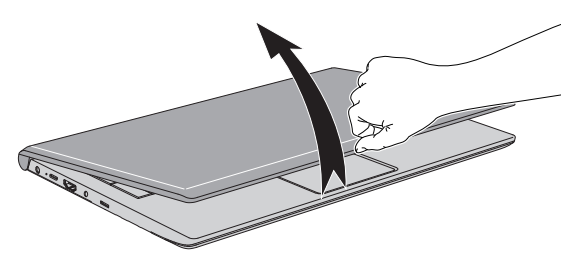

Tutte le porte utilizzate per le connessioni di dispositivi di input o output sono conformi agli standard di settore e possono essere utilizzate per collegare qualsiasi dispositivo standard compatibile di altre marche.

- **Accensione/spegnimento:** l'utente può scegliere di abilitare la ш modalità Sospensione del notebook per evitare di spegnerlo manualmente o di fare clic su Start e poi selezionare (<sup>1</sup>) (Arresta) > **Arresta il sistema** prima di chiudere il coperchio. [Fare clic qui](https://support.microsoft.com/en-ca/help/13770/windows-shut-down-sleep-hibernate-your-pc) per maggiori informazioni su questa funzione. È possibile configurare il notebook in modo che venga riattivato quando si apre il coperchio, senza premere il pulsante di accensione. Questa opzione può essere specificata in Opzioni risparmio energia. Per configurarla, fare clic con il pulsante destro sull'icona della batteria **nella barra delle** applicazioni e selezionare **Opzioni risparmio energia**.
- $\blacksquare$ **Opzioni di accesso:** Windows offre varie opzioni di accesso di tipo biometrico e non biometrico; consultare la sezione *[Opzioni di accesso](#page-31-0)* nel capitolo 2 del manuale utente.
- **Schermo sensibile:** alcune configurazioni di notebook includono uno ш schermo sensibile (touch screen); per maggiori informazioni, consultare la sezione *[Uso del touch screen](#page-52-0)*.
- $\blacksquare$ **Touch pad:** il touch pad, situato sul supporto poggiapolsi, supporta varie funzionalità; per maggiori informazioni, consultare la sezione *[Uso del touch pad](#page-53-0)*.
- $\blacksquare$ **Tastiera:** il numero di tasti presenti sulla tastiera varia a seconda del layout regionale utilizzato per la configurazione del computer. Sono disponibili vari tipi di tastiere per le diverse lingue. Esistono diversi tipi di tasti, quali tasti funzione, tasti speciali di Windows e overlay del tastierino. Per ulteriori informazioni, consultare la sezione *[La tastiera](#page-55-0)*.
- **Sensore per le impronte digitali:** alcune configurazioni di notebook п. prevedono un sensore per le impronte digitali che consente di registrare e riconoscere le impronte digitali. Per maggiori informazioni, consultare la sezione *[Uso del sensore per le impronte digitali](#page-58-0)*.
- ш. **Batteria:** quando l'adattatore CA non è collegato, la fonte di alimentazione principale del computer è la batteria principale. Per informazioni sulla carica e la manutenzione del gruppo batteria, consultare la sezione *[Batteria](#page-59-0)*.
- **Supporti di memoria:** il computer è dotato di uno slot di espansione ٠ della memoria in grado di alloggiare diversi tipi di supporti di memoria con varie capacità, che consentono di trasferire facilmente dati tra il computer e altri dispositivi. Per ulteriori informazioni, consultare la sezione *[Supporti di memoria](#page-63-0)*.
- $\blacksquare$ **Smart card:** alcune configurazioni di notebook includono uno slot per smart card. Per ulteriori informazioni, consultare la sezione *[Smart](#page-67-0) [card](#page-67-0)*.
- **WAN wireless:** alcuni modelli sono dotati di un dispositivo WAN  $\blacksquare$ wireless. Per ulteriori informazioni, consultare la sezione *[Dispositivo](#page-68-0) [WAN wireless](#page-68-0)*.
- **Funzionalità GPS:** se il computer è dotato di un'unità di rete WAN  $\blacksquare$ wireless, potrebbe disporre della funzionalità GPS. Per ulteriori informazioni, consultare la sezione *[Funzione GPS](#page-69-0)*.
- **Porta di uscita HDMI™:** la porta di uscita HDMI consente di trasferire ш digitalmente i dati video e audio senza ridurne la qualità e può essere collegata a un display esterno compatibile HDMI™. Per ulteriori informazioni, consultare la sezione *[Porta di uscita HDMI™](#page-69-0)*.
- **Adattatori USB Type-C™:** le funzionalità del computer possono п. essere ampliate collegando dispositivi esterni (ad esempio un monitor RGB) alla porta USB Type-C™ tramite un adattatore USB Type-C™. Per ulteriori informazioni, consultare la sezione *[Adattatori USB Type-](#page-71-0)[C™](#page-71-0)*.
- **Rete locale:** il computer potrebbe essere dotato di supporto integrato п. per la rete locale Ethernet (10BASE-T, 100BASE-T o Gigabit Ethernet 1000BASE-T). Per maggiori informazioni su come connettersi e disconnettersi da una rete locale, consultare la sezione *[Rete locale](#page-73-0)*.
- ш **Schermo wireless:** il computer potrebbe supportare la funzionalità Display wireless, una tecnologia senza fili che utilizza il segnale Wi-Fi per connettere il computer in modalità wireless a display esterni, compresi quelli dei televisori, al fine di estendere lo schermo. Per ulteriori informazioni, consultare la sezione *[Display wireless](#page-75-0)*.
- **Blocco di sicurezza:** questa funzione consente di fissare il computer ш a una scrivania o a un oggetto pesante per impedire che venga spostato da persone non autorizzate o rubato. Per ulteriori informazioni, consultare la sezione *[Blocco di sicurezza](#page-75-0)*.
- п **Sistema sonoro e modalità video:** questa sezione illustra alcune funzioni di controllo audio quali mixer volume, livello del microfono, DTS Audio Processing, elaborazione audio Realtek e altre modalità video. Per ulteriori informazioni, consultare la sezione *[Sistema sonoro](#page-76-0) [e modalità video](#page-76-0)*.
- $\blacksquare$ **Utilità e uso avanzato:** nel computer sono preinstallati vari programmi di utilità quali dynabook Settings, eco Utility, Carica via USB, USB Sleep and Charge, Carica CDP a sistema acceso, Password di sistema, Password utente, Password supervisore, Autenticazione pre-avvio, dynabook Service Station, dynabook Setup Utility e Utilità di manutenzione dynabook. Per ulteriori informazioni, consultare la sezione *[Utilità e uso avanzato](#page-80-0)*. In base al modello acquistato, alcuni prodotti software descritti potrebbero non essere disponibili.
- $\blacksquare$ **Caratteristiche speciali:** nel computer potrebbero essere preinstallate varie funzionalità speciali quali Spegnimento automatico dello schermo, Spegnimento automatico dell'unità di archiviazione interna, Modalità Sospensione/Ibernazione automatica del sistema, Password all'accensione, Alimentatore intelligente, Modalità di risparmio della batteria, Accensione/spegnimento mediante il pannello, Ibernazione automatica per batteria scarica, Modalità Sospensione, Modalità Ibernazione, Riattivazione via USB, Riattivazione via rete LAN wireless e Dispersione di calore. Per ulteriori informazioni, consultare la sezione *[Caratteristiche speciali](#page-88-0)*.
- **Risoluzione dei problemi:** questo computer Dynabook è stato ш studiato per durare a lungo senza inconvenienti. Se si verificassero tuttavia dei problemi, seguire le procedure descritte nella sezione *[Risoluzione dei problemi](#page-91-0)* per stabilirne la causa. Si consiglia agli utenti di leggere bene questa sezione, poiché la conoscenza dei potenziali problemi può essere utile per evitare che si verifichino.
- **Assistenza:** se si necessita di assistenza tecnica, visitare il nostro sito п. web dedicato http://emea.dynabook.com/support-country-selector.

### Note legali

#### Icone non applicabili

I telai di alcuni computer sono progettati per adattarsi a tutte le configurazioni possibili di un'intera serie di prodotti. Pertanto, il modello scelto potrebbe non disporre di tutte le funzioni e le specifiche corrispondenti alle icone e agli interruttori presenti sul telaio del computer.

#### **CPU**

Note legali a piè di pagina relative alle prestazioni della CPU (unità di elaborazione centrale).

Le prestazioni della CPU del computer possono discostarsi da quelle dichiarate nelle seguenti condizioni:

- п Uso di determinate periferiche esterne
- Uso della batteria invece dell'alimentazione CA п
- $\blacksquare$ Uso di determinati oggetti multimediali, grafica generata dal computer o applicazioni video
- п. Uso di linee telefoniche standard o di connessioni di rete a bassa velocità
- Uso di software di modelling complessi, ad esempio applicazioni CAD п. professionali
- ٠ Uso di diverse applicazioni o funzionalità contemporaneamente
- п. Uso del computer in aree con bassa pressione atmosferica (altitudine > 1.000 metri oppure > 3.280 piedi sul livello del mare)
- Uso del computer a temperature non comprese nella gamma 5 °C 30 ш °C o superiori a 25 °C in alta quota (tutte le temperature specificate sono approssimative e possono variare a seconda del modello di computer; per ulteriori informazioni, contattare il Servizio di assistenza tecnica).

Le prestazioni della CPU possono discostarsi da quelle fornite nelle specifiche tecniche anche in funzione della configurazione del computer.

In determinate condizioni il computer potrebbe spegnersi automaticamente. Questa è una normale funzione di protezione progettata per ridurre il rischio di perdere dati o danneggiare il prodotto in condizioni di utilizzo anomale. Per evitare di perdere dati, creare regolarmente delle copie di backup su supporti di memorizzazione esterni. Per garantire prestazioni

ottimali, utilizzare sempre il prodotto nelle condizioni consigliate. La documentazione fornita con il computer contiene altre informazioni sulle limitazioni di responsabilità. Per ulteriori informazioni, contattare il servizio di assistenza tecnica o fare riferimento alla sezione *[Assistenza tecnica](#page-106-0)*.

#### Elaborazione a 64 bit

Determinati driver dispositivo e/o applicazioni a 32 bit potrebbero non essere compatibili con una CPU o un sistema operativo a 64 bit, pertanto potrebbero non funzionare correttamente.

#### Memoria (principale di sistema)

I componenti per la grafica del computer possono utilizzare parte della memoria principale del sistema per migliorare la resa grafica, riducendo così la quantità di memoria di sistema disponibile per altre attività del computer. La quantità di memoria di sistema allocata per migliorare la resa della grafica può variare a seconda dei componenti, delle applicazioni utilizzate, della memoria del sistema e di altri fattori.

#### Durata batteria

La durata della batteria può variare a seconda del modello del prodotto, della configurazione, delle applicazioni, delle impostazioni di gestione dell'alimentazione e delle funzioni utilizzate, oltre per le naturali variazioni delle prestazioni derivanti dalla conformazione dei singoli componenti. I valori della durata della batteria illustrati sono stati rilevati su modelli e configurazioni selezionati e sottoposti a verifica da Dynabook al momento della pubblicazione. I tempi di ricarica possono variare a seconda dell'utilizzo. La batteria potrebbe non caricarsi se il computer funziona alla massima potenza.

In seguito a diversi cicli di caricamento e scaricamento, la batteria diminuisce la propria capacità massima di funzionamento e deve essere sostituita. Si tratta del normale comportamento di tutte le batterie. Per acquistare un nuovo gruppo batteria, consultare le informazioni relative agli accessori fornite in dotazione con il computer.

#### Capacità dell'unità di archiviazione interna

1 Gigabyte (GB) significa  $10^9$  = 1.000.000.000 di byte usando potenze di 10. Tuttavia, il sistema operativo del computer indica lo spazio di memoria usando potenze di 2 per definire 1 GB =  $2^{30}$  = 1.073.741.824 byte, quindi potrebbe indicare una capacità di archiviazione inferiore. Lo spazio di memoria disponibile è inferiore se il prodotto dispone di uno o più sistemi operativi preinstallati, ad esempio il sistema operativo di Microsoft e/o applicazioni software o supporti preinstallati. La capacità effettiva del disco formattato può variare.

### **LCD**

Nel corso del tempo e a seconda dell'uso del computer la luminosità dello schermo LCD può diminuire. Si tratta di una caratteristica tipica della tecnologia LCD.

La massima luminosità si ottiene solo quando il dispositivo viene utilizzato in modalità di alimentazione CA. Se il computer viene alimentato con una batteria, l'intensità della luce dello schermo diminuisce e non è possibile aumentarla.

#### Rete locale wireless

La velocità di trasmissione su una rete locale wireless e la relativa distanza operativa variano a seconda dei campi elettromagnetici circostanti, di eventuali ostacoli, della struttura e della configurazione del punto di accesso e del client nonché delle configurazioni software/hardware.

La velocità di trasmissione reale è inferiore a quella teorica.

#### Protezione da copiatura

La tecnologia di protezione da copiatura di alcuni supporti può impedire o limitare la registrazione e la visualizzazione dei supporti.

## Indice analitico

## A

Adattatore CA aggiuntivo [4-25](#page-76-0) collegamento [2-3](#page-25-0) porta CC IN 19 V [3-2](#page-41-0)

Alimentazione accensione [2-7](#page-29-0) accensione/spegnimento mediante il pannello [5-10](#page-89-0) modalità Arresta il sistema [2-10](#page-32-0) modalità Ibernazione [2-12](#page-34-0) modalità Sospensione [2-11](#page-33-0) spegnimento [2-10](#page-32-0)

clock in tempo reale [4-9](#page-60-0) modalità di risparmio [5-10](#page-89-0) monitoraggio della capacità [4-11](#page-62-0) prolungamento della

Dispositivo di puntamento doppio touchpad [6-9](#page-99-0)

Dispositivo USB problemi [6-12](#page-102-0)

Elenco della documentazione [2-1](#page-23-0)

Elenco di controllo del materiale [2-1](#page-23-0)

Indicatore CC IN/Batteria [3-11](#page-50-0)

## M

I

E

Modalità Sospensione impostazione [2-11](#page-33-0) sospensione automatica del sistema [5-9](#page-88-0)

Modalità Video [4-28](#page-79-0)

Monitor esterno problemi [6-15](#page-105-0)

## C

B

Batteria

durata [4-12](#page-63-0)

Bluetooth® [7-6](#page-113-0)

Blocco di sicurezza [4-24](#page-75-0)

Comunicazione wireless [7-5](#page-112-0)

## D

**Display** schermo [3-9](#page-48-0)

## P

Password all'accensione [5-9](#page-88-0) avvio del computer con la password [5-6](#page-85-0) supervisore [5-6](#page-85-0) utente [5-5](#page-84-0)

Presa di rete [4-22](#page-73-0) Prese d'aria [3-6](#page-45-0) Problemi alimentazione [6-5](#page-95-0) alimentazione CA [6-5](#page-95-0) analisi del problema [6-2](#page-92-0) assistenza tecnica [6-16](#page-106-0) batteria [6-6](#page-96-0) clock in tempo reale [6-7](#page-97-0) controllo dell'hardware e del sistema [6-4](#page-94-0) disco rigido [6-8,](#page-98-0) [6-9](#page-98-0) dispositivo di puntamento doppio [6-9](#page-99-0) dispositivo USB [6-12](#page-102-0) monitor esterno [6-14](#page-104-0) mouse USB [6-10](#page-100-0) scheda di memoria [6-9](#page-99-0) schermo interno [6-8](#page-98-0) sistema sonoro [6-14](#page-104-0) spegnimento per surriscaldamento [6-5](#page-95-0) tastiera [6-7](#page-97-0) touchpad [6-9](#page-99-0)

Pulizia del computer [1-18](#page-20-0)

## R

Rete locale collegamento [4-23](#page-74-0) tipi di cavi [4-22](#page-73-0)

## S

Scheda microSD/SDHC/ SDXC nota [4-13](#page-64-0)

Scheda SD/SDHC/SDXC formattazione [4-13](#page-64-0)

Scheda SIM

installazione [4-17](#page-68-0) rimozione [4-18](#page-69-0)

Scheda supporto di memoria inserimento [4-14](#page-65-0) rimozione [4-15](#page-66-0)

Schermo spegnimento automatico [5-9](#page-88-0)

Sistema sonoro problemi [6-14](#page-104-0)

Slot supporti di memoria [4-12](#page-63-0)

Smart card [4-16](#page-67-0)

Spostamento del computer [1-19](#page-21-0)

Supporto di ripristino [2-16](#page-38-0)

Tastiera problemi [6-7](#page-97-0) tasti funzione [4-4](#page-55-0) tasti funzione F1...F12 [4-4](#page-55-0) tasti speciali di Windows [4-6](#page-57-0)

Touch screen [4-1](#page-52-0)

## $\mathsf{U}$

 $\mathsf T$ 

Unità disco rigido spegnimento automatico [5-9](#page-88-0)

Unità disco rigido di ripristino [2-17](#page-39-0)

Uso corretto dei supporti uso corretto delle schede [4-14](#page-65-0)

## W

Webcam [3-8](#page-47-0)